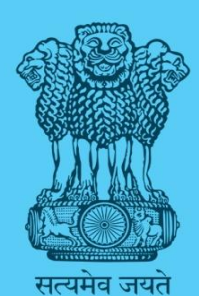

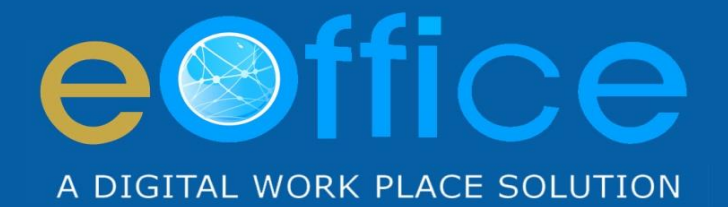

# **Digital Signer Service**

**DSC** 

# **Implementation Guidelines**

NIC-EOF-DSC-IG-001

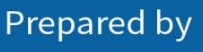

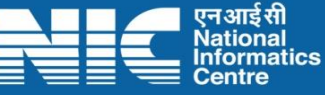

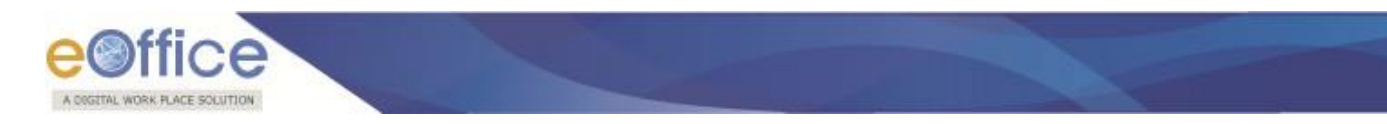

### **Amendment History**

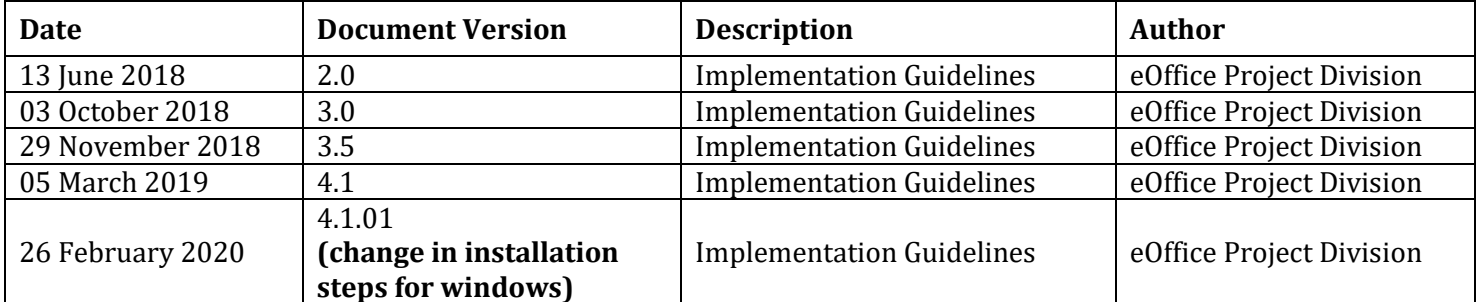

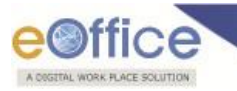

# **Table of Contents**

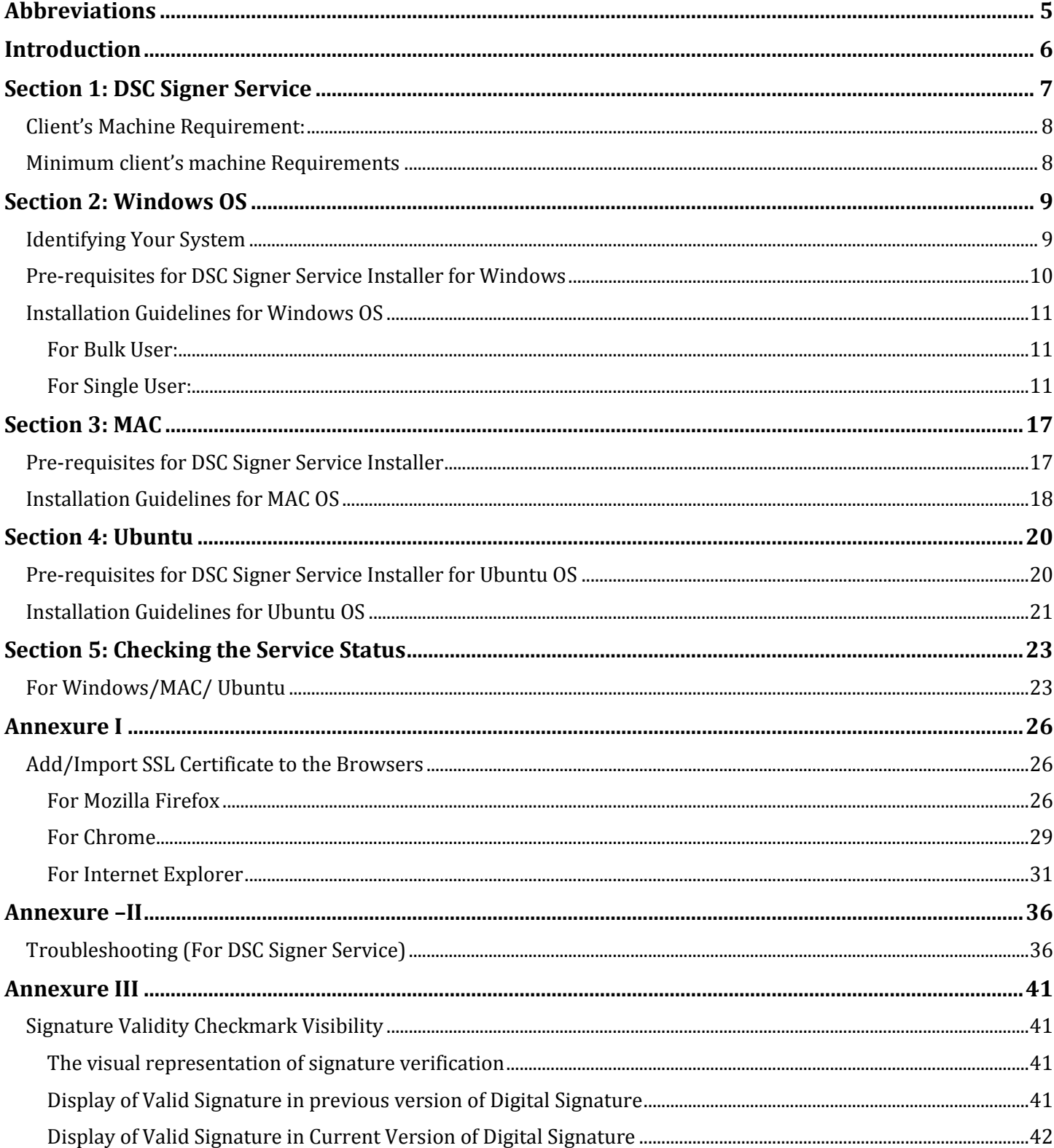

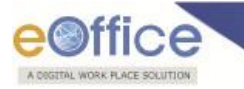

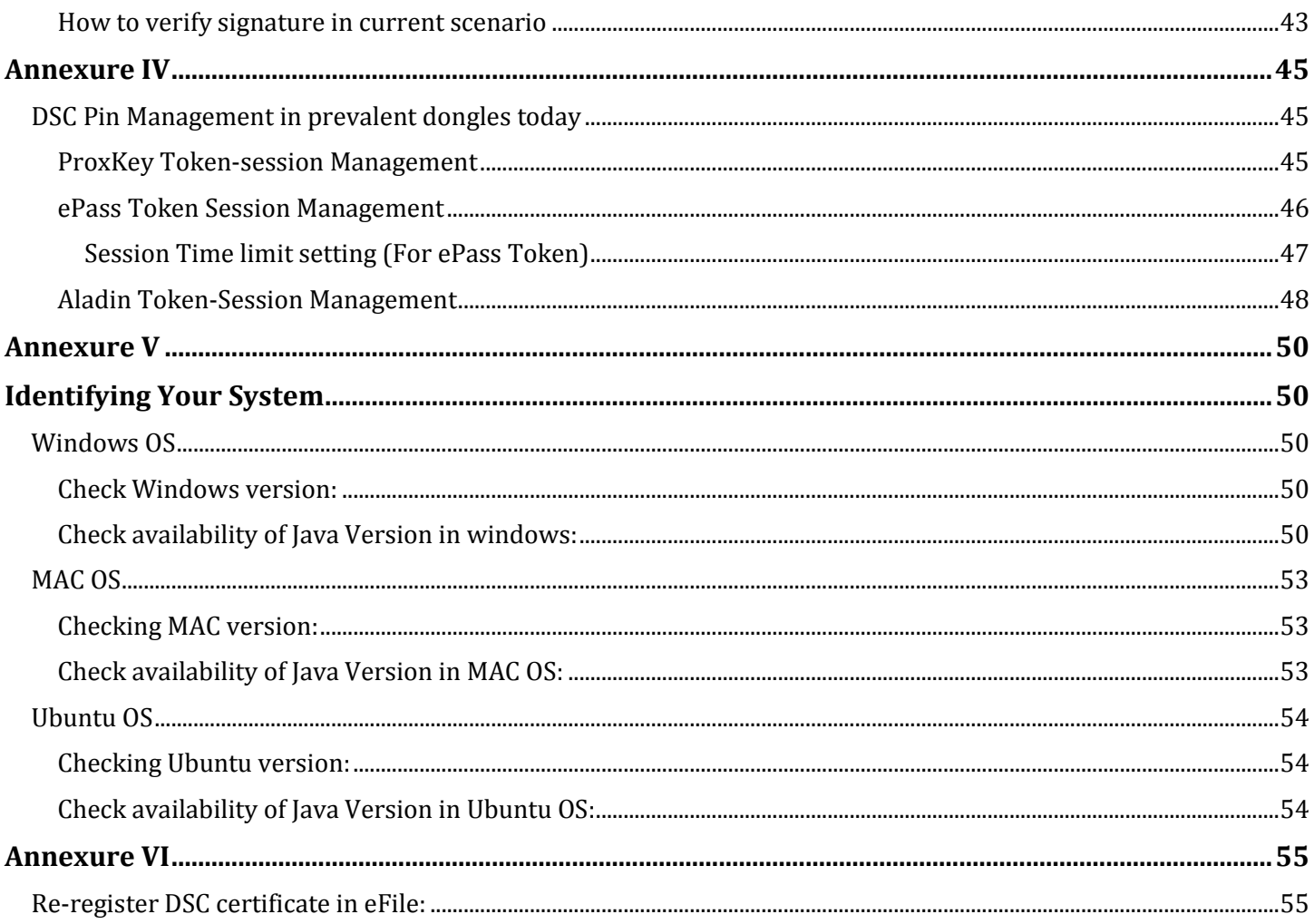

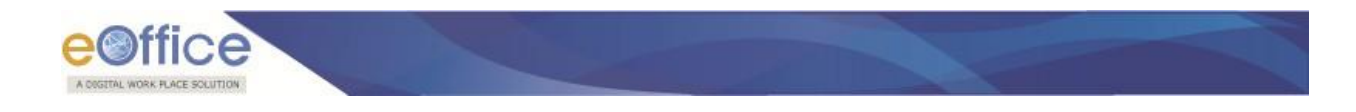

# <span id="page-4-0"></span>**Abbreviations**

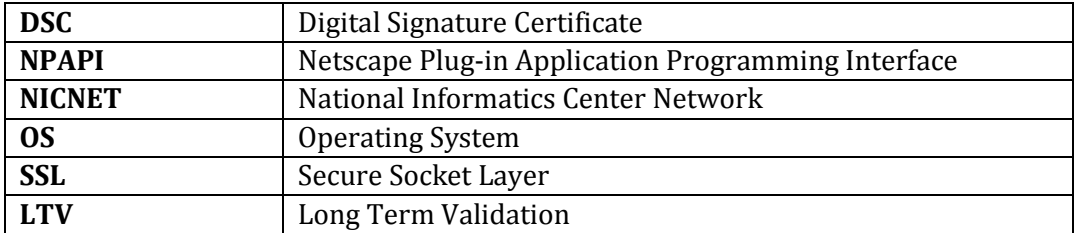

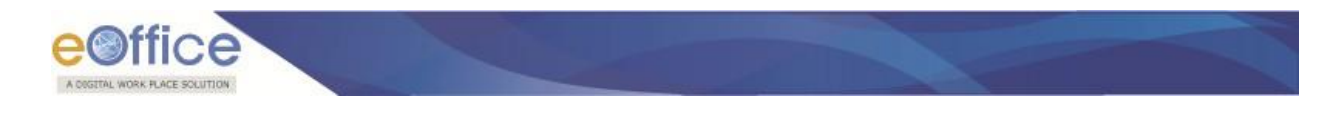

# <span id="page-5-0"></span>**Introduction**

Till recently the web based applications were using applet based technology to achieve digital signing that used Java plug-ins (NPAPI plug-in) provided by browsers (Chrome, Firefox, and Internet Explorer etc.) to run applet inside the browser.

Latest versions of browsers started discontinuing the applet support (around the Year 2016-2017) essentially to firm up the security. Accordingly the signing mechanisms that eOffice (or for that matter any other web application) was using earlier, therefore, also had to change. Consequently, eOffice Team developed, a new signer that would work with latest browsers and would not require applet to run. It is essentially a service that would require to be installed, one time, on individual client's machines of the user. This service will work on windows/MAC/Ubuntu Operating System.

This document provides very simple steps that will guide the user to install the signer service smoothly on his/her local client machine.

<span id="page-6-0"></span>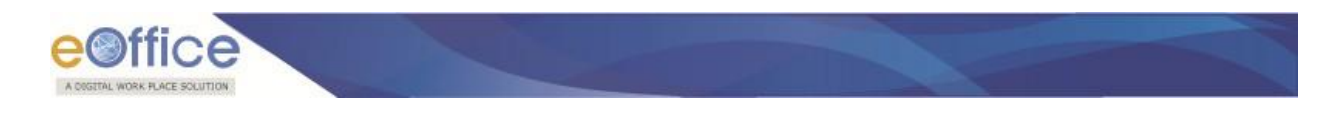

# **Section 1: DSC Signer Service**

The new DSC signer service can download from (as per client's machine OS):

[https://docs.eoffice.gov.in](https://docs.eoffice.gov.in/) (NICNET user(s))

#### **OR**

#### [https://eoffice.gov.in,](https://eoffice.gov.in/) shown in **Fig.1.1** & **Fig1.2**:

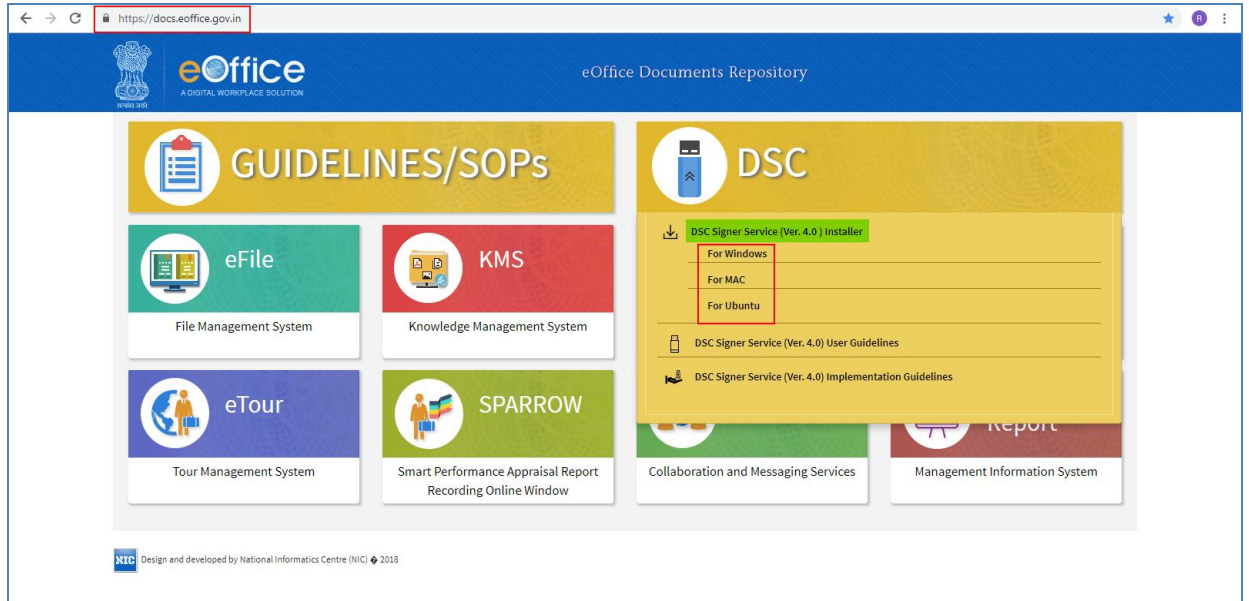

**Fig.1.1**

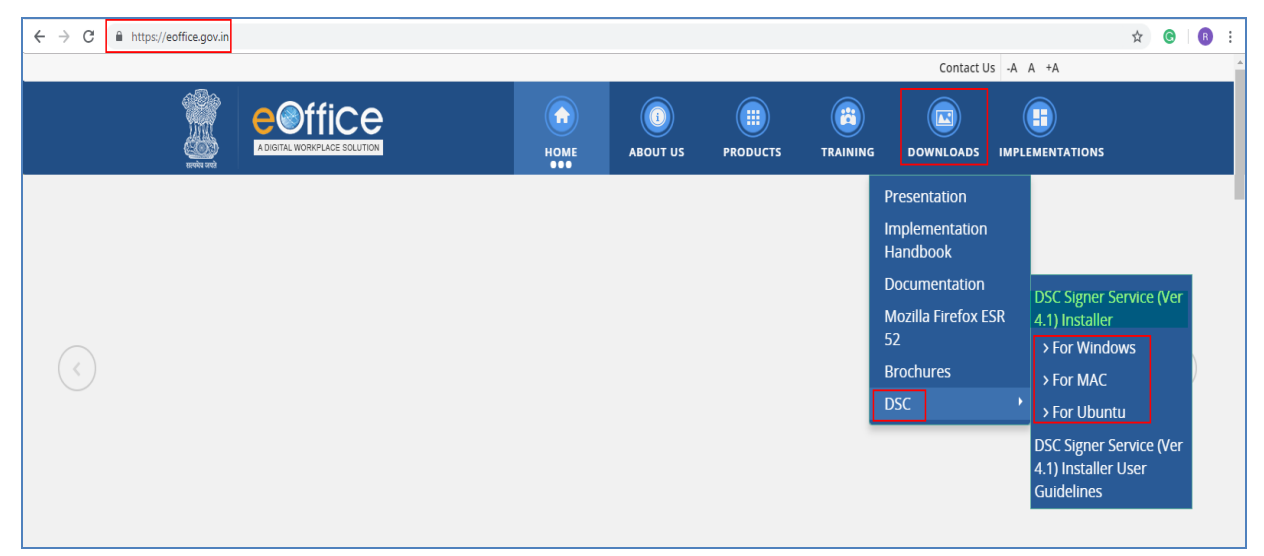

**Fig.1.2**

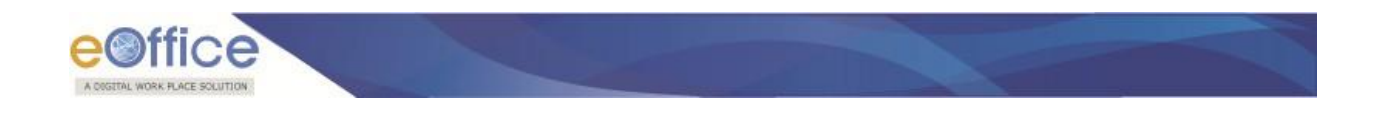

- 1. **Windows (For installation steps refe[r Section](#page-8-0) 2 Windows)**
- 2. **MAC (For installation steps refer [Section](#page-13-0) 3 MAC)**
- 3. **Ubuntu (For installation steps refer [Section](#page-19-0) 4 Ubuntu)**

# <span id="page-7-0"></span>**Client's Machine Requirement:**

The DSC Signer Service is available for following **OS** client's machine:

<span id="page-7-1"></span>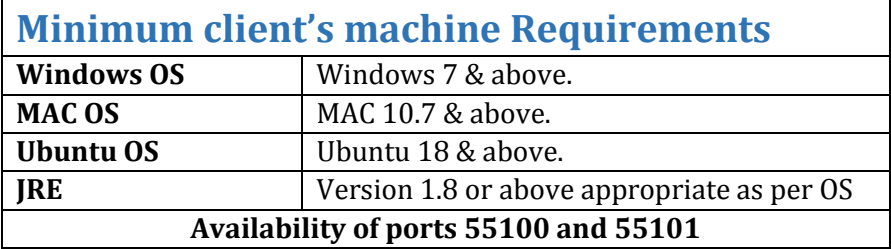

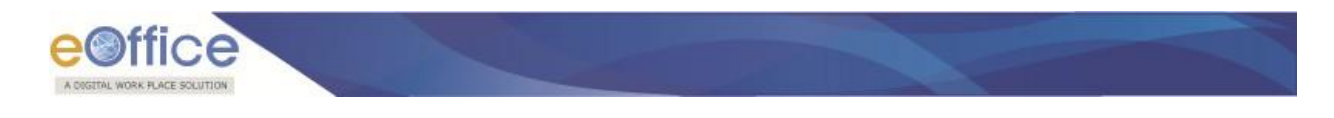

# **Section 2: Windows OS**

<span id="page-8-0"></span>Download the Signer and related utilities (available as a single bundled zip file) from one of the URLs mentioned previously.

# <span id="page-8-1"></span>**Identifying Your System**

- Unzip the downloaded folder, locate and run **Check\_System\_Details.bat** file from downloaded bundle to check if user machine has java installed or not.
- This also checks that if ports 55100 and 55101 is free or not and displays appropriate message as shown in **Fig.2.1:**

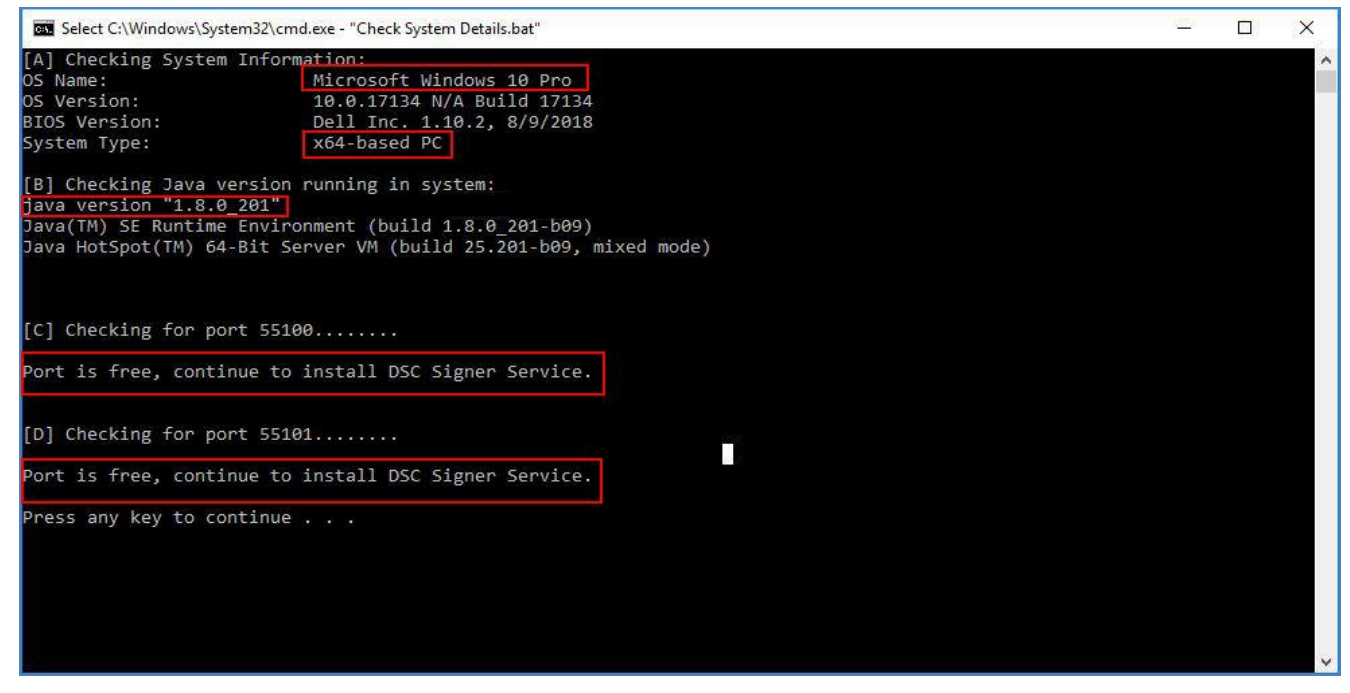

**Fig.2.1**

**Note**:

1. In case **.bat** file does not run, refer to **[Annexure V](#page-49-0)** for manually identifying the **JAVA**, **OS** and **DSC Signer Service status** details.

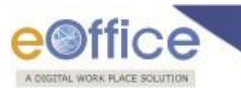

# <span id="page-9-0"></span>**Pre-requisites for DSC Signer Service Installer for Windows**

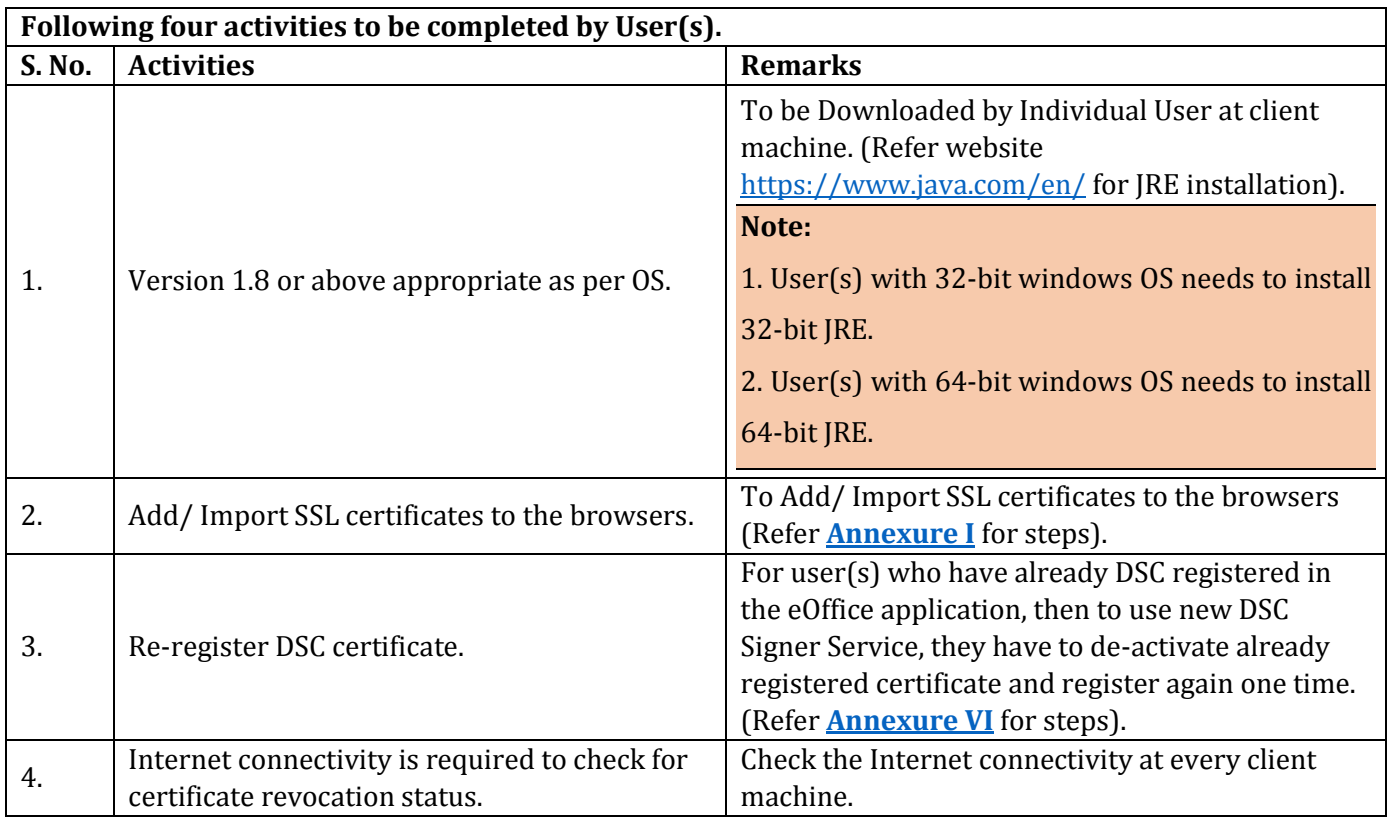

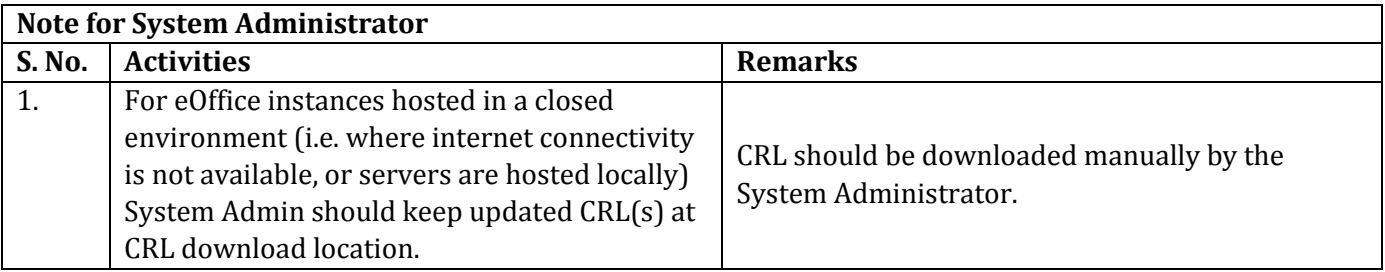

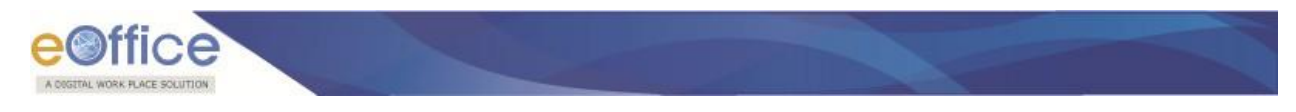

# <span id="page-10-0"></span>**Installation Guidelines for Windows OS**

### <span id="page-10-1"></span>**For Bulk User:**

To install Digital Signer Service on multiple systems through windows server, administrator can install this service in silent mode.

### <span id="page-10-2"></span>**For Single User:**

- Locate the **Digital Signer Service 4.1\_x64.msi / Digital Signer Service 4.1\_x86.msi** file from downloaded bundle.
- Select the **Digital Signer Service 4.1\_x64.msi / Digital Signer Service 4.1\_x86.msi** file as per the system configuration **(32 bit or 64 bit respectively).**
- Double click required **msi** file to start the installation as shown in **Fig.2.2 :**

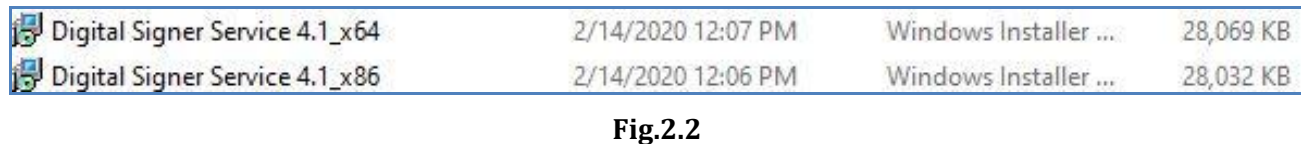

A welcome page appears, click **Next**  $\left(\frac{\text{Next } \geq \text{)}\right)$  button to continue as shown in **Fig.2.3:** 

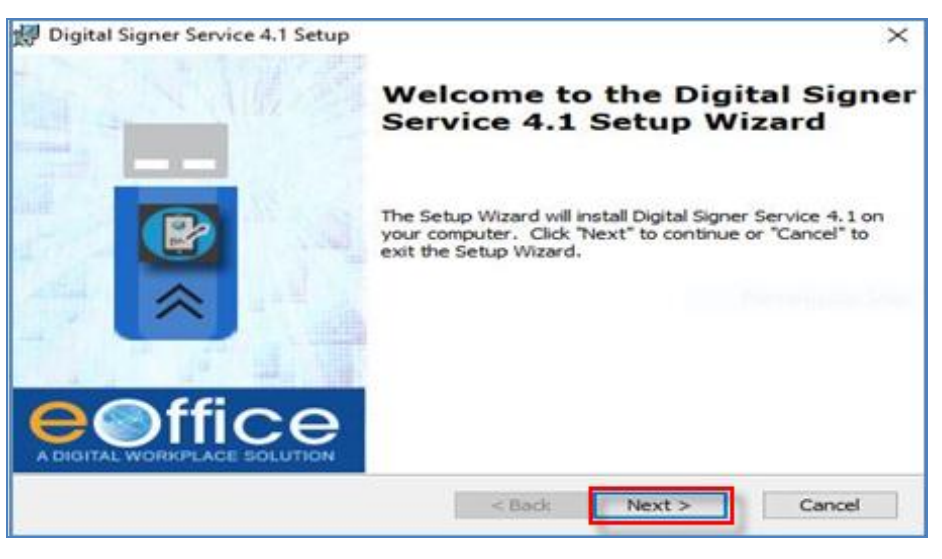

**Fig.2.3**

 Digital Signer Service: License Agreement window appears, read the agreement. Click I Accept Radio button and then click Next  $\left(\frac{\text{Next } \geq 0}{\text{ button as shown in Fig.2.4}}\right)$ 

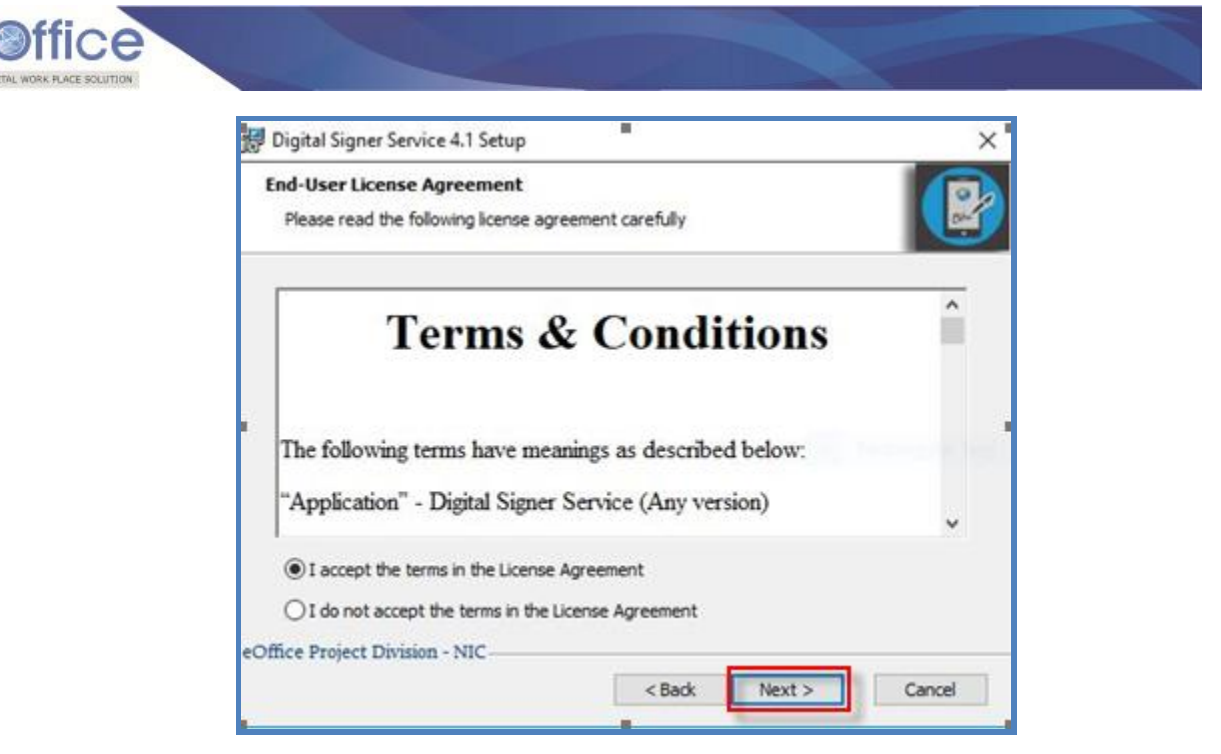

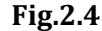

• For custom installation, click **Browse** (**Browse...**) button, select the directory as shown in **Fig.2.5** and click **Next** (**Next** > **)** button.

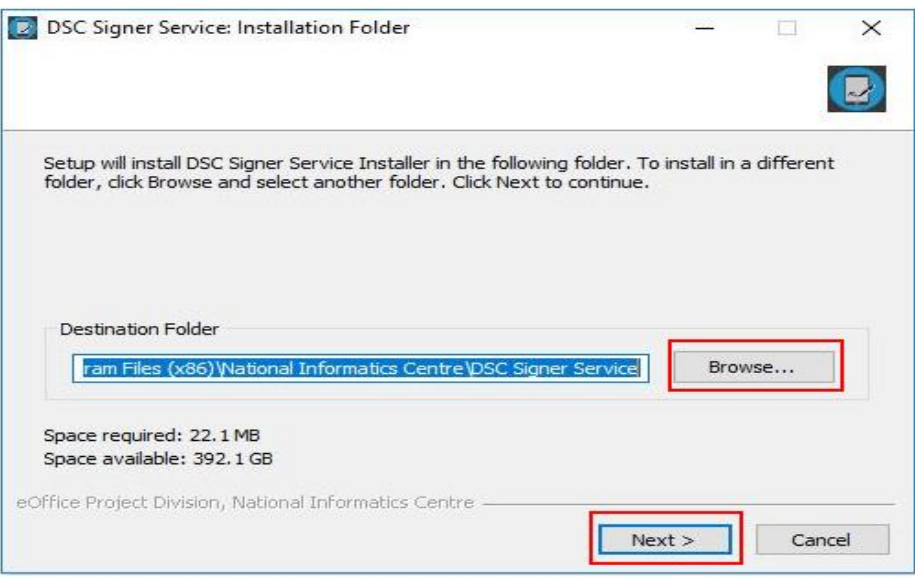

**Fig.2.5**

- **OR**
- For default installation, click **Next** (**Next** > ) button, as shown in **Fig.2.6:**

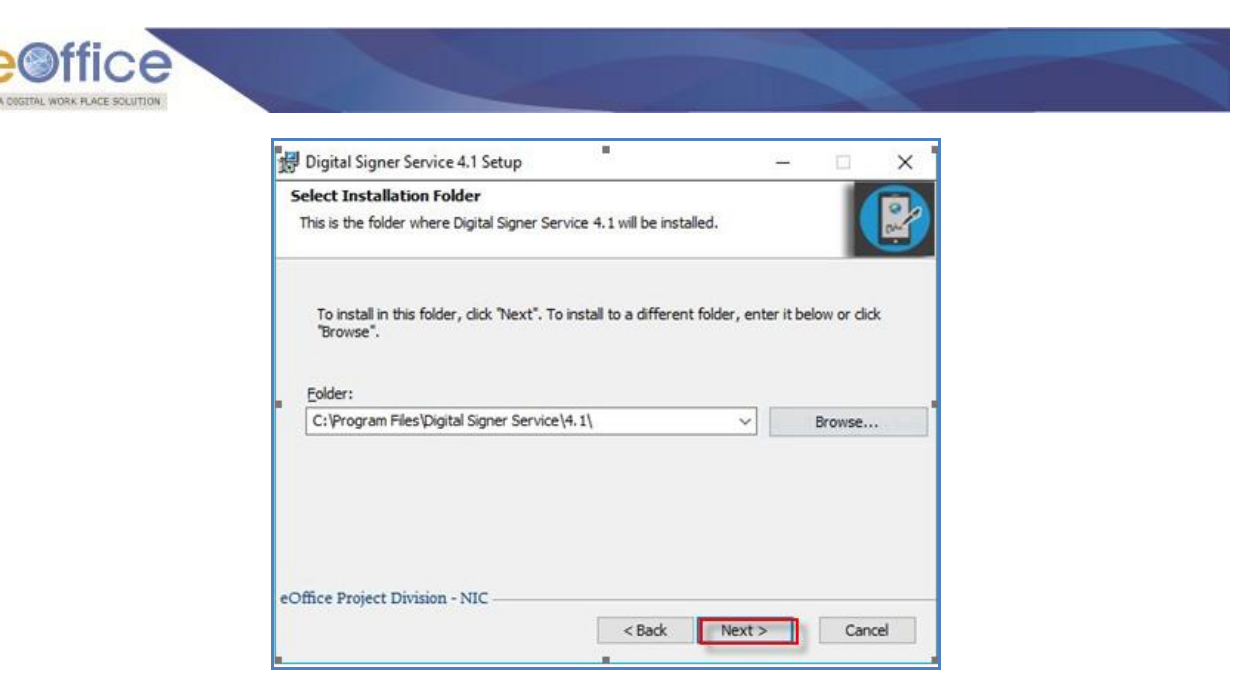

**Fig.2.6**

#### **Note**:

If Digital Signer Service already exists in the system, click on **Uninstall** button as shown in the **Fig.2.7**:

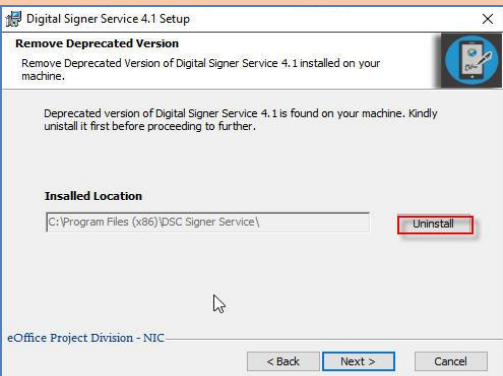

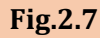

A confirmation window will appear, click on **Uninstall** button to start the uninstallation as shown in **Fig.2.8:**

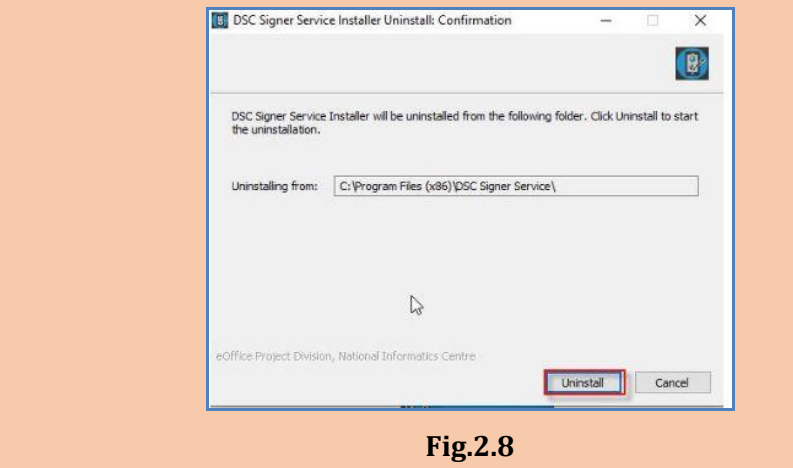

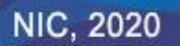

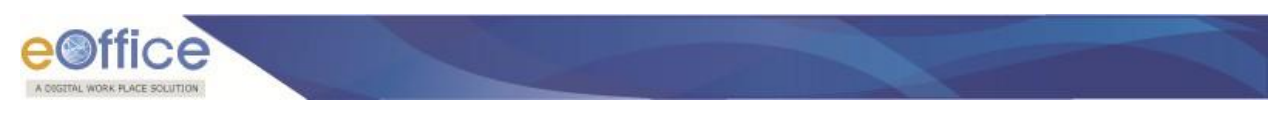

 Ready to Install window appears asking for SSL certificate, click the **Yes** radio button and then click **Install** ( ) button as shown in **Fig.2.9:**

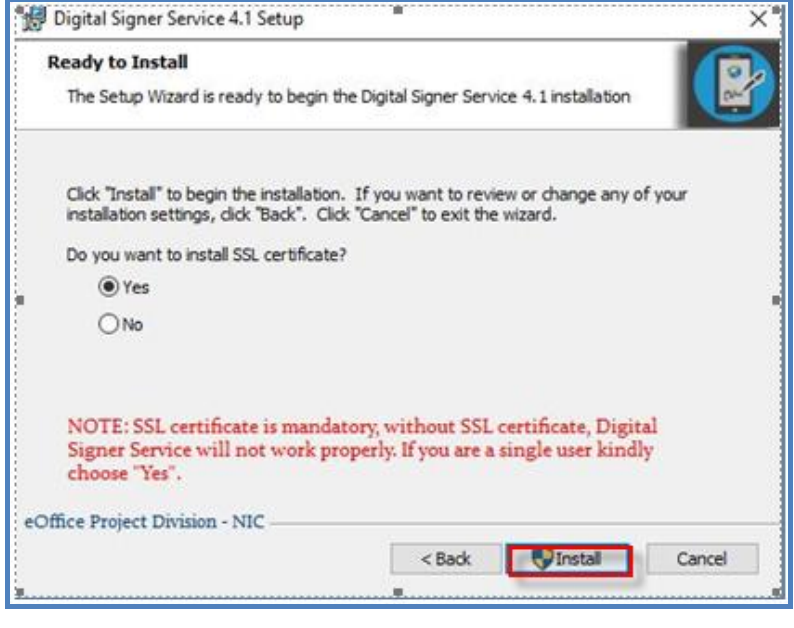

**Fig.2.9**

<span id="page-13-0"></span>**Note:** single certificates are mandatory for siging purpose, if user clicks on **No** option while installing the Digital signer service, then they have to install the certificate manually.

Process will take some moments to complete the installation as shown in **Fig.2.10:**

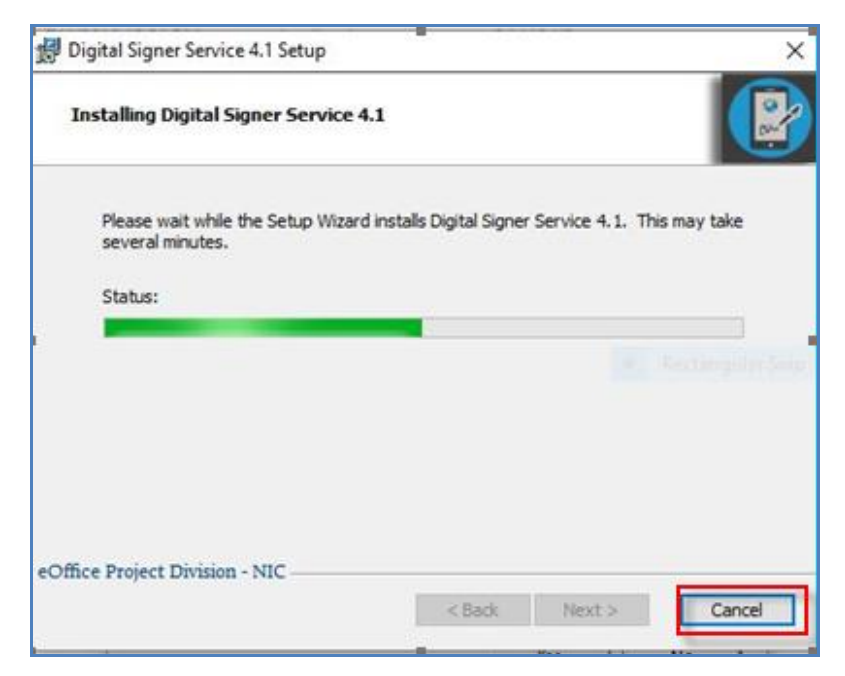

**Fig.2.10**

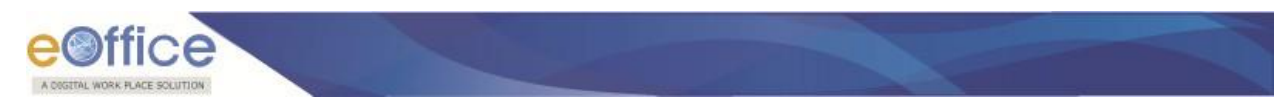

- This completes the installation of **Digital Signer Service** for Windows user(s).
- A shortcut will be created on the desktop, named **Digital Signer Service 4.1**.
- After completion of installation it is required to either run the **Digital Signer Service** manually or reboot the system for the first time.

#### **Steps to manually START the Digital Signer Service Installer are:**

- Double click the desktop icon **"Digital Signer Service 4.1"**.
- The service will take few seconds to start.
- A message prompts **"DCS Signer Service started successfully"**, as shown in **Fig.2.11**:

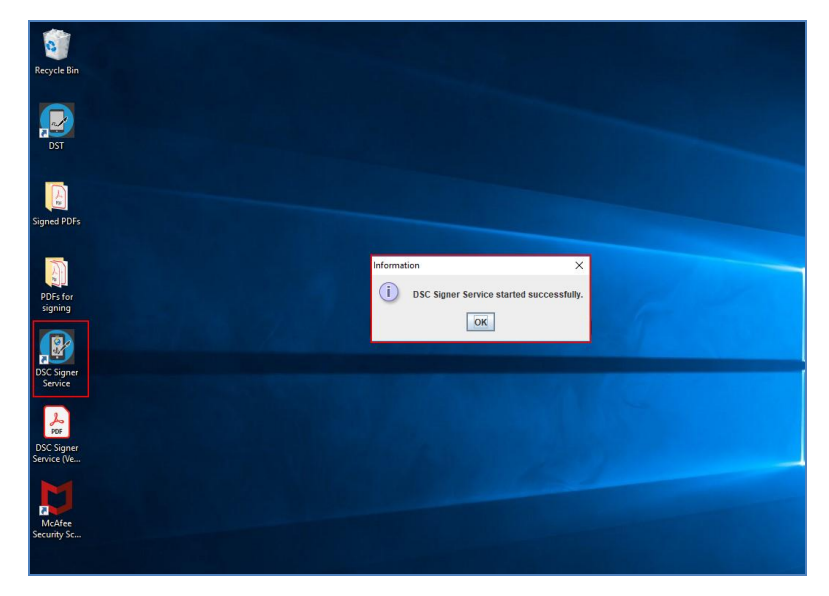

**Fig.2.11**

#### **Steps to manually STOP the Digital Signer Service Installer are:**

- Double click the desktop icon **"Digital Signer Service 4.1"**.
- **DISC Signer Service pop-up window appears, click <b>Stop DSC Signer Service** (Stop DSC Signer Service 1, as shown in **Fig.2.12**:

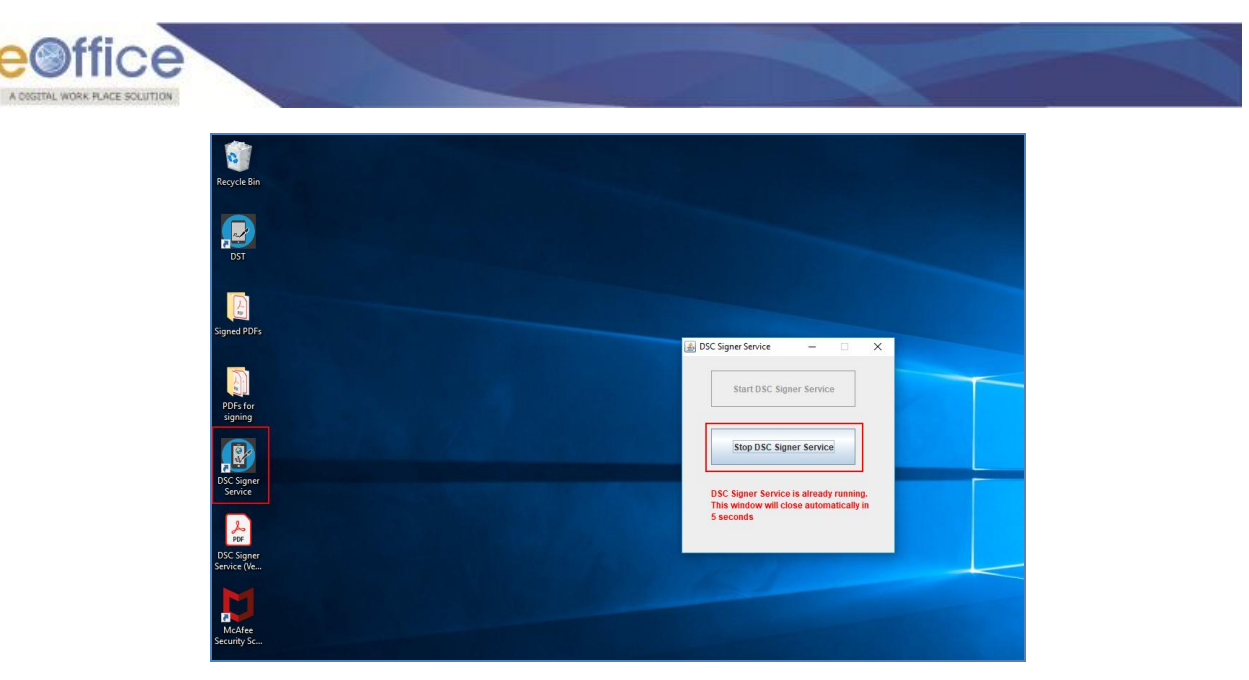

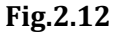

#### Note:

1. To import the SSL certificates refer **[Annexure I](#page-25-0)** (Add/ Import SSL certificates to the Browser).

2. While service is running and user double clicks the Digital Signer Service 4.1 desktop icon and does not take any action, the Digital Signer Service remains running and the window will get disappear automatically after 10 seconds.

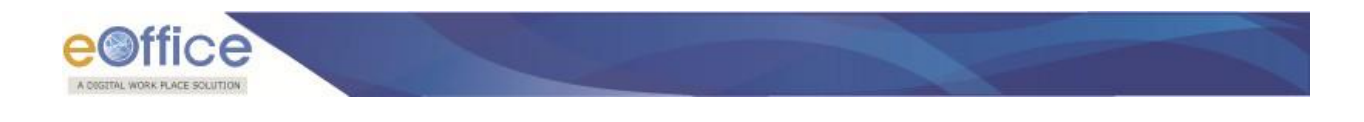

# **Section 3: MAC**

<span id="page-16-0"></span>Download the Signer and related utilities (available as a single bundled zip file) from one of the URLs mentioned previously.

# <span id="page-16-1"></span>**Pre-requisites for DSC Signer Service Installer**

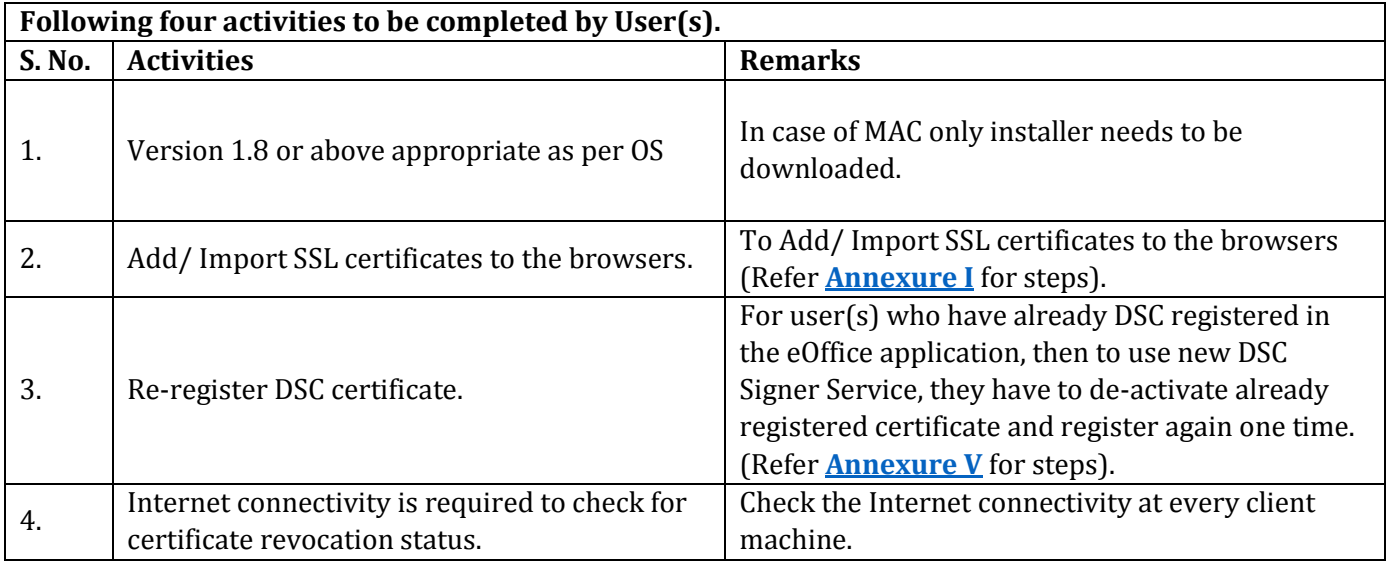

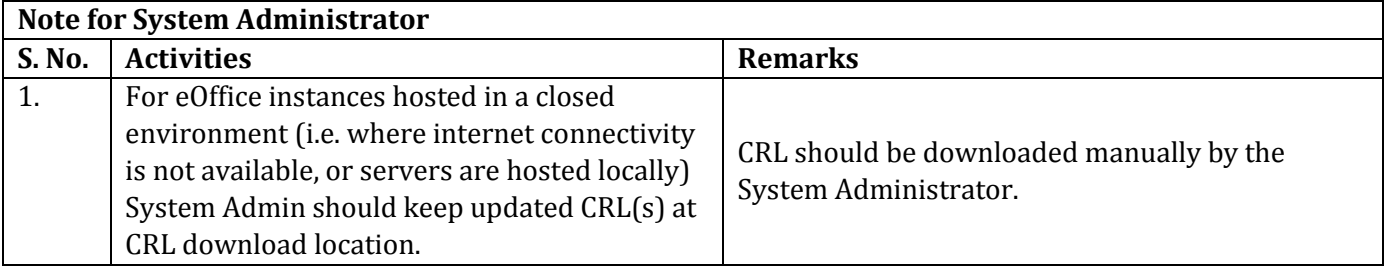

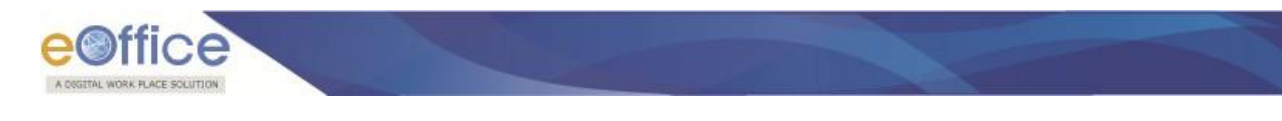

# <span id="page-17-0"></span>**Installation Guidelines for MAC OS**

- Locate the **Dsc\_Signer\_Service.sh** file from downloaded bundle.
- Open terminal at the same location of Dsc\_Signer\_Service.sh file.
- Run the command "*sudo bash Dsc\_Signer\_Service.sh*" on the terminal for MAC OS.
- In case other process is using port 55100 and 55101, system will ask user for YES/NO as shown in **Fig.3.1**:

```
iMac:DscSignerServiceMACInstaller nicsi_imac$ sudo bash Dsc_Signer_Service.sh
ProductName:
                Mac OS X
ProductVersion: 10.13.6
BuildVersion:
                17G4015
Checking Service on Port 55100 & 55101 is Running or not....
Ports are already in use
Checking DSC Signer Sevice is running on 55100/55101 port...
  Other Service is Running on 55100 Port. !!!!!
  Stopping other service on 55100 Port. Do you want to proceed ?
Enter Your Choice : (Y/N)
```
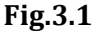

- Type '**Y**' for terminating that process and continue installation of DSC Signer Service otherwise type '**N**' for terminating the DSC Signer Service installation.
- This completes the installation of **DSC Signer Service** for MAC user(s).
- After successful installation, a message "**DSC Signer Service started successfully**" will be displayed and is shown in **Fig.3.2:**

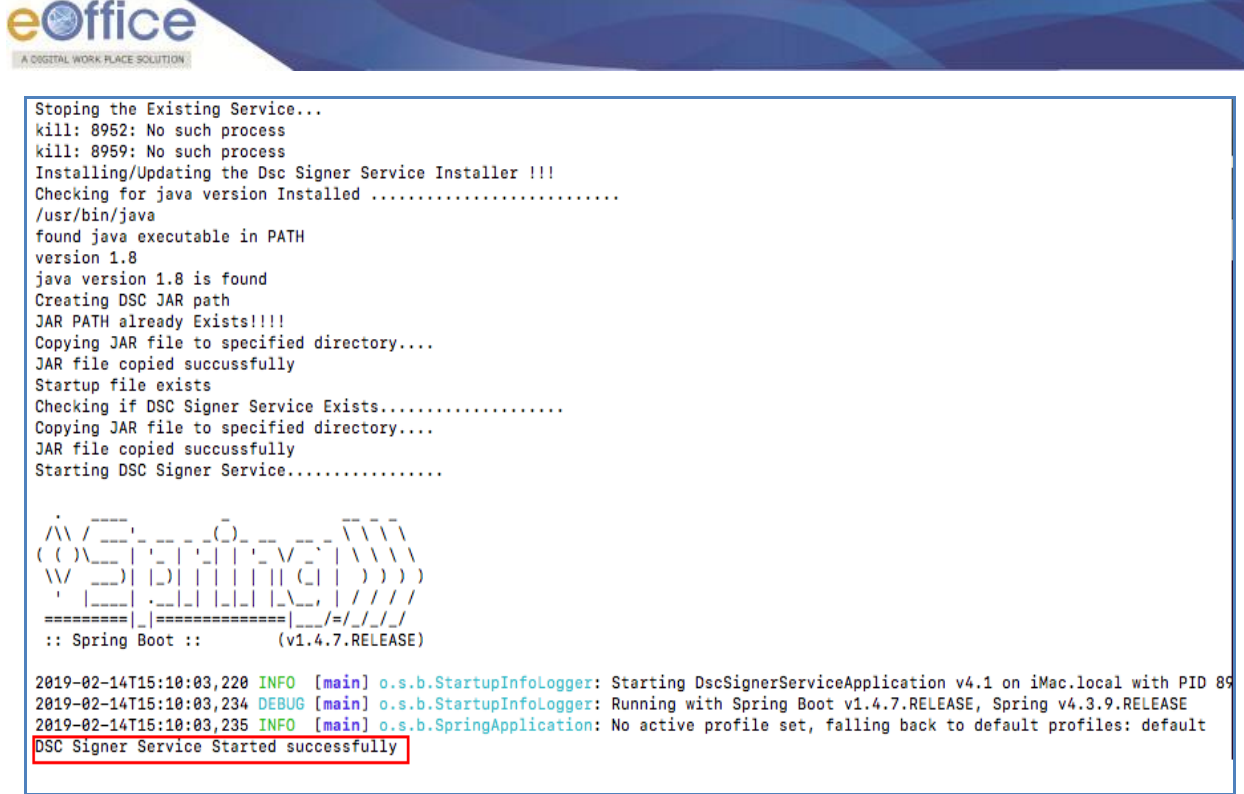

**Fig.3.2**

Note:

- 1. While using DSC application if a dongle is plugged-out, then, occasionally user has to manually restart the DSC signer service. For restaring the DSC Signer Service manually refer **Annexure II (Troubleshooting [Problem](#page-35-2)  [1\)](#page-35-2)**.
- 2. There are many providers for DSC dongles and sometimes issue specific to DSC dongle hardware may come, for which the respective vendor may be approached.
- 3. To import the certificates refer **[Annexure I](#page-25-0)** (Add/ Import SSL certificates to the Browser).
- 4. Refer to **[Annexure V](#page-49-0)** for manually identifying the **JAVA**, **OS** and **DSC Signer Service status** details.

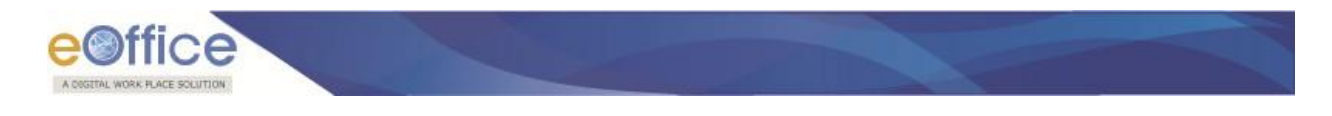

# **Section 4: Ubuntu**

<span id="page-19-0"></span>Download the Signer and related utilities (available as a single bundled zip file) from one of the URLs mentioned previously.

# <span id="page-19-1"></span>**Pre-requisites for DSC Signer Service Installer for Ubuntu OS**

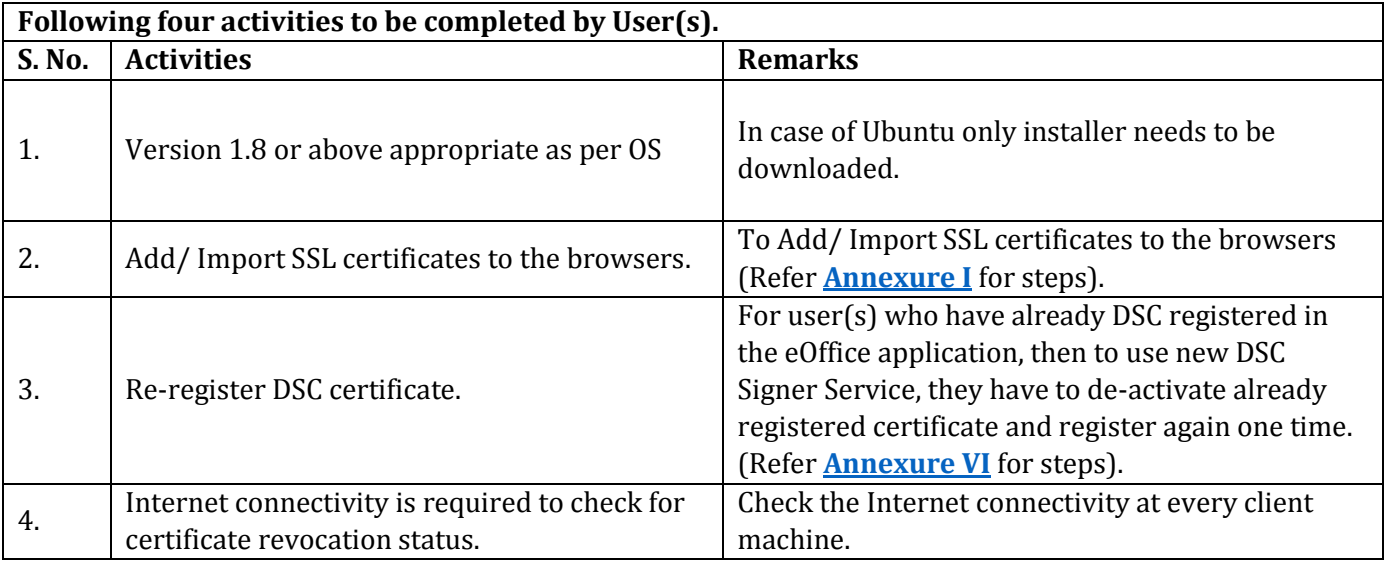

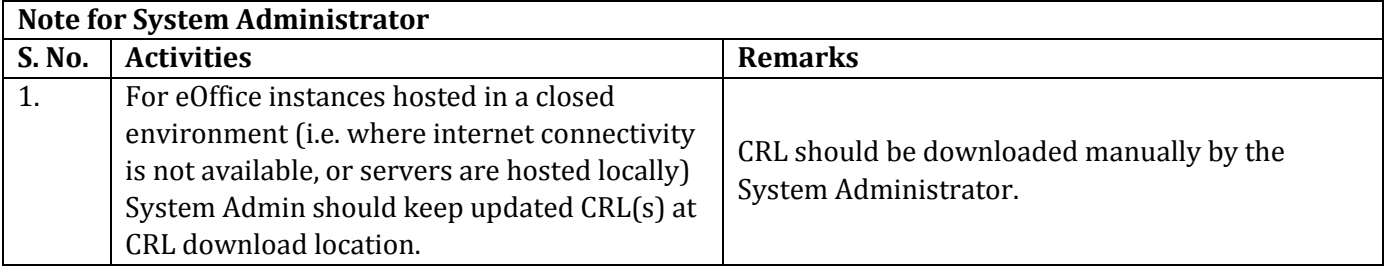

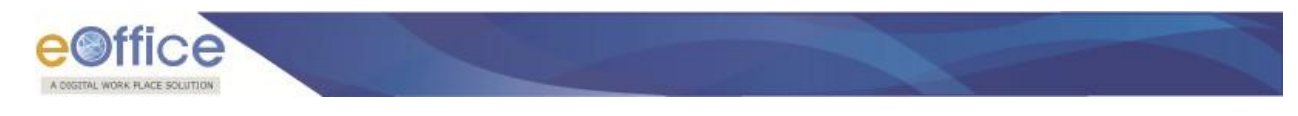

# <span id="page-20-0"></span>**Installation Guidelines for Ubuntu OS**

- Locate the **Dsc\_Signer\_Service.sh** file from downloaded bundle.
- Open terminal at the same location of DscSignerService.sh file.
- Run the command "*sudo bash Dsc\_Signer\_Service.sh*" on the terminal for Ubuntu OS.
- In case other process is using port 55100 and 55101, system will ask user for YES/NO as shown in **Fig.4.1**:

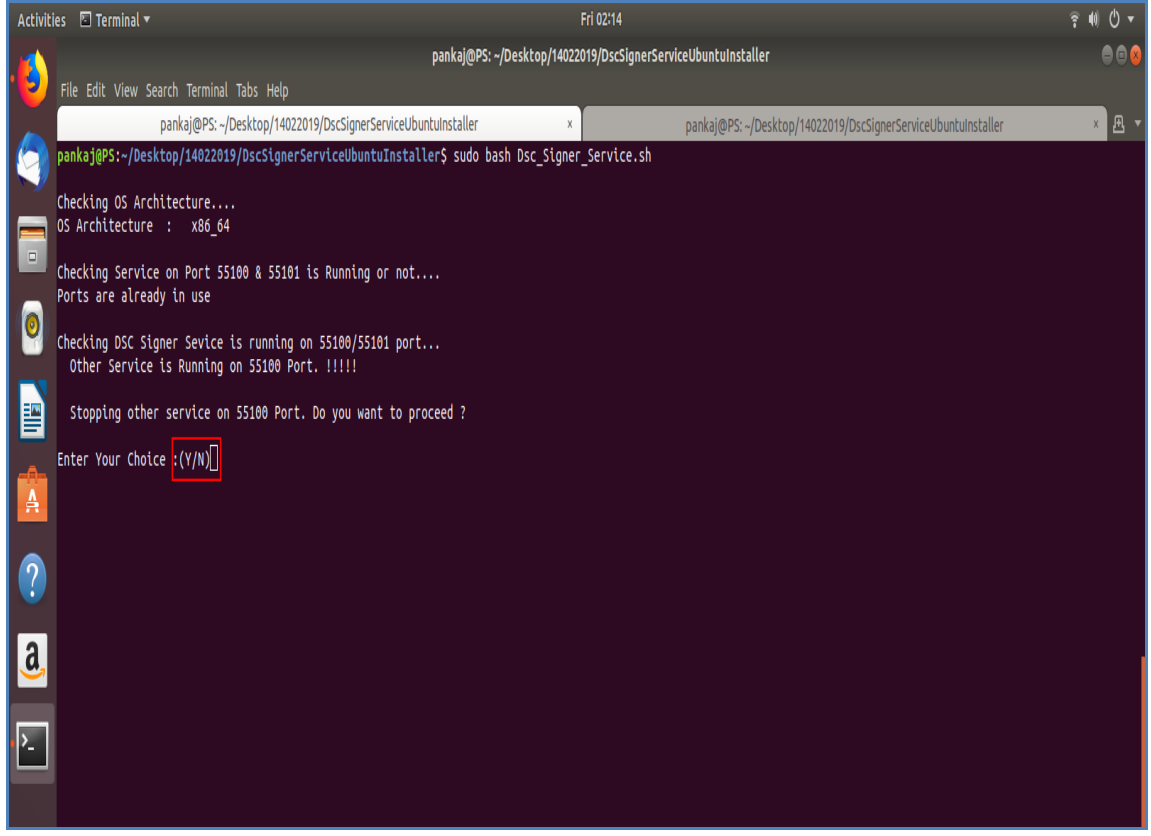

**Fig.4.1**

- Type '**Y**' for terminating that process and continue installation of DSC Signer Service otherwise type '**N**' for terminating the DSC Signer Service installation.
- This completes the installation of **DSC Signer Service** for Ubuntu user(s).
- After successful installation, a message "**DSC Signer Service started successfully**" will be displayed and is shown in **Fig.4.2:**

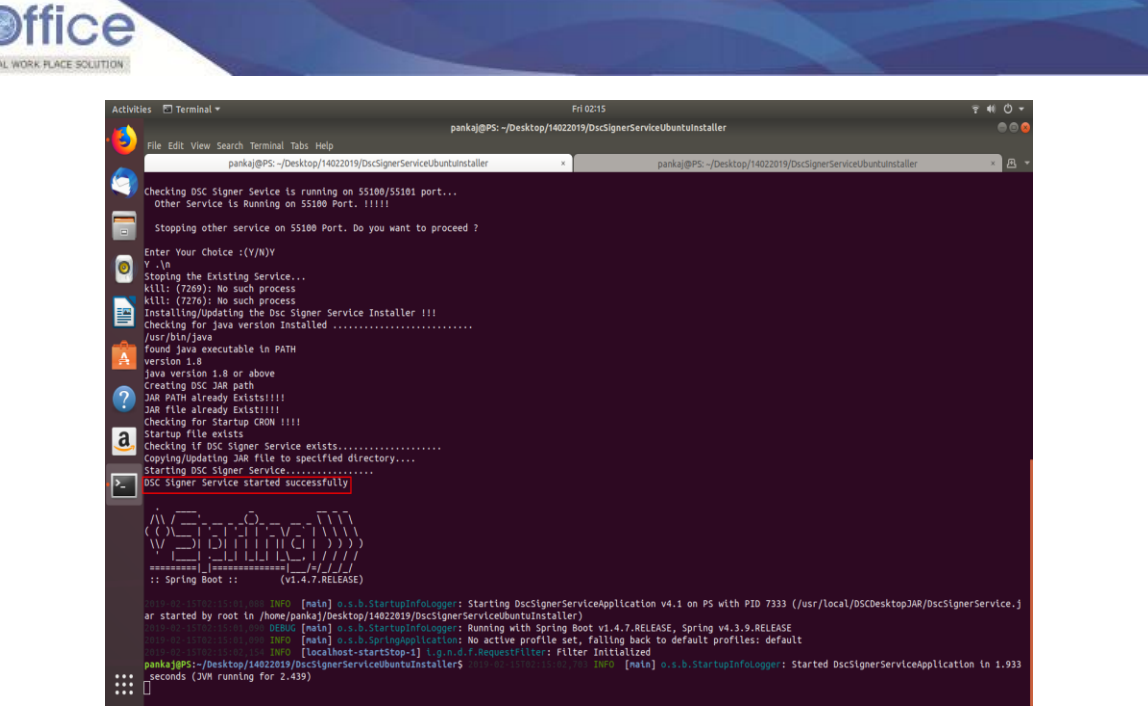

**Fig.4.2**

• Then, reboot the system.

**Steps to manually START the DSC Signer Service Installer are:**

- Double click the desktop icon **"DSC Signer Service"**.
- The service will take few seconds to start.
- A message prompts **"DCS Signer Service started successfully".**

**Steps to manually STOP the DSC Signer Service Installer are:**

- Double click the desktop icon "**DSC\_Signer\_Service**".
- DSC Signer Service pop-up window appears, click **Stop DSC Signer Service** (**Calcular Service** ( ) button.
- While service is running and user double clicks the **DSC\_Signer\_Service** desktop icon and does not take any action, the DSC Signer Service remains running and the window will get disappear automatically after 10 seconds.

#### **Note**:

1. While using DSC application if a dongle is plugged-out, then, occasionally user has to manually restart the DSC signer service. For restaring the DSC Signer Service manually refer **Annexure II (Troubleshooting[Problem](#page-35-2)** 

**[1\)](#page-35-2)**.

- 2. There are many providers for DSC dongles and sometimes issue specific to DSC dongle hardware may come, for which the respective vendor may be approached.
- 3. To import the certificates refer **[Annexure I](#page-25-0)** (Add/ Import SSL certificates to the Browser).
- 4. Refer to **[Annexure V](#page-49-0)** for manually identifying the **JAVA**, **OS** and **DSC Signer Service status** details.

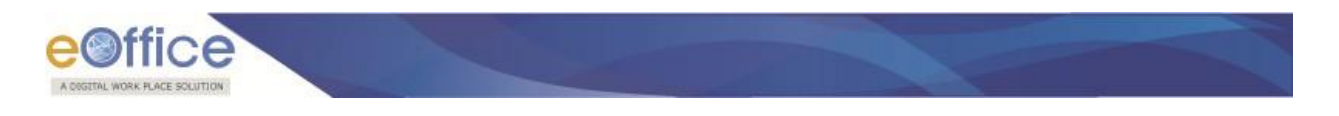

# **Section 5: Checking the Service Status**

# <span id="page-22-1"></span><span id="page-22-0"></span>**For Windows/MAC/ Ubuntu**

DSC Signer Service uses 55100 & 55101ports.

**http port:** 55100 **https port:** 55101

The user should check for availability of both ports. :

- 1. To check service running status, go to the "**Pre-requisites"** folder inside **DscSignerServiceInstaller** folder and then, locate the **DscSignerserviceTest.html file**.
- 2. Open **DscSignerserviceTest.html** file in preferred browser and then click **Check for HTTP Port** Check for HTTP Port ) button or **Check for HTTPS Port** ( Check for HTTPS Port ) button as shown in **Fig.5.1**:

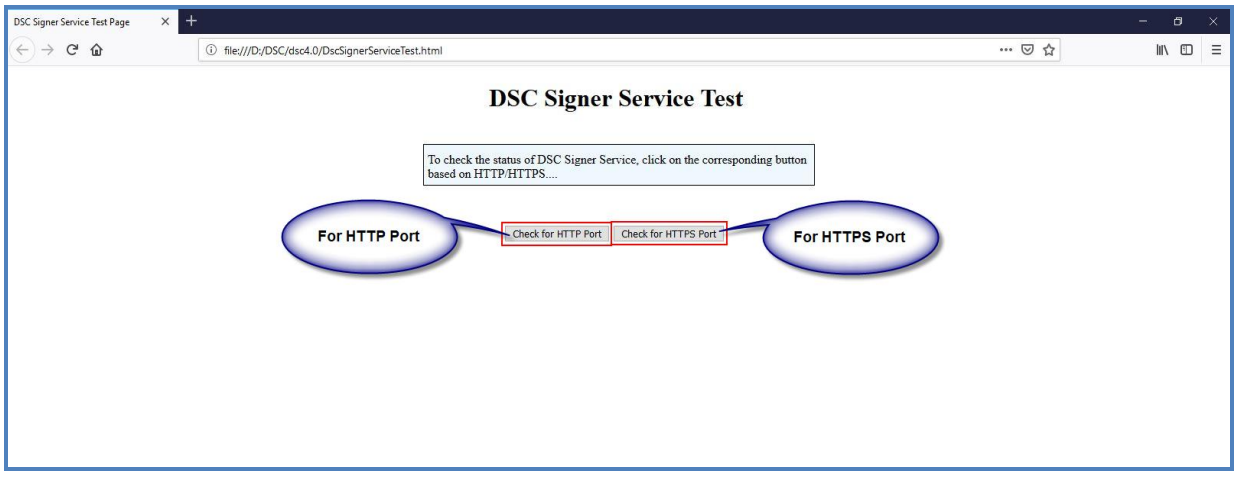

**Fig.5.1**

3. The running statuses for HTTP or for HTTPS are shown in **Fig.5.2** & **Fig.5.3**:

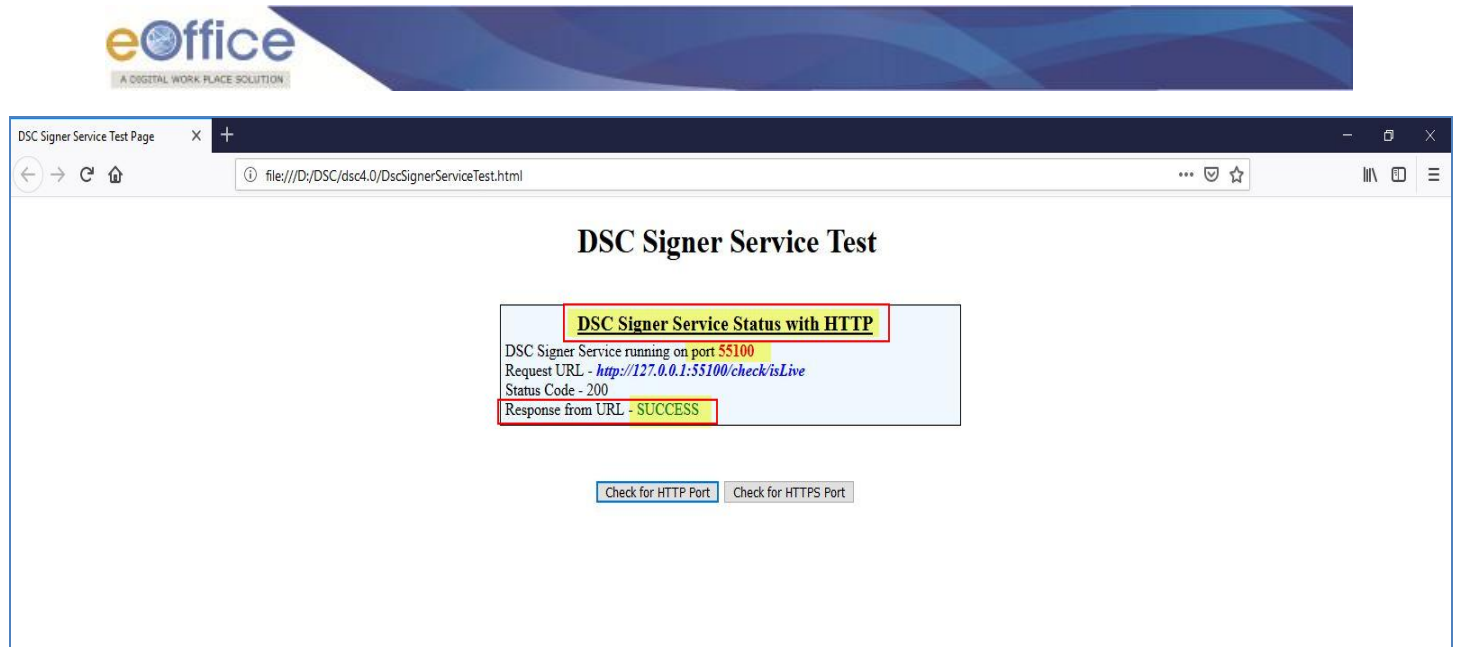

**Fig.5.2**

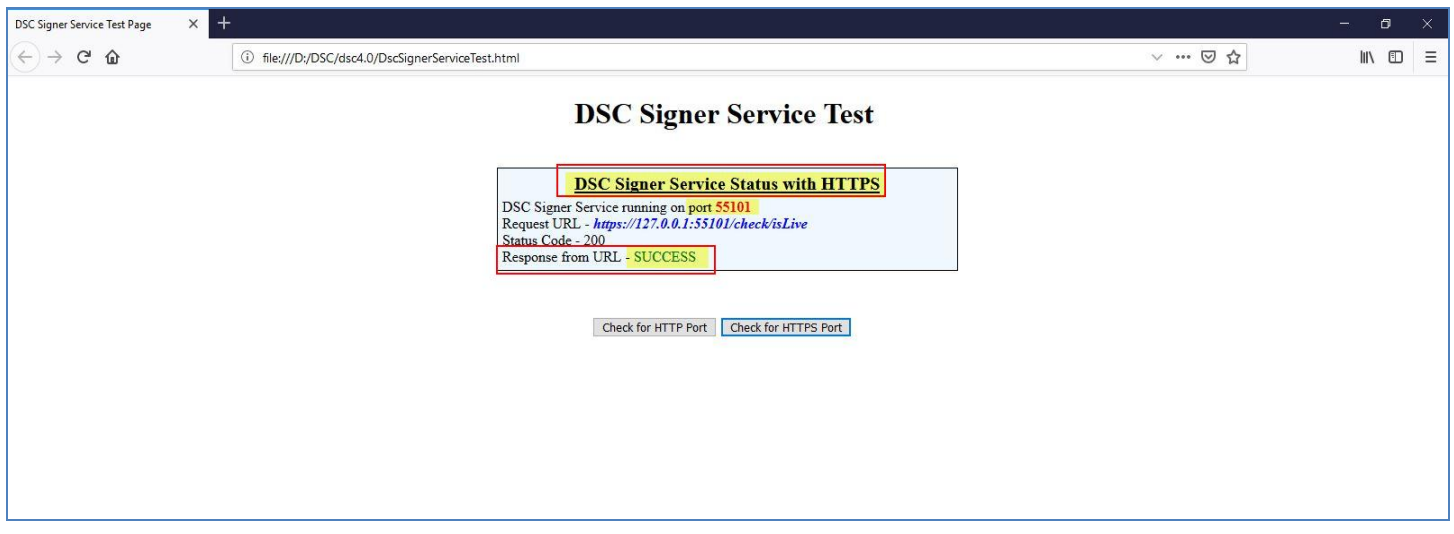

**Fig.5.3**

### **OR**

4. To check for service status manually us[e https://127.0.0.1:portNumber/check/isLive](https://localhost:portNumber/check/isLive) For Ex. [https://127.0.0.1:55101/check/isLive](https://localhost:55101/check/isLive) For HTTP check the port 55100.

"**Success**" message on the screen states that the service is running successfully otherwise may refer to the [Annexure II \(Troubleshooting\).](#page-35-1)

Ver 4.1.01

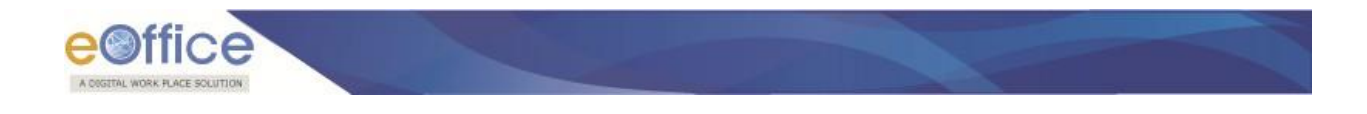

#### **Note :**

- 1. HTTPS will work where the consuming application(s) are running on HTTPs protocol only.
- 2. HTTP is for eOffice hosted in a closed environment (i.e. where internet connectivity is not available). But, it is always recommended to use HTTPS over HTTP for security reason.
- 3. The DSC Signer Service SSL certificate will expire on 15 Oct 2023. After that, a new installer will be provided with the new SSL certificate.

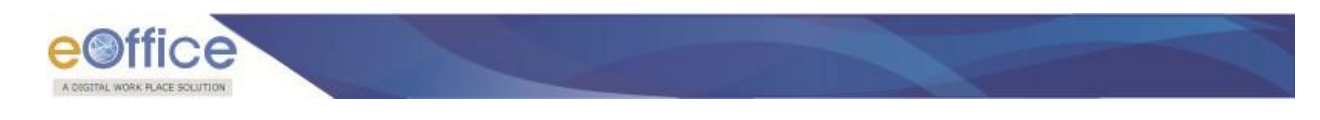

# **Annexure I**

# <span id="page-25-1"></span><span id="page-25-0"></span>**Add/Import SSL Certificate to the Browsers**

Digital Signer Service runs on https port by using a self-signed certificate, browser may not import certificate automatically to their trusted root certificate store, for this client needs to import the certificates explicitly.

 Download the **DscSignerServiceInstaller** folder (For windows/ For MAC/ For Ubuntu), go to the "**Pre-Requisites**" folder and locate the **DSC Self sign Certificate 127.0.0.1.cer (SSL Certificates)**.

#### **Note:**

1. If certificate revocation check is not performed, the application will not be able to perform any of the operations (Registration, Authentication, and Signing).

To add/ Import the certificate the steps for browsers are mentioned below:

### <span id="page-25-2"></span>**For Mozilla Firefox**

To add a self-signed certificate for https in Mozilla Firefox, perform the below actions to import SSL certificate:

Open the Mozilla browser and enter the URL [https://127.0.0.1:55101/check/isLive](https://localhost:55101/check/isLive) as shown in **Fig.A.1.1:**

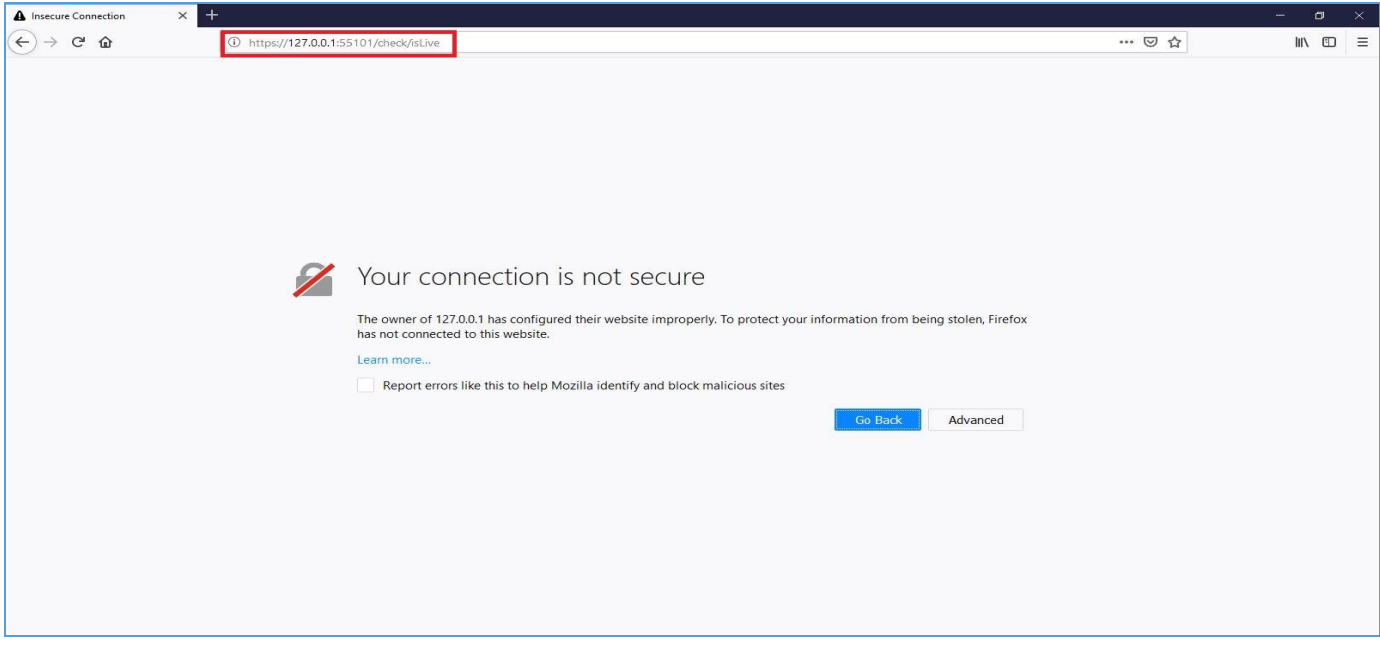

**Fig.A.1.1**

- Then, the browser will notify the user to add the exception into the list **(Fig.A.1.1)**.
- Click **Advance** ( ) button to add an exception **(Fig.A.1.1).**

**NIC, 2020** 

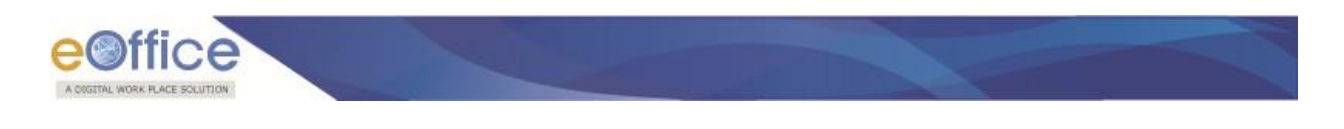

A message box appears, click **Add Exception** ( $\qquad \qquad$  Add Exception... ) button as shown in **Fig.A.1.2:** 

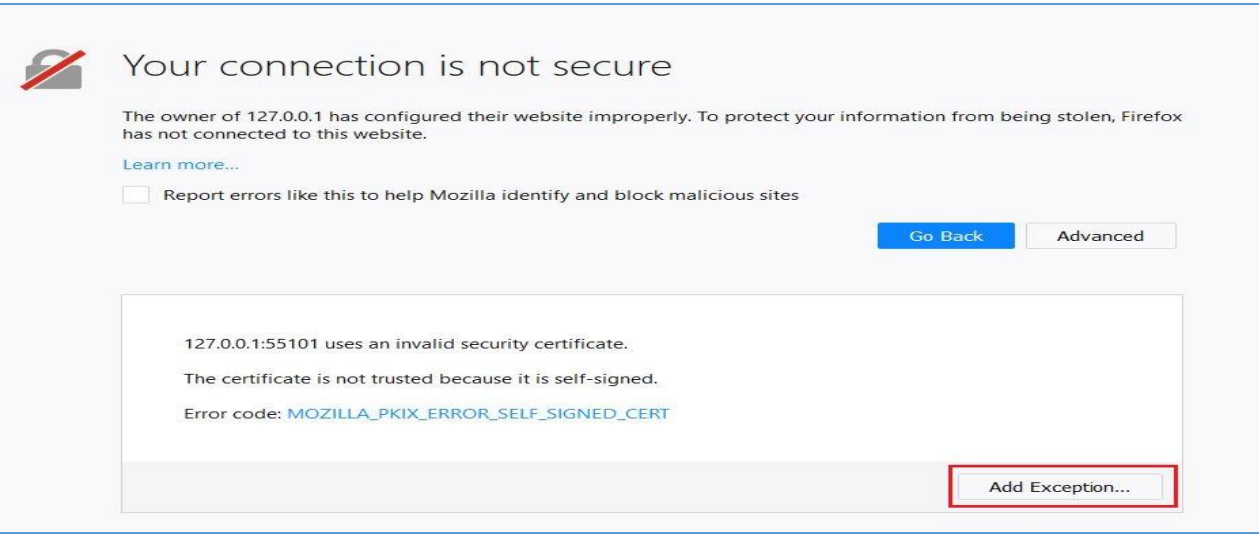

**Fig.A.1.2**

 The browser will open a window to get the certificate. Click **Confirm Security Exception**  $\left( \right)$  Confirm Security Exception  $\left)$  button to add the exception as shown in **Fig. A.1.3:** 

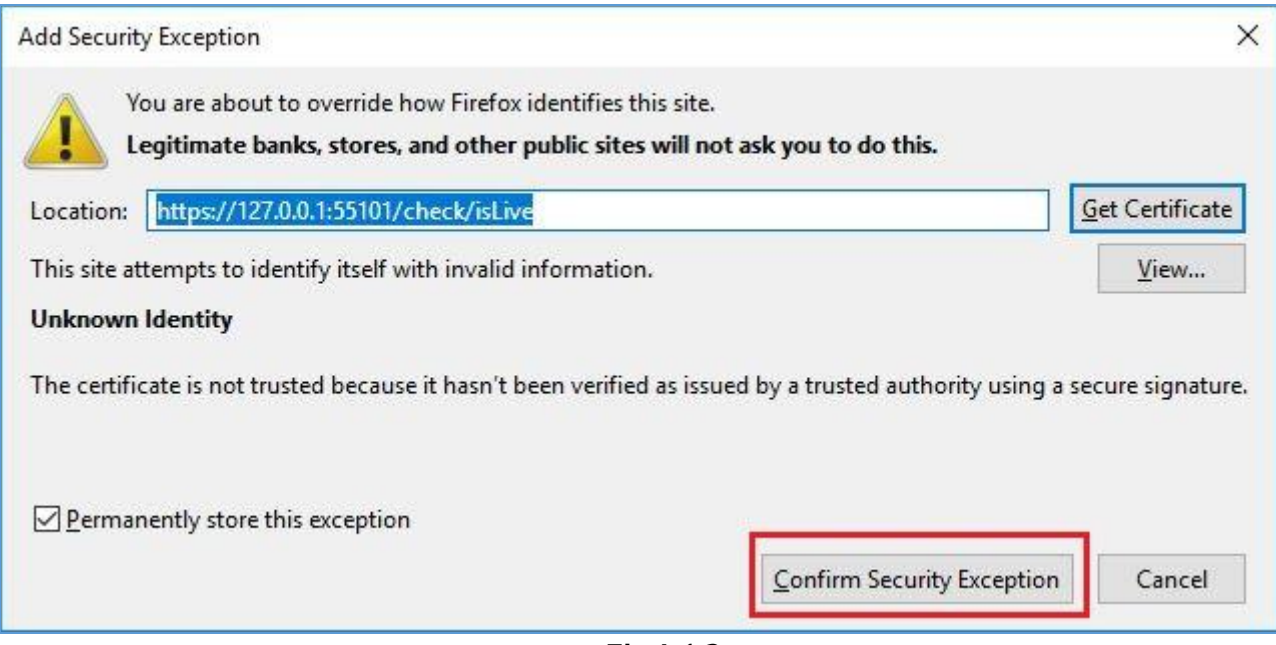

**Fig.A.1.3**

The browser will confirm and displays the message "**Success"** as shown in **Fig.A.1.4:**

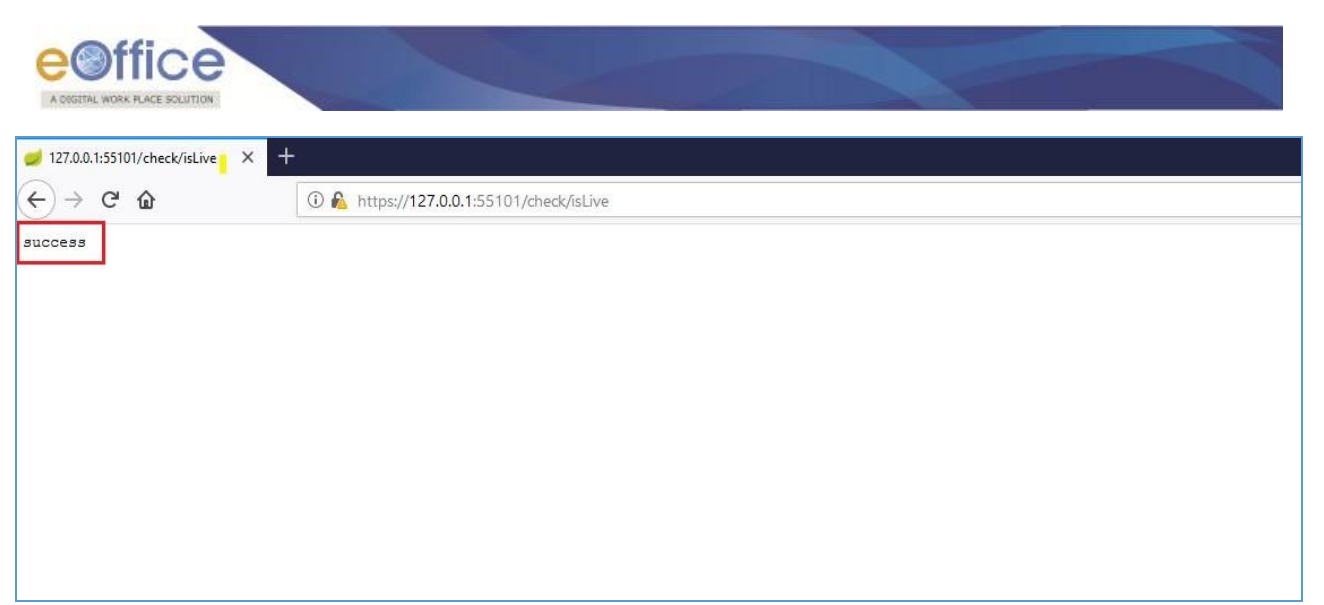

**Fig.A.1.4**

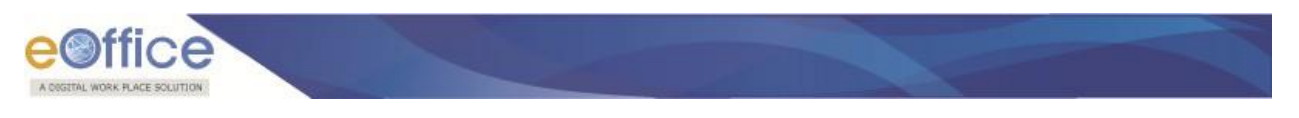

### <span id="page-28-0"></span>**For Chrome**

To add a self-signed certificate for https in chrome browser, perform the below actions to import SSL certificate:

Open the Chrome browser and enter the URL [https://127.0.0.1:55101/check/isLive](https://localhost:55101/check/isLive) as shown in **Fig.A.1.5:**

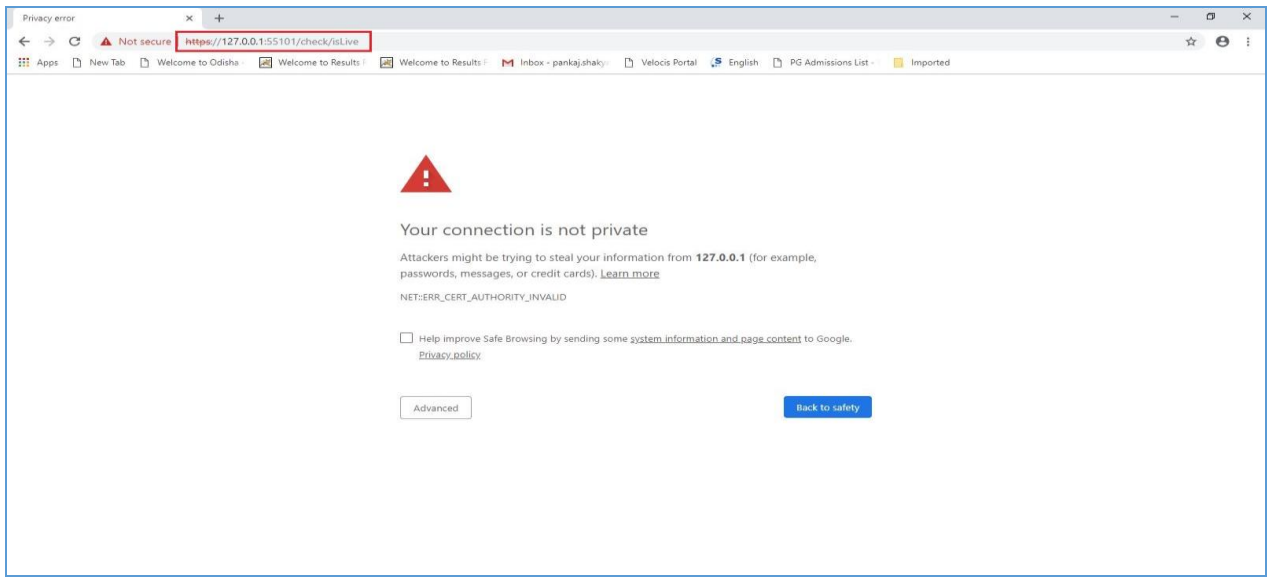

**Fig.A.1.5**

- The browser will notify the user to add the exception into the list **(Fig.A.1.5)**.
- Click **Advance** (  $\frac{\text{Advanced}}{\text{Advanced}}$  ) button to add an exception **(Fig.A.1.5).**
- A message box appears, click **Proceed to 127.0.0.1** (Unsafe) ( $\frac{\text{Proceed to } 127.0.0.1 \text{ (unsafe)}}{\text{)}$ ) button as shown in **Fig.A.1.6:**

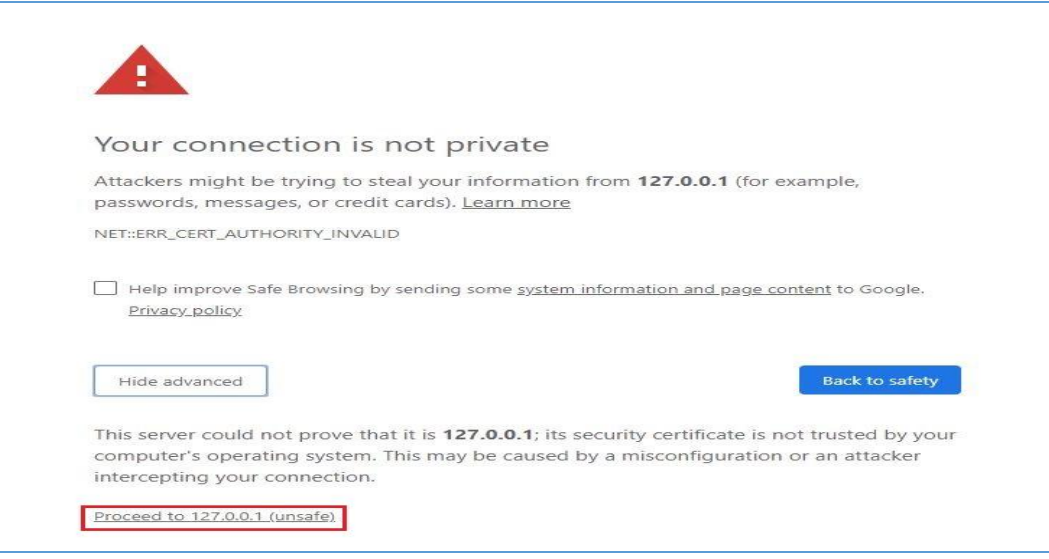

**Fig.A.1.6**

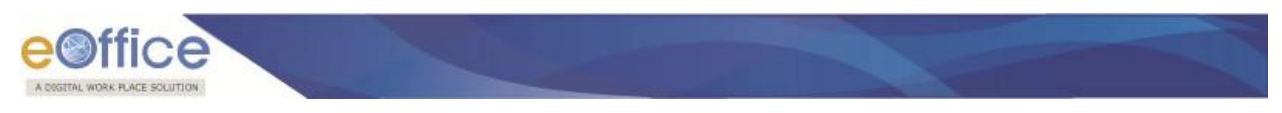

The browser will confirm and displays the message "**Success"** as shown in **Fig.A.1.7:**

|         | https://127.0.0.1:55101/check/isl. x +                                                  |                                                                                                    |  |  |  |  |
|---------|-----------------------------------------------------------------------------------------|----------------------------------------------------------------------------------------------------|--|--|--|--|
|         | $\leftarrow$ $\rightarrow$ C $\Delta$ Not secure   https://127.0.0.1:55101/check/isLive |                                                                                                    |  |  |  |  |
|         |                                                                                         | Apps [3] New Tab [3] Welcome to Odisha and Welcome to Results [42] Welcome to Results   M Inbox - pankaj.shaky [3] Velocis Portal (5 English [3] PG Admissions List . [3] Imported |  |  |  |  |
| success |                                                                                         |                                                                                                    |  |  |  |  |
|         |                                                                                         |                                                                                                    |  |  |  |  |
|         |                                                                                         |                                                                                                    |  |  |  |  |
|         |                                                                                         |                                                                                                    |  |  |  |  |
|         |                                                                                         |                                                                                                    |  |  |  |  |
|         |                                                                                         |                                                                                                    |  |  |  |  |
|         |                                                                                         |                                                                                                    |  |  |  |  |
|         |                                                                                         |                                                                                                    |  |  |  |  |
|         |                                                                                         |                                                                                                    |  |  |  |  |
|         |                                                                                         |                                                                                                    |  |  |  |  |
|         |                                                                                         |                                                                                                    |  |  |  |  |
|         |                                                                                         |                                                                                                    |  |  |  |  |
|         |                                                                                         |                                                                                                    |  |  |  |  |
|         |                                                                                         |                                                                                                    |  |  |  |  |

**Fig.A.1.7**

- Additionally, go to browser and type **"chrome://flags/#allow-insecure-localhost"** in address bar.
- Searched flags screen appears, select **Enabled** to allows requests to localhost over HTTPS even when an selfsigned certificate is presented – Mac, Windows, Linux, Chrome OS, as shown in **Fig.A.1.8**:

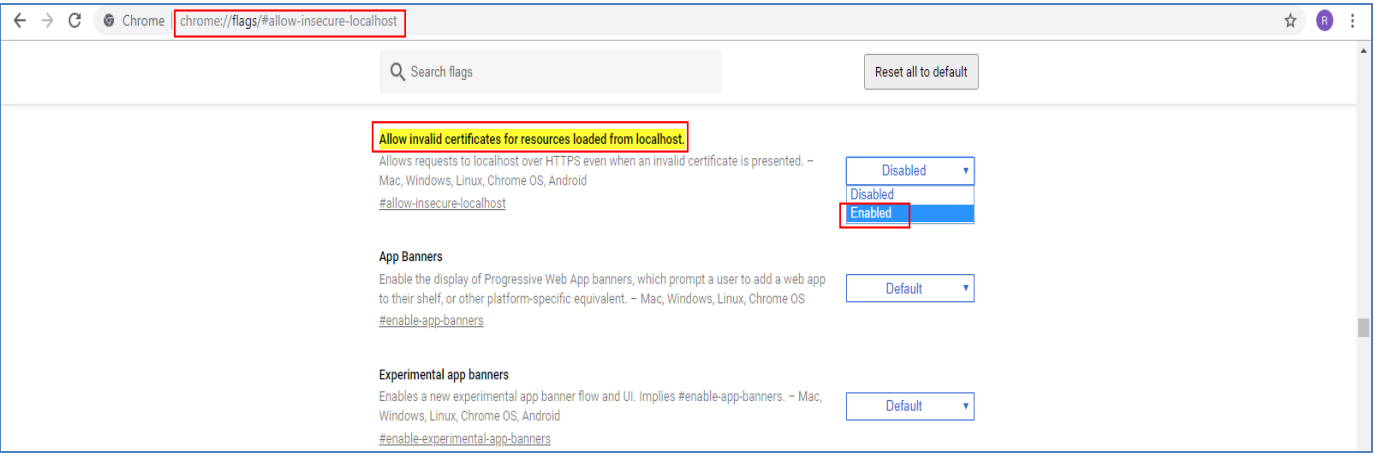

**Fig.A.1.8**

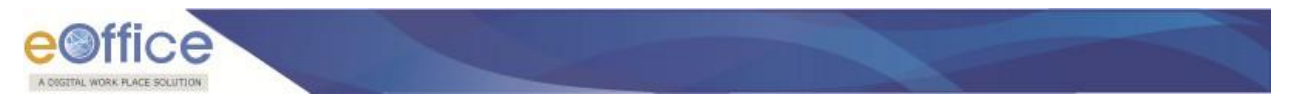

### <span id="page-30-0"></span>**For Internet Explorer**

In case of Internet Explorer, SSL certificate gets automatically imported by the installer. Steps to check SSL certificate are:

- Open the Internet Explorer and enter the URL [https://127.0.0.1:55101/check/isLive.](https://localhost:55101/check/isLive)
- The "**Success**"' message will appears, as shown in **Fig.A.1.9**

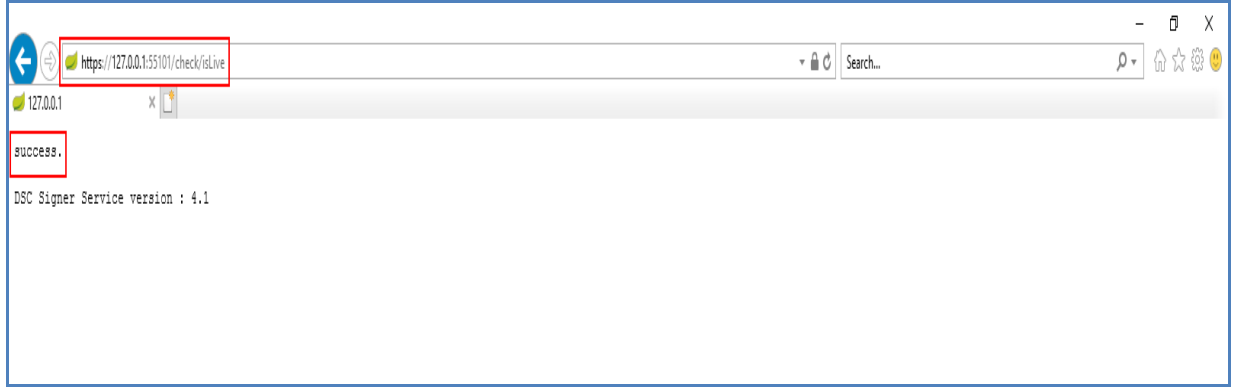

#### **Fig.A.1.9**

In case success message does not appear, or certificate is not available, then follow below steps to import the SSL certificate.

Steps to manually update SSL certificate are:

- Open Internet Explorer browser window.
- Go to the **Setting** icon and select the **Internet options**, as shown in **Fig.A.1.10:**

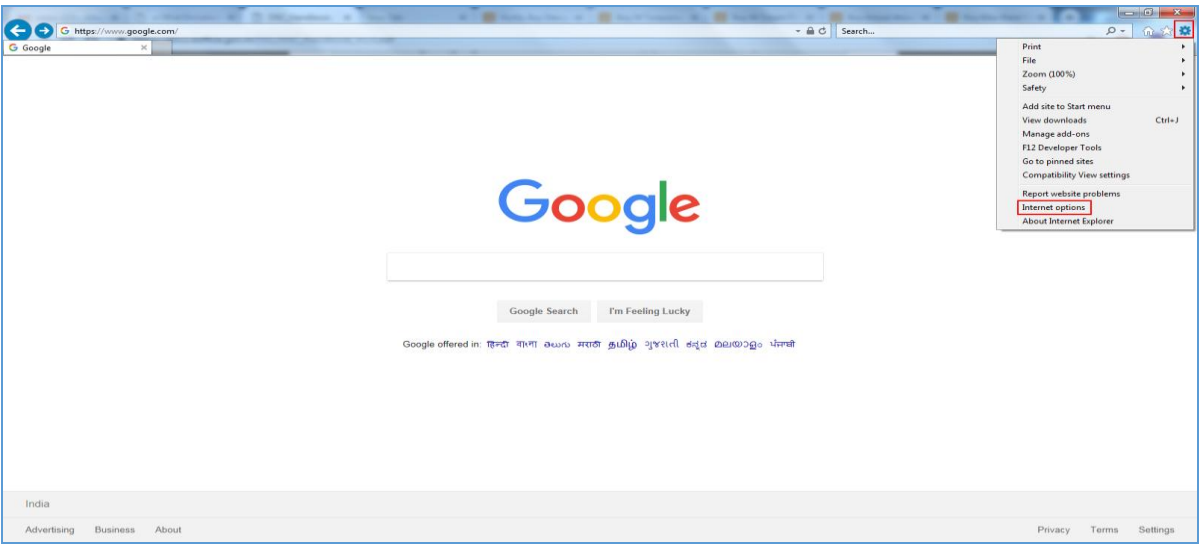

**Fig.A.1.10**

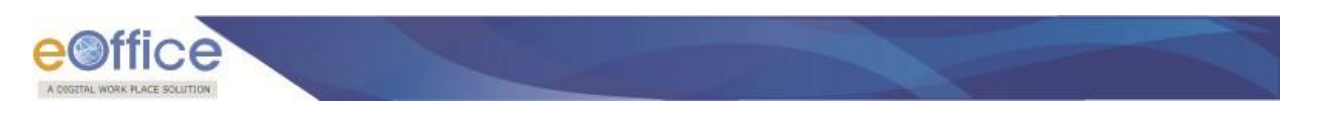

Internet Options window will appear, click **Content** ( $\frac{\text{Content}}{\text{1}}$ ) tab and select the **Certificates Certificates button as shown in Fig.A.1.11:** 

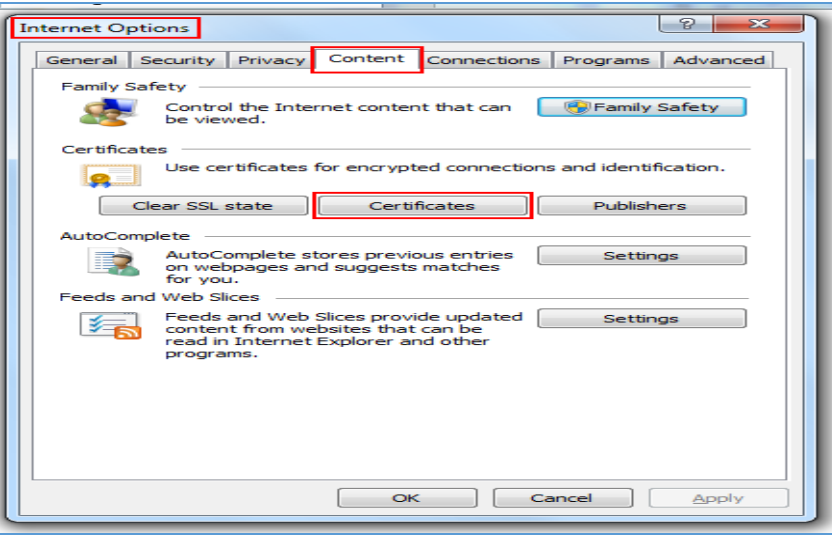

**Fig.A.1.11**

 Under certificates window go to the **Trusted Root Certification Authorities** ( ) tab and click **Import** (Fig. 2) button, as shown in **Fig.A.1.12:** 

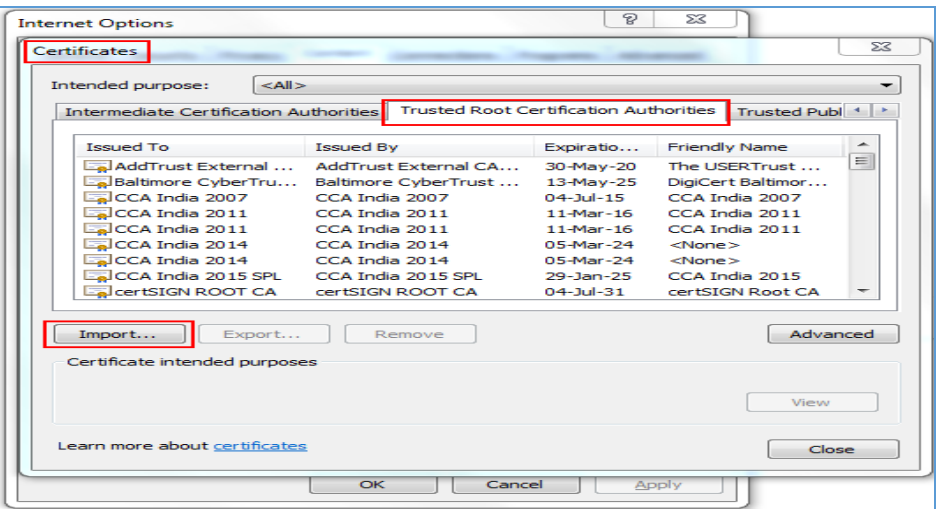

**Fig.A.1.12**

The Certificate Import Wizard window appears and click **Next**  $\left(\frac{\Delta \text{Ext}}{\sigma}\right)$  button, as shown in **Fig.A.1.13:** 

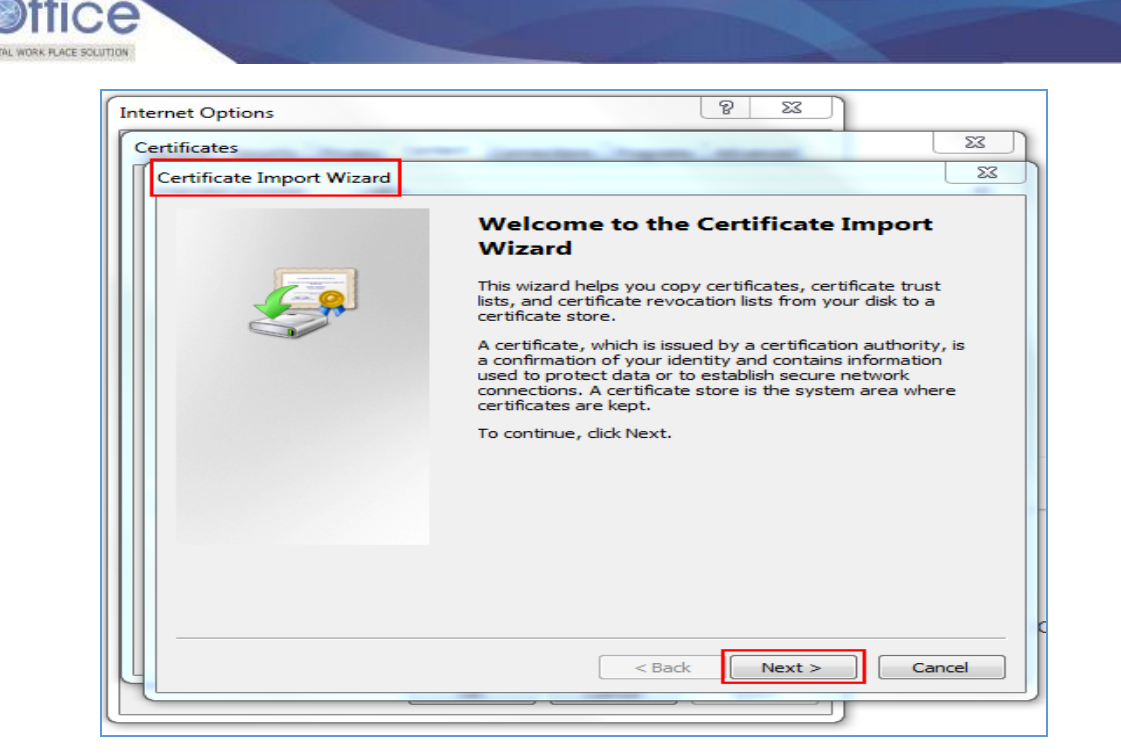

**Fig.A.1.13**

**Browse the certificate from the saved location and click Next (Next Stephan)** button as shown in **Fig.A.1.14** and **Fig.A.1.15:**

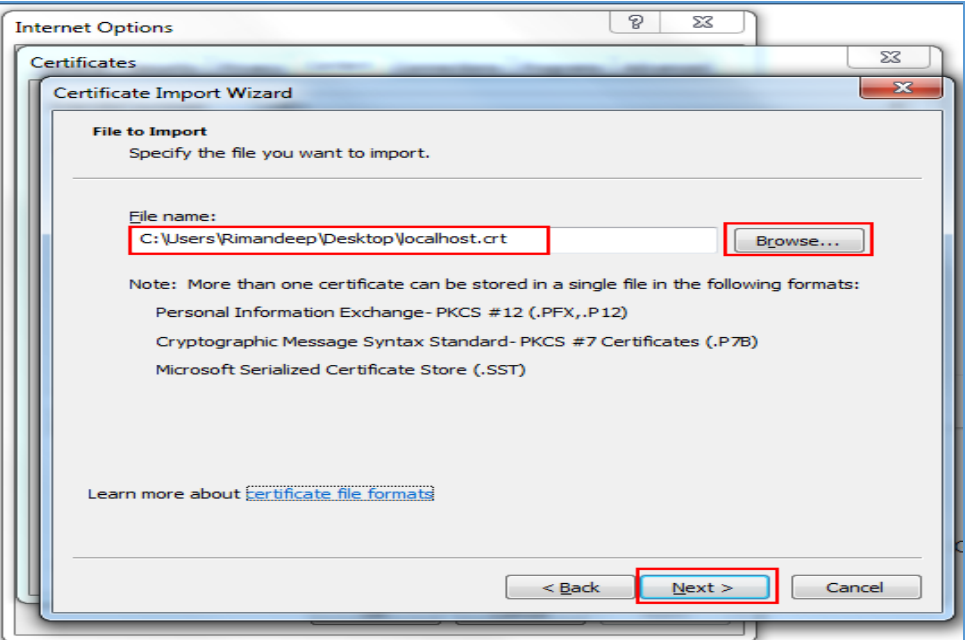

**Fig.A.1.14**

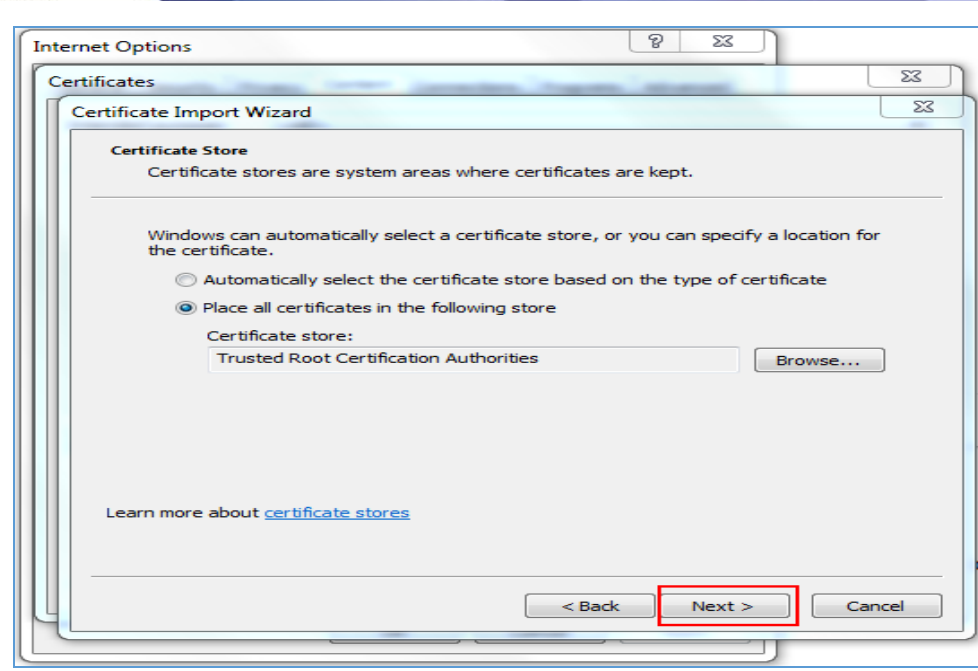

**Fig.A.1.15**

AD

• Click **Finish** (**Finish** ) button to close the process as shown in **Fig.A.1.16:** 

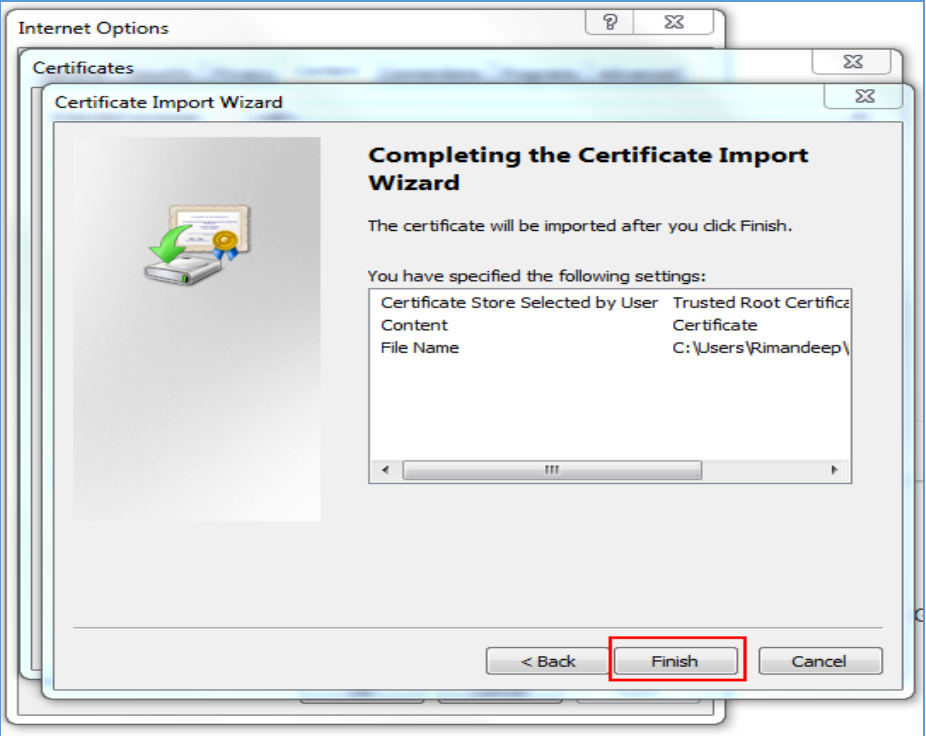

**Fig.A.1.16**

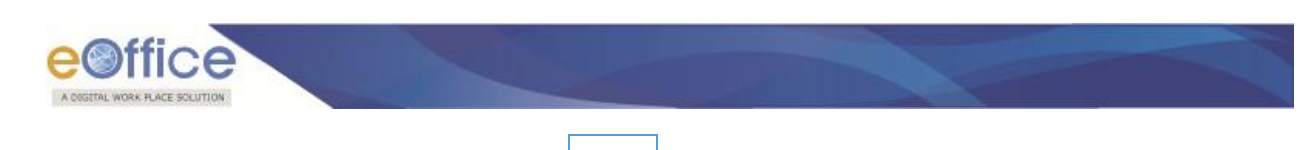

Security warning window appears, click **Yes**  $\begin{bmatrix} \gamma_{\text{es}} \\ \gamma_{\text{es}} \end{bmatrix}$  button, as shown in **Fig.A.1.17:** 

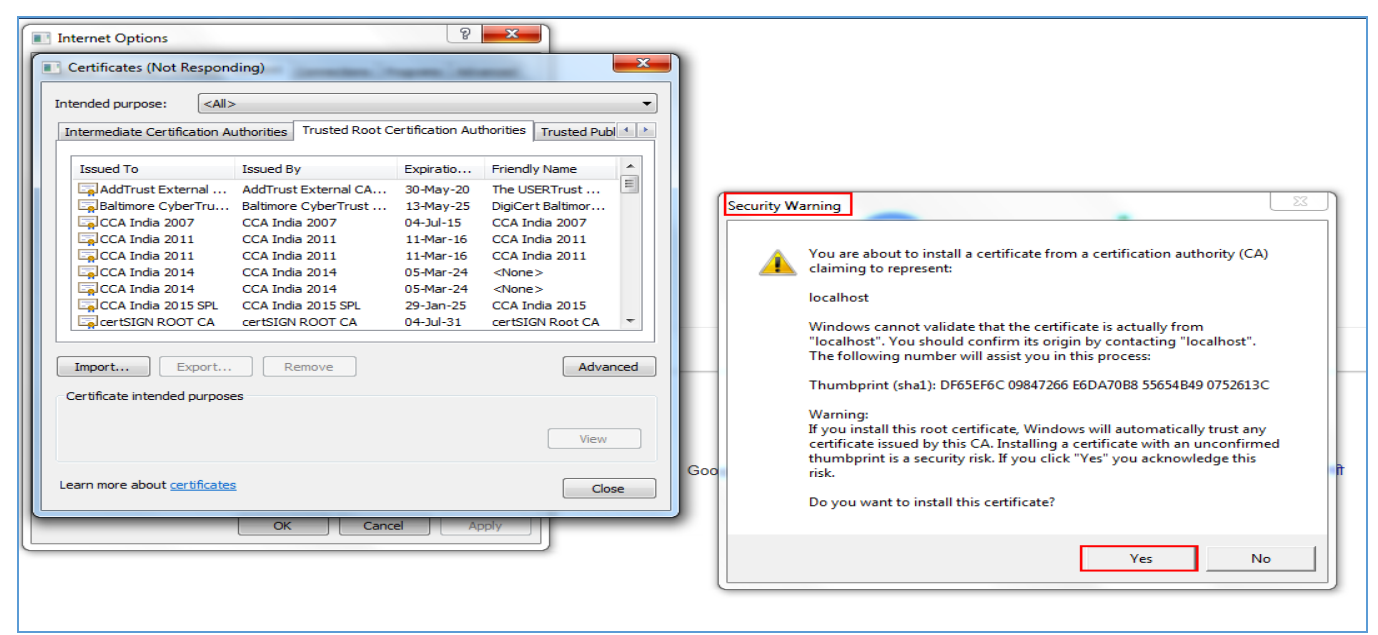

**Fig.A.1.17**

 The message box prompt "**The import was successful**", click **Ok** ( ) button as shown in **Fig.A.1.18:**

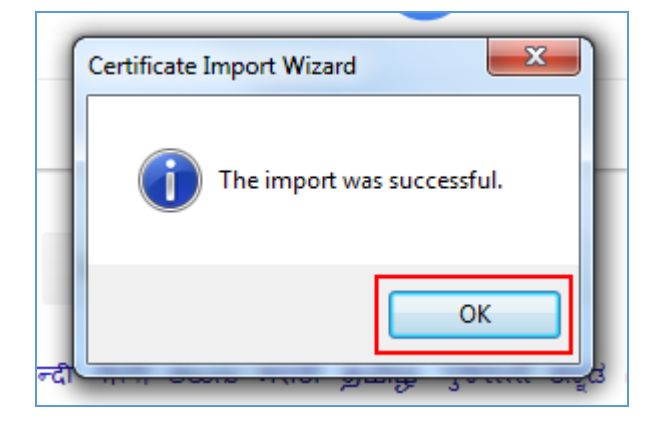

**Fig.A.1.18**

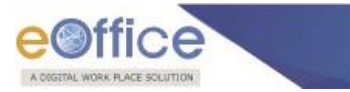

# **Annexure –II**

# <span id="page-35-1"></span><span id="page-35-0"></span>**Troubleshooting (For DSC Signer Service)**

#### <span id="page-35-2"></span>**Problem 1**

**Service is not running after successful installation.**

#### **Solution**

Check Java is installed properly or not and then, restart the **DSC Signer Service** manually.

#### **For Windows**

Double click the desktop icon **"DSC Signer Service"**.

#### **Screen-shot**

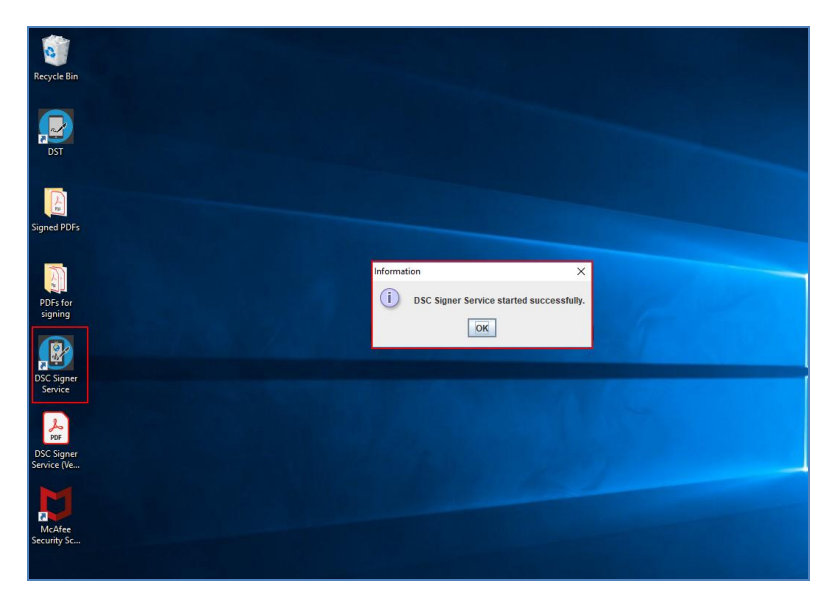

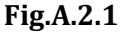

#### **For MAC**

Restart the **DSC Signer Service** by clicking desktop icon **"DSC\_Signer\_Service''**.

#### **For Ubuntu**

Restart the **DSC Signer Service** by clicking desktop icon **"DSC\_Signer\_Service"**.

#### **Note**:

1. While using DSC application in MAC OS and Ubuntu OS, if a dongle is plugged-out, then, occasionally user has to manually restart the DSC signer service.

Ver 4.1.01

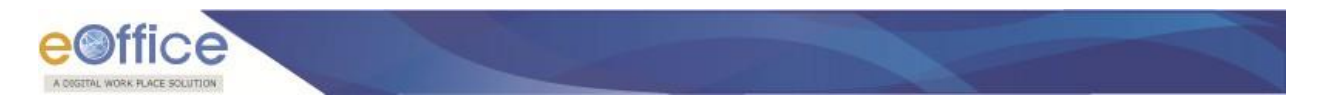

#### **Problem 2**

#### **Service is not running even after starting manually.**

**Solution**

Check availability of ports for HTTP and HTTPs http port: 55100 https port: 55101

Commands to check for availability of both ports (For example, we are using port 55101 in each screenshot; user can choose any other port to test) are mentioned below:

#### **For Windows**

Use cmd/powerShell to run following commands in windows. **Command:** netstat –ano | find "port" (**Fig.A.2.2**).

#### **Screen-shot**

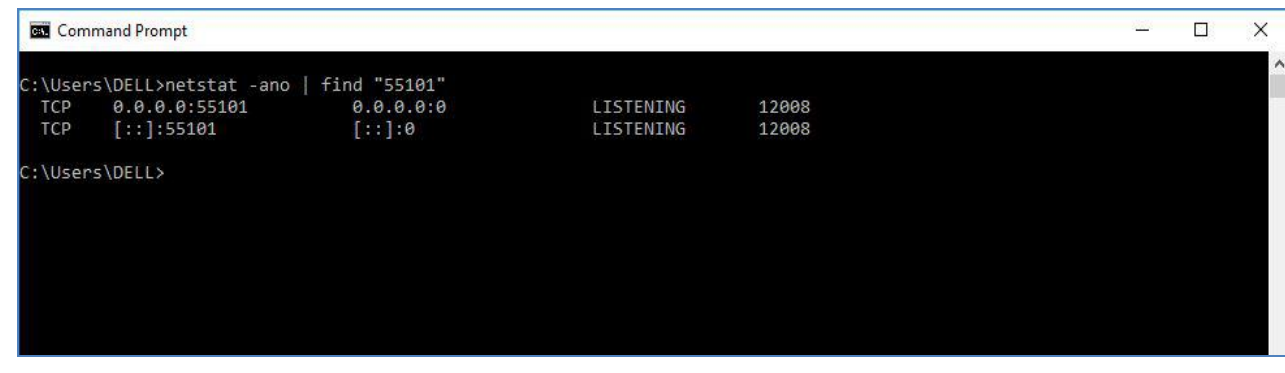

**Fig.A.2.2**

#### **For Ubuntu**

For Ubuntu use Terminal. **Command**: netstat -tunlp | grep port (**Fig.A.2.3**).

#### **Screen-shot**

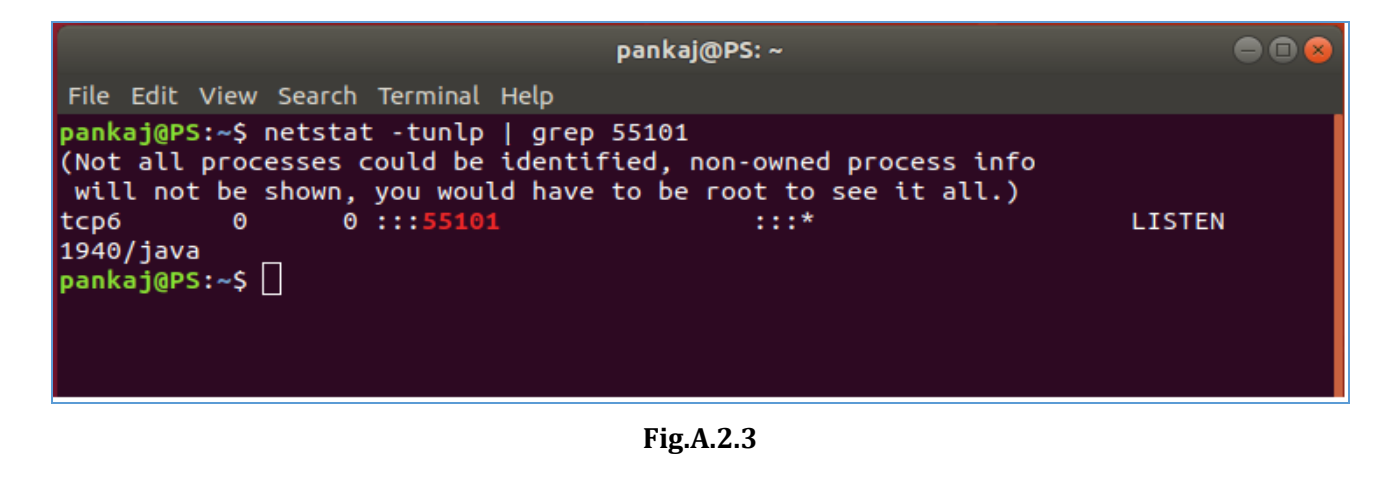

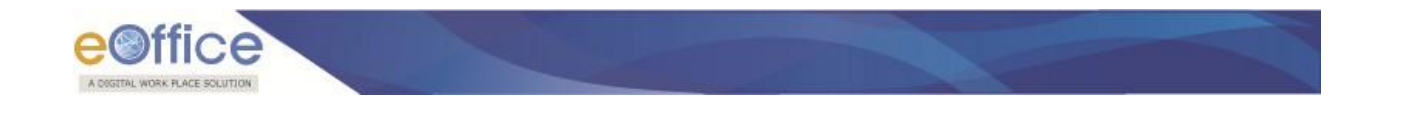

**For MAC**

For MAC use Terminal. **Command**: netstat –vanptcp | grep port **(Fig.A.2.4).**

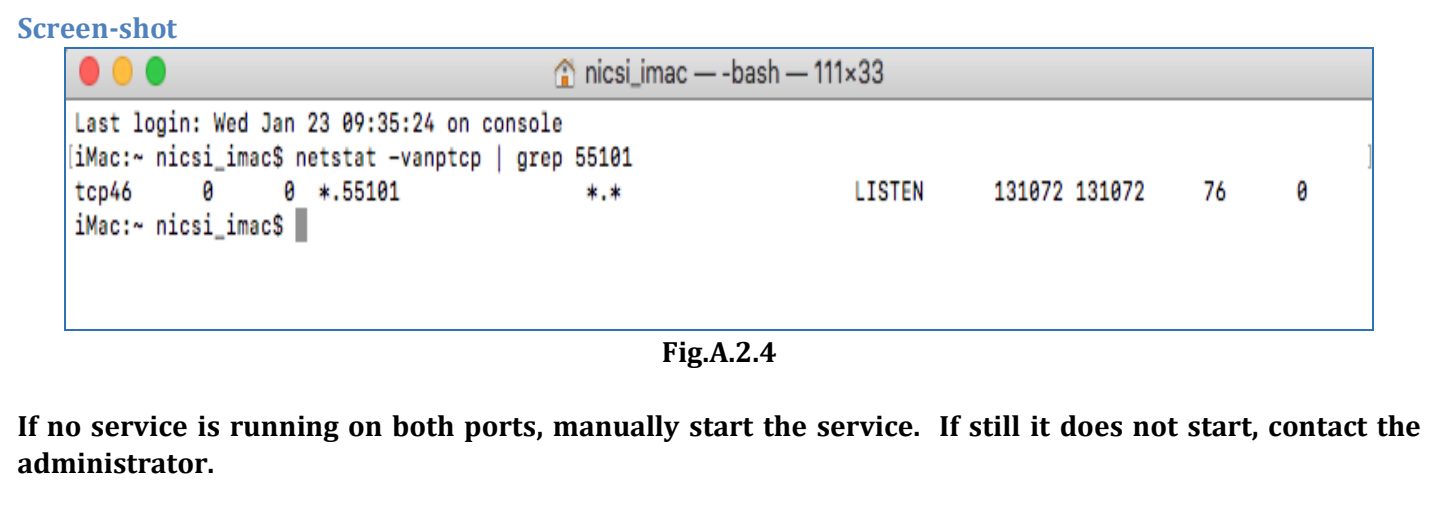

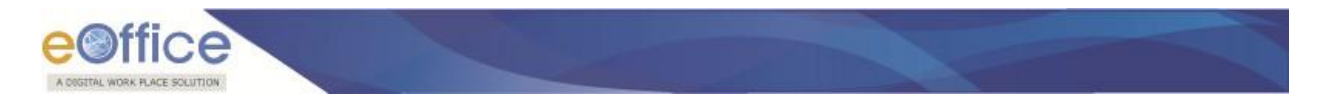

#### **Problem 3**

If both the ports or any one of the ports are in use with some other services **Solution**

Kill the service running at specified port. Commands to **Kill** the services from port are:

#### **For Windows**

Use cmd/powerShell to run following commands in windows. **Command:** taskkill /f /pid [PID] (**Fig.A.2.5**).

**Screen-shot**

 $\Box$  $\times$ C:\WINDOWS\system32\cmd.exe Microsoft Windows [Version 10.0.17134.523] (c) 2018 Microsoft Corporation. All rights reserved. :\Users\DELL>netstat -ano | find "55100" TCP 0.0.0.0:55100  $0.0.0.0.0$ LISTENING 7504 TCP  $[::]:55100$  $[1:]:\Theta$ **LISTENING** 7504 C:\Users\DELL>taskkill /f /pid 7504<br>SUCCESS: The process with PID 7504 has been terminated. C:\Users\DELL>

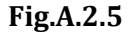

**For Ubuntu** For Ubuntu use Terminal.

**Command**: Sudo kill -9 [PID] (**Fig.A.2.6**).

**Screen-shot**

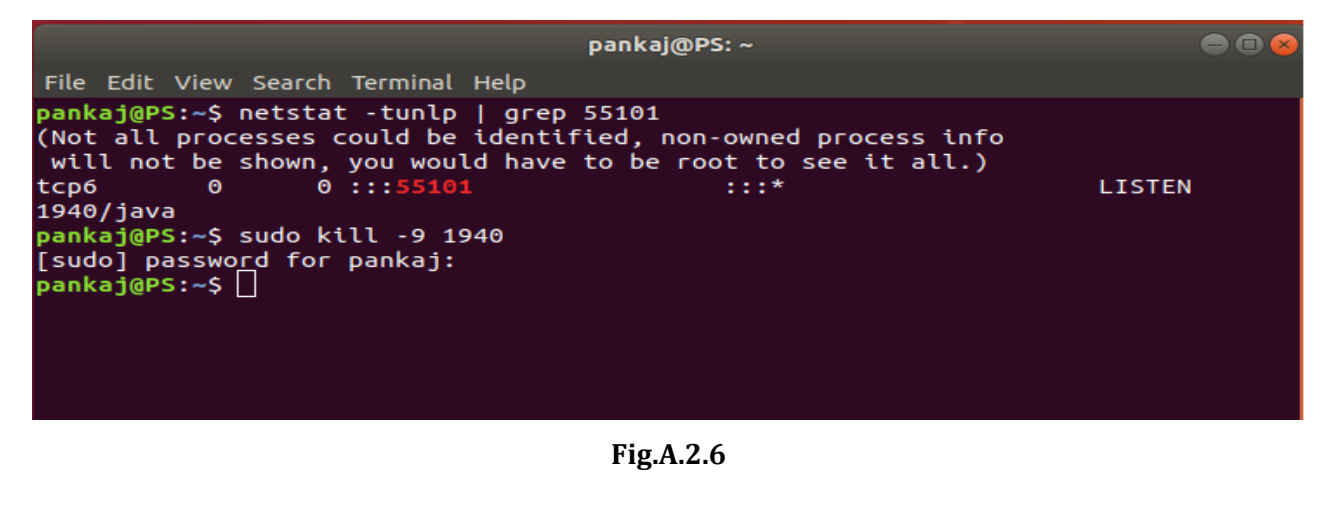

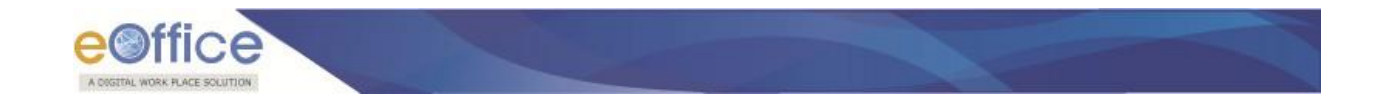

**For Mac**

For MAC use Terminal. **Command**: sudo kill -9 [PID] **(Fig.A.2.7).**

**Screen-shot**

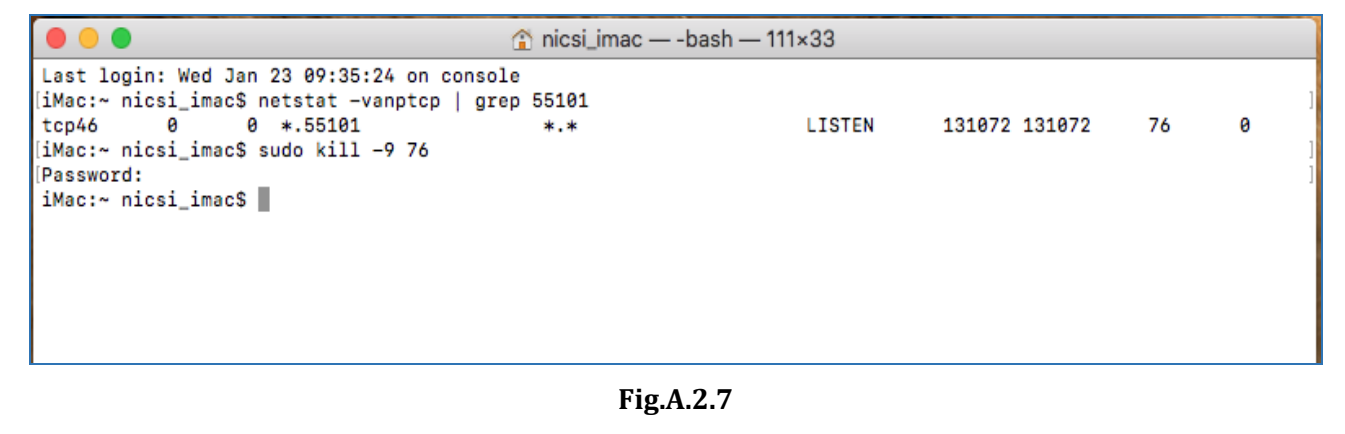

**After killing the service, manually start the service. If still it does not start, contact the administrator.**

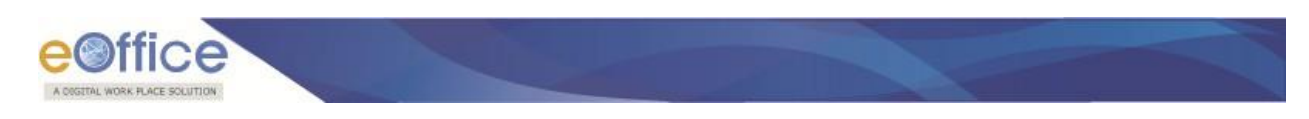

# **Annexure III**

# <span id="page-40-1"></span><span id="page-40-0"></span>**Signature Validity Checkmark Visibility**

### <span id="page-40-2"></span>**The visual representation of signature verification:**

In previous version of DSC, signature verification visibility was displayed on the same page along with the page content. But now as per ISO 32000-2 standard compliance **signature verification visibility is not to be displayed** along with the page content, it will be displayed on the different panel apart from the main content panel. However, there is no change in signature visibility. For example, in case of adobe there is a signature panel, in which signature verification result will be displayed and page content is being displayed on different panel.

In previous signed pdf files verification status visibility will still be displayed, as Adobe Reader supports them for backward compatibility reasons only.

Thus, since Acrobat 9 Adobe displays its own icons only in the signature panel, not the document itself, and requires evaluation of signature validity by business users by inspecting the signature panel and generates signatures accordingly.

### <span id="page-40-3"></span>**Display of Valid Signature in previous version of Digital Signature:**

In case of previous DSC, green check and Red Cross sign were being used to display verification status of signature inside pdf content.

**Green check sign** was used for **Valid Signature** (**Fig.A.3.1**: **Valid Signature**) and **Red Cross sign** was used for **Invalid Signature** (**Fig.A.3.2**: **Invalid Signature**).

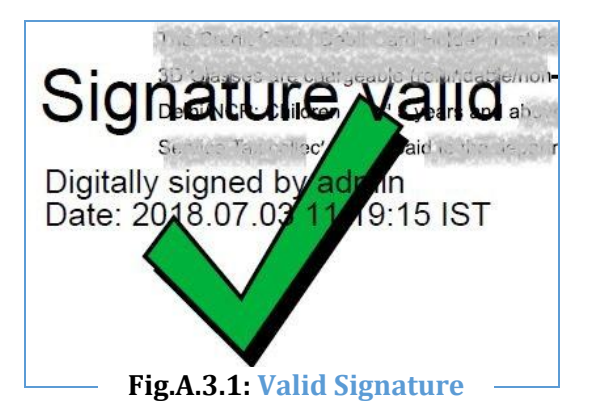

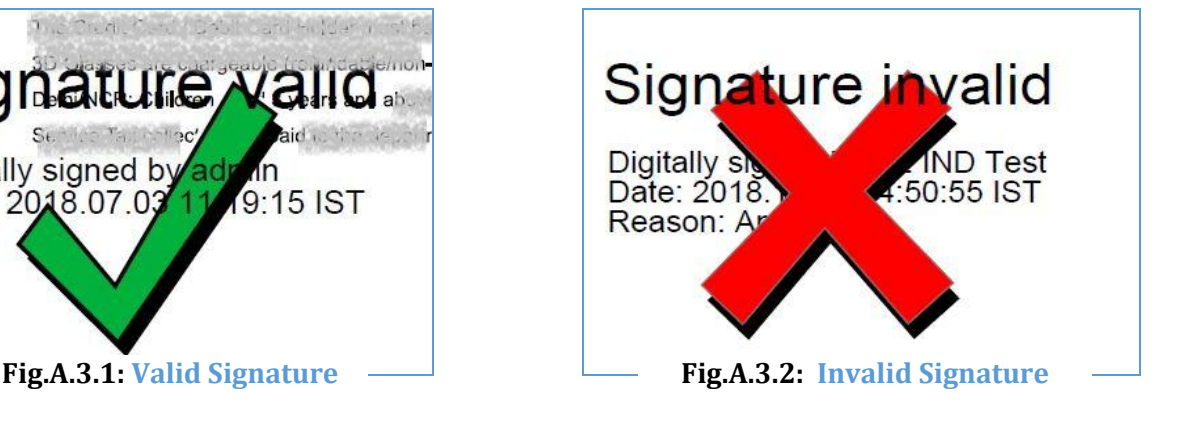

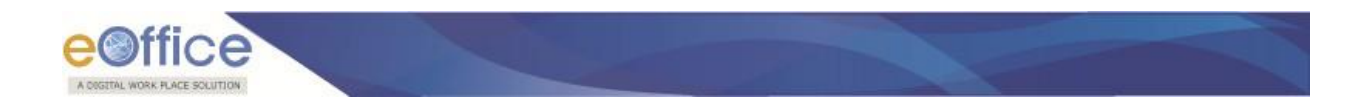

# <span id="page-41-0"></span>**Display of Valid Signature in Current Version of Digital Signature:**

In current version, only signature details are being displayed along with the original content of the page. Refer to **Fig.A.3.3:**

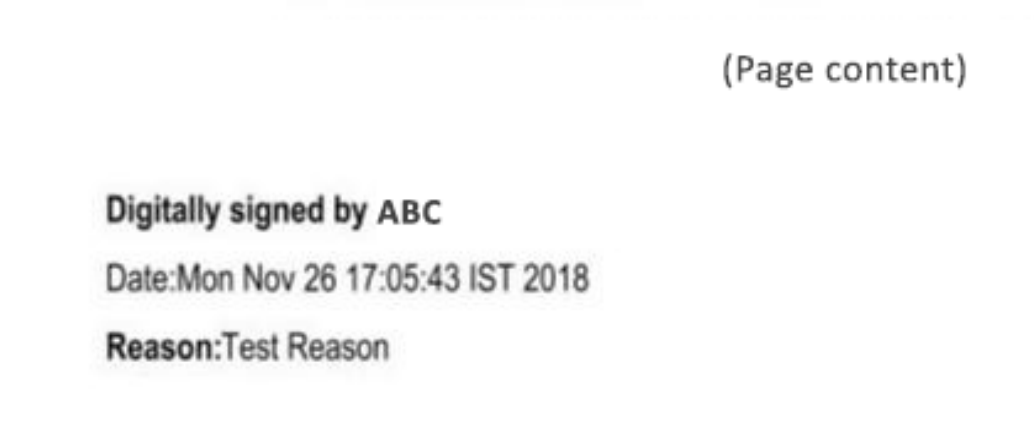

**Fig.A.3.3**

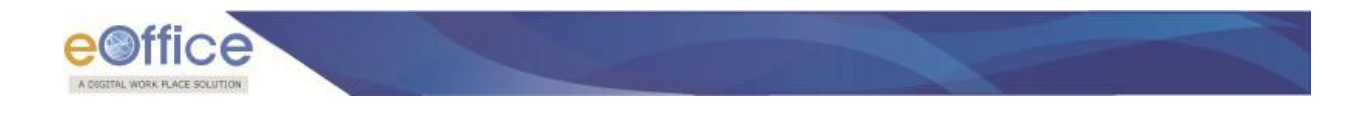

### <span id="page-42-0"></span>**How to verify signature in current scenario:**

After opening the pdf file, click on Signature Panel located at upper right corner of adobe reader. A window will open on left side of document, where all information regarding signature validation is displayed along with the signature details. In case of **Valid signature**, **Green Check** will be shown at upper left corner of adobe reader and also inside signature panel itself, as shown in **Fig.A.3.4: Valid Signature**:

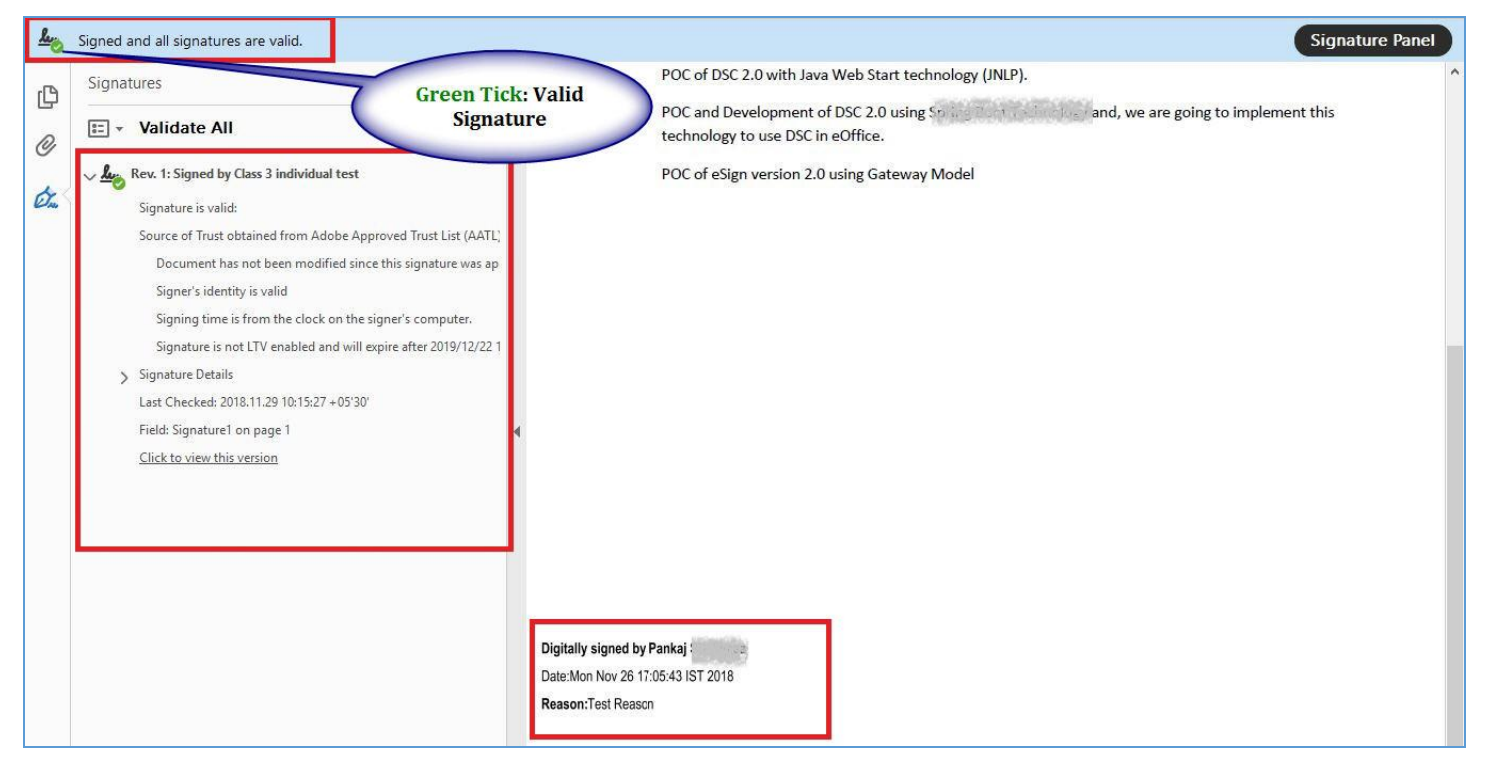

**Fig.A.3.4: Valid Signature**

In case of **Invalid Signature**, **Red Cross sign** is displayed at upper left corner of adobe reader and inside signature panel itself, as shown in **Fig.A.3.5: Invalid Signature:**

Ver 4.1.01

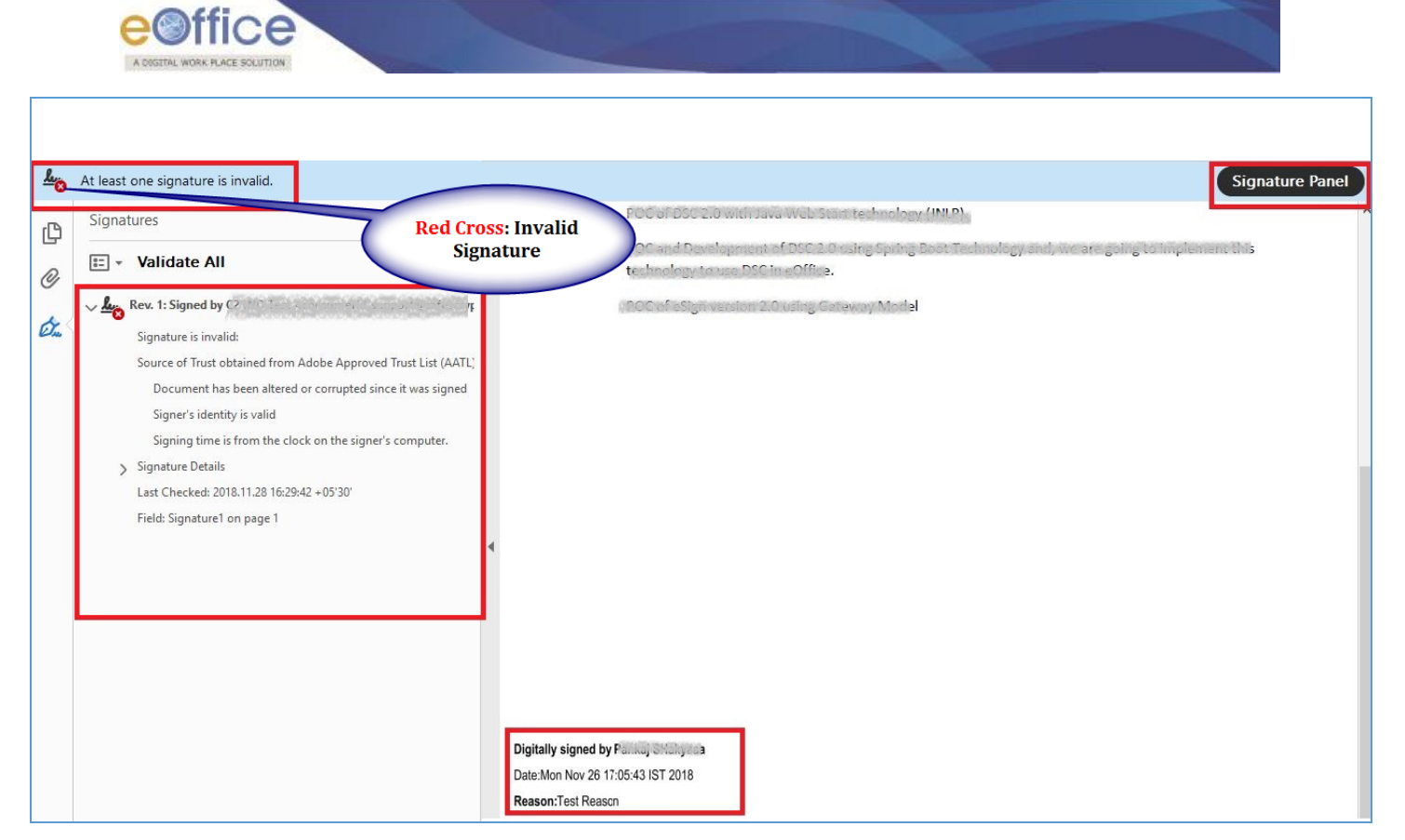

**Fig.A.3.5: Invalid Signature**

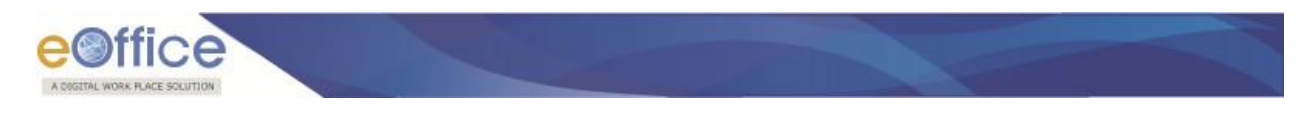

# **Annexure IV**

### <span id="page-44-1"></span><span id="page-44-0"></span>**DSC Pin Management in prevalent dongles today**

User PIN is the password which the digital signature (DSC application) subscriber uses while doing a digital signature using token. User **PIN** is important to be kept confidential and should not be disclosed to anyone. For signing a document digitally, user needs to enter the DSC PIN every time. Also, in the case of the multiple files, user has to enter a PIN for each file. To avoid the situation of entering the pin multiple time DSC token driver has a feature to store the User PIN for that particular session, resulting user will enter the PIN once for signing the first file and after that, it will not ask for the PIN.

Storing and caching of PIN completely depends on the dongle used by the user.

Follow the below instruction to maintain the Pin session:

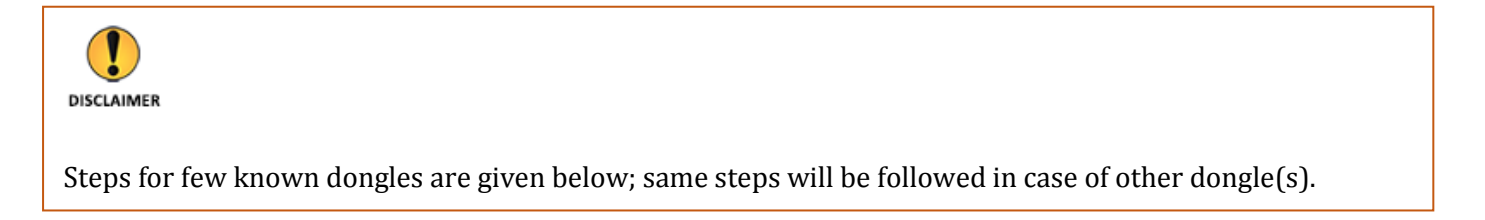

### <span id="page-44-2"></span>**ProxKey Token-session Management**

Steps to maintain the Pin session for ProxKey Token:

- **1.** Open token driver of Proxkey.
- **2.** Select Options from left panel as shown in **Fig.A.4.1.**

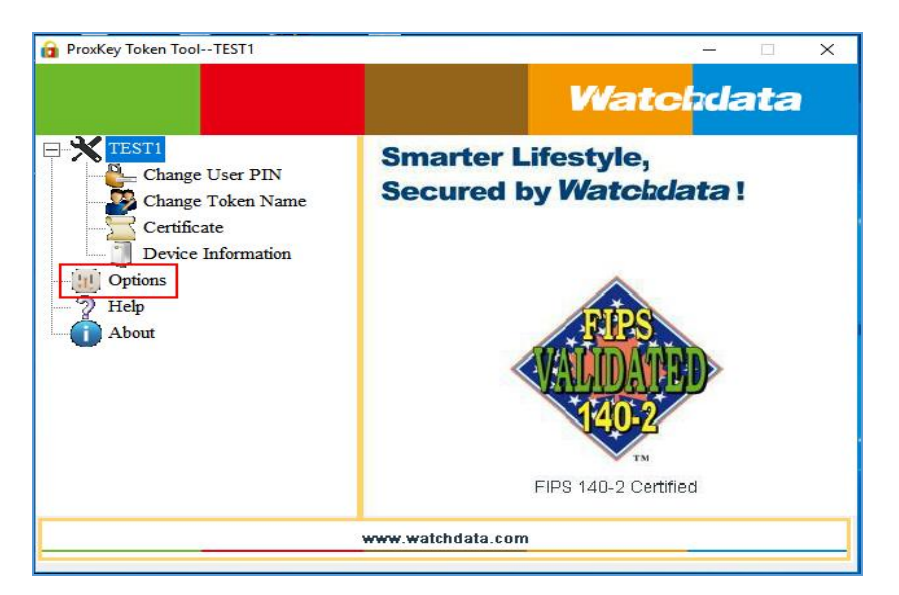

**Fig.A.4.1**

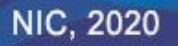

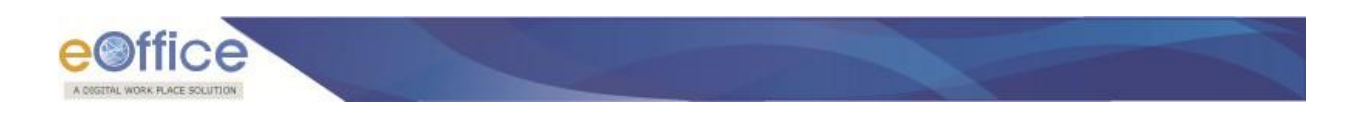

**3.** Select the checkbox corresponding to **Cache User Pin** and click **Apply** button as shown in **Fig.A.4.2:**

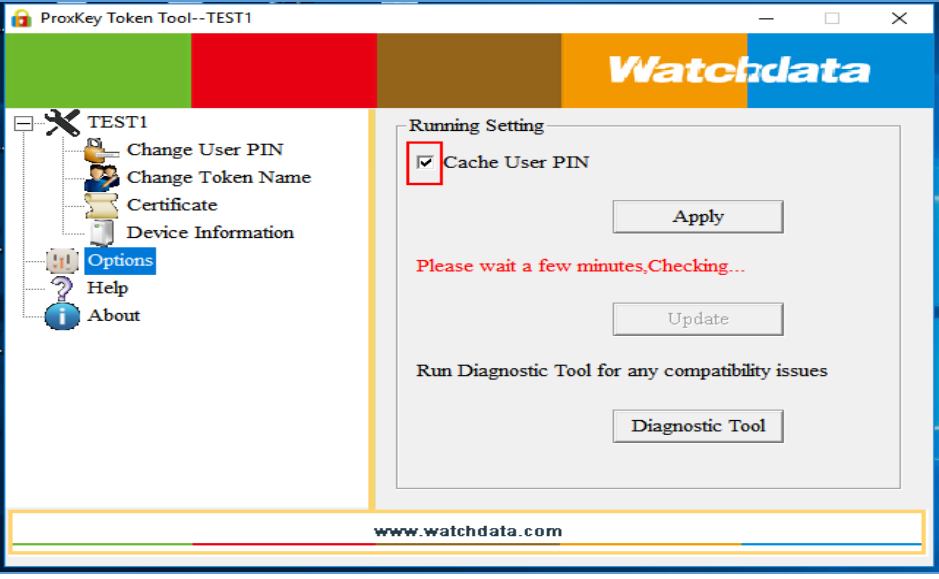

**Fig.A.4.2**

# <span id="page-45-0"></span>**ePass Token Session Management**

Steps to maintain the Pin session for ePass Token:

- 1. Open **ePass** token driver.
- 2. Select **Setting** from the options available at right side panel as shown in **Fig.A.4.3:**

|                                         | <b>Entersafe PKI Manager - ePass2003 - 160907</b>                                                                         |                                | $\bullet$                |
|-----------------------------------------|----------------------------------------------------------------------------------------------------|--------------------------------|--------------------------|
| $er$ <sup>2003</sup>                    | <b>Certificate CN:</b><br><b>Organization Name(O):</b><br>Issuer(CN):<br><b>Expired Date:</b><br>SN:<br><b>Key Usage:</b> | ြ<br>昌<br>Login                | <b>View Certificate</b>  |
| <b>Token List</b><br>$-10$<br>ePass2003 |                                                                                                    |                                |                          |
|                                         |                                                                                                    | <b>Import</b>                  | <b>Export</b>            |
|                                         |                                                                                                    | <b>Change User PIN</b>         | <b>Change Token Name</b> |
| Field                                   | Value                                                                                                    |                                |                          |
| <b>Token Name</b>                       | ePass2003                                                                                                    |                                |                          |
| Manufacuerer                            | Feitian Technologies Co., Ltd                                                                                             |                                |                          |
| Model                                   | ePass2003Auto                                                                                                    | <b>Update</b>                  | <b>Analysis Tool</b>     |
| <b>Serial Number</b>                    | 22A7149080318039                                                                                                    |                                |                          |
| <b>Total Memory</b>                     | 63488                                                                                                    |                                | $\circ$                  |
| <b>Free Memory</b>                      | 41984                                                                                                    |                                |                          |
| $\overline{\phantom{a}}$                |                                                                                                    | $\rightarrow$<br><b>Delete</b> | <b>Setting</b>           |

**Fig.A.4.3**

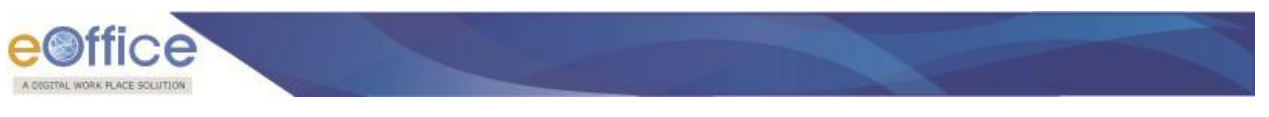

3. Select the checkbox corresponding to **Single Sign on** and click **Ok ( )** button as shown in **Fig.A.4.4:**

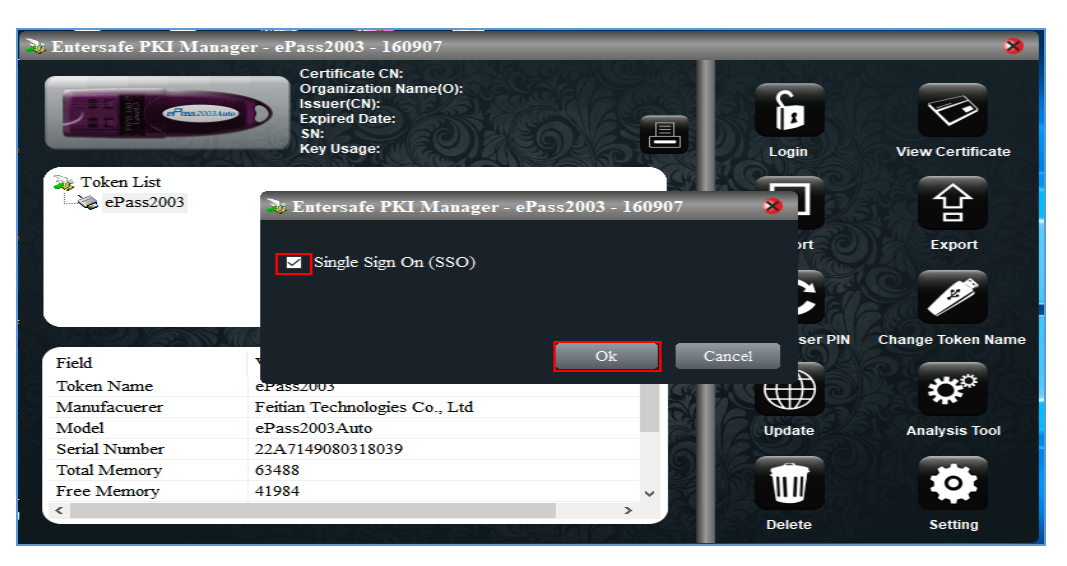

**Fig.A.4.4**

#### <span id="page-46-0"></span>*Session Time limit setting (For ePass Token)*

User can also set time out session of DSC PIN for signing multiple files.

Steps to set the DSC PIN session time out are as follows:

- 1. Open **epass** token driver.
- 2. Click **Change User Pin** option as shown in **Fig.A.4.5**

| Entersafe PKI Manager - ePass2003 - 160907      |                                                                                                    |               |                        | $\mathbf{x}$             |
|-------------------------------------------------|----------------------------------------------------------------------------------------------------|---------------|------------------------|--------------------------|
| $F$ ass 2003 Auto                               | <b>Certificate CN:</b><br><b>Organization Name(O):</b><br><b>Issuer(CN):</b><br><b>Expired Date:</b><br>SN:<br><b>Key Usage:</b> |               | စ်<br>Login            | <b>View Certificate</b>  |
| <b>Token List</b><br>$\rightarrow$<br>ePass2003 |                                                                                                    |               | LT.<br><b>Import</b>   | <b>Export</b>            |
|                                                 |                                                                                                    |               | <b>Change User PIN</b> | <b>Change Token Name</b> |
| Field                                           | Value                                                                                                    |               |                        |                          |
| <b>Token Name</b>                               | ePass2003                                                                                                    |               |                        |                          |
| Manufacuerer                                    | Feitian Technologies Co., Ltd                                                                                                    |               |                        |                          |
| Model                                           | $eP$ ass $2003$ Auto                                                                                                    |               | <b>Update</b>          | <b>Analysis Tool</b>     |
| <b>Serial Number</b>                            | 22A7149080318039                                                                                                    |               |                        |                          |
| <b>Total Memory</b>                             | 63488                                                                                                    |               |                        |                          |
| Free Memory                                     | 41984                                                                                                    |               |                        |                          |
| $\epsilon$                                      |                                                                                                    | $\rightarrow$ | <b>Delete</b>          | <b>Setting</b>           |

**Fig.A.4.5**

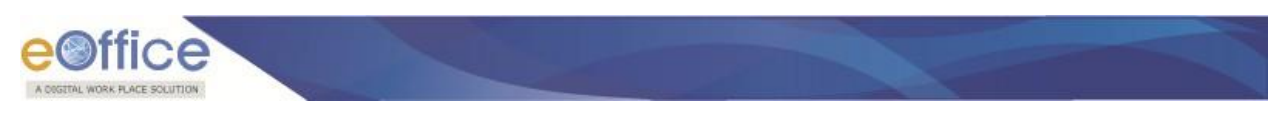

**3.** Enter **DSC PIN**, **Timeout** time and click **Ok ( )** button, as shown in **Fig.A.4.6**

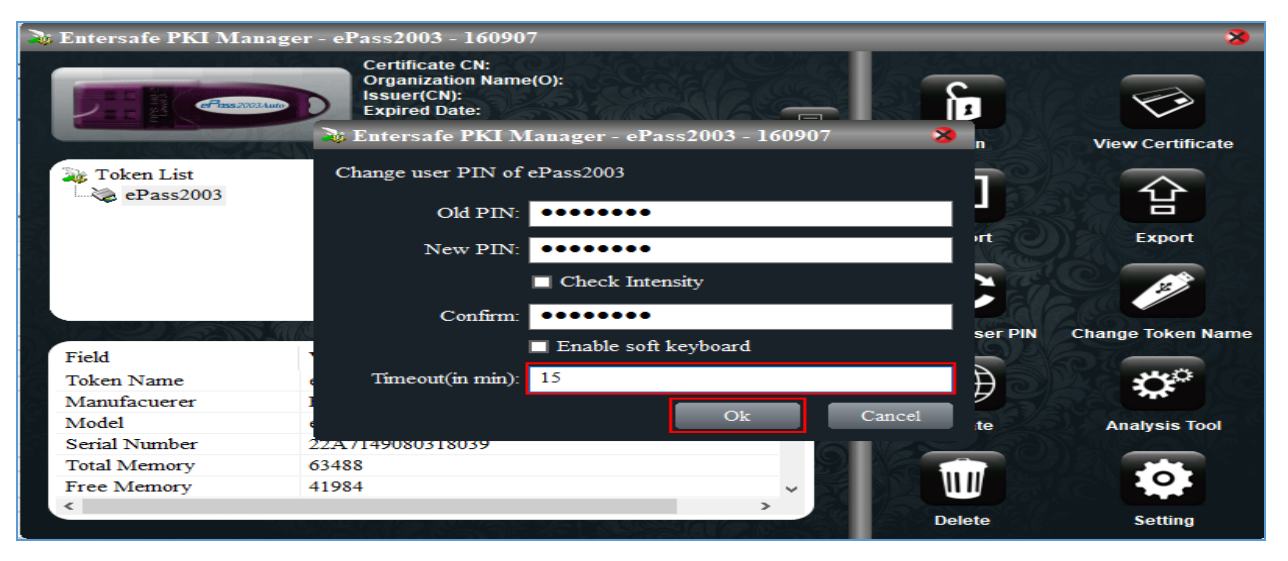

**Fig.A.4.6**

#### Note:

It is not mandatory to change the DSC PIN, existing DSC PIN can also be provided in **Old Pin** and **New PIN** column.

### <span id="page-47-0"></span>**Aladin Token-Session Management**

Steps to maintain the Pin session for Aladin Token:

- 1. Open **Aladin** Token Driver.
- 2. Click **Advanced View** icon as shown in **Fig.A.4.7**

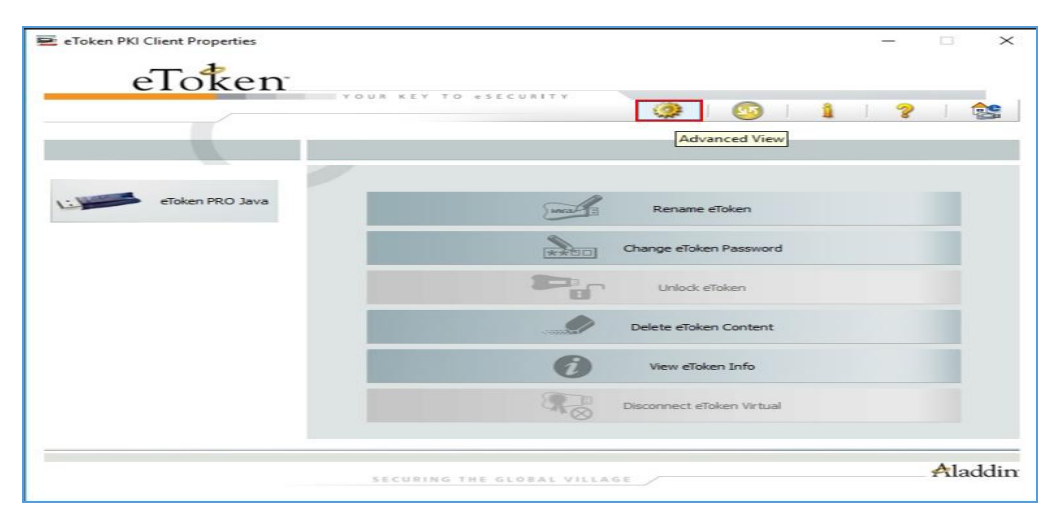

**Fig.A.4.7**

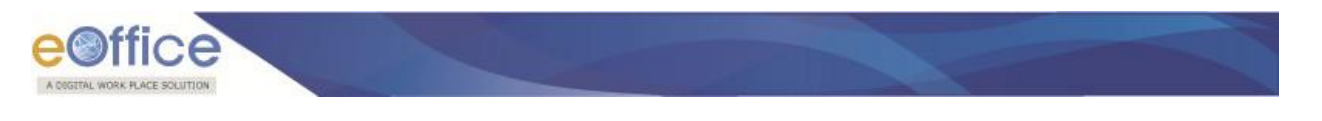

3. Click **eToken PKI client Settings** and then click **Advanced ( )** tab as shown in **Fig.A.4.8**

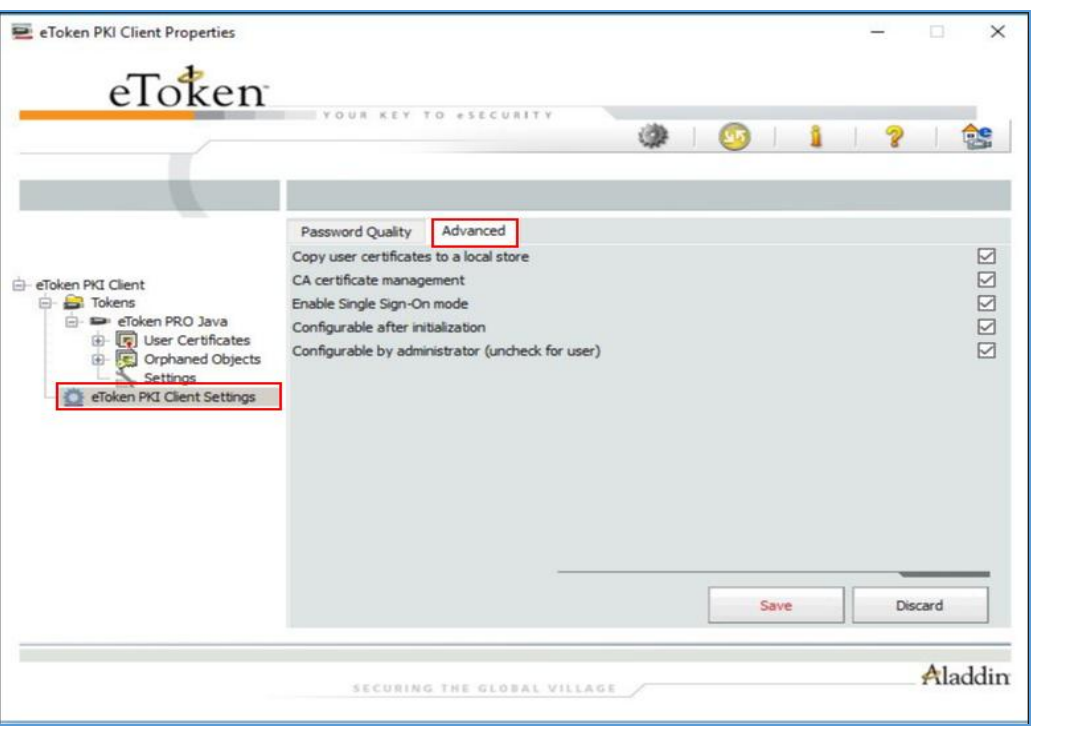

**Fig.A.4.8**

4. Select the checkbox corresponding to **Enable Single Sign-On Mode** and click **Save ( )** button as shown in **Fig.A.4.9:**

| e Token PKI Client Properties<br>eToken                                                                        |                                                                                                    |  |       |      |  | $\Box$  | $\times$         |
|----------------------------------------------------------------------------------------------------|----------------------------------------------------------------------------------------------------|--|-------|------|--|---------|------------------|
|                                                                                                    | VOUR KEY TO eSECURITY                                                                                                    |  | 40117 |      |  |         | <b>GIC</b>       |
| E- eToken PKI Client<br><b>E</b> Tokens                                                                        | Advanced<br>Password Quality<br>Copy user certificates to a local store<br>CA certificate management<br>Enable Single Sign-On mode |  |       |      |  |         | <b>N N 2 0 4</b> |
| El eToken PRO Java<br>Der Certificates<br><b>ED</b> Orphaned Objects<br>Settings<br>eToken PKI Client Settings | Configurable after initialization<br>Configurable by administrator (uncheck for user)                                              |  |       |      |  |         |                  |
|                                                                                                    |                                                                                                    |  |       | Save |  | Discard |                  |
|                                                                                                    | SECURING THE GLOBAL VILLAGE                                                                                                    |  |       |      |  |         | Aladdin          |

**Fig.A.4.9**

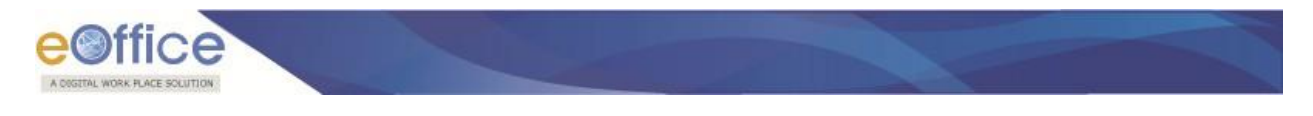

# **Annexure V**

# <span id="page-49-2"></span><span id="page-49-1"></span><span id="page-49-0"></span>**Identifying Your System Windows OS**

### <span id="page-49-3"></span>**Check Windows version:**

- Right click **My Computer/ This PC** icon on desktop or start menu and select "**Properties**" tag.
- A screen appears displaying the **OS Version** is shown in **Fig.A.4.1:**

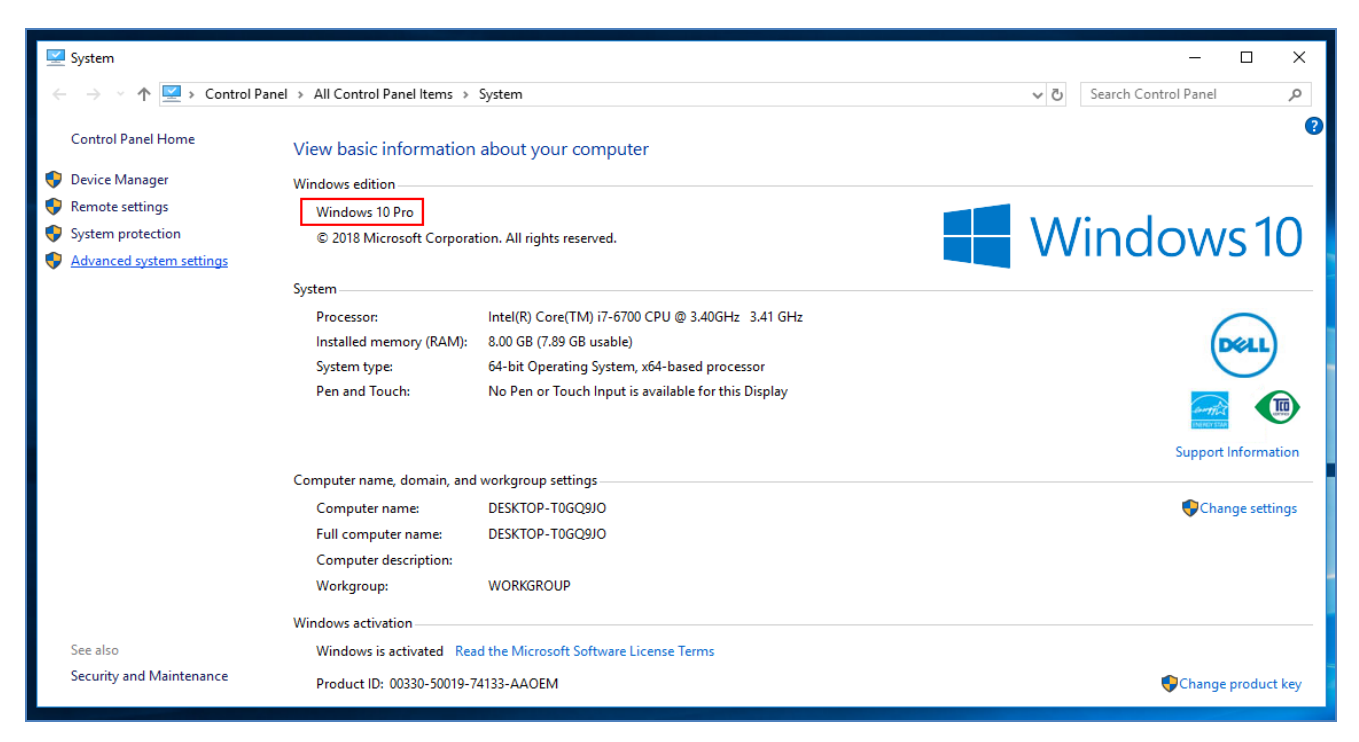

**Fig.A.4.1**

### <span id="page-49-4"></span>**Check availability of Java Version in windows:**

- Click **Start** button and go to **Control Panel**.
- Click **Java** link as shown in **Fig.A.4.2:**

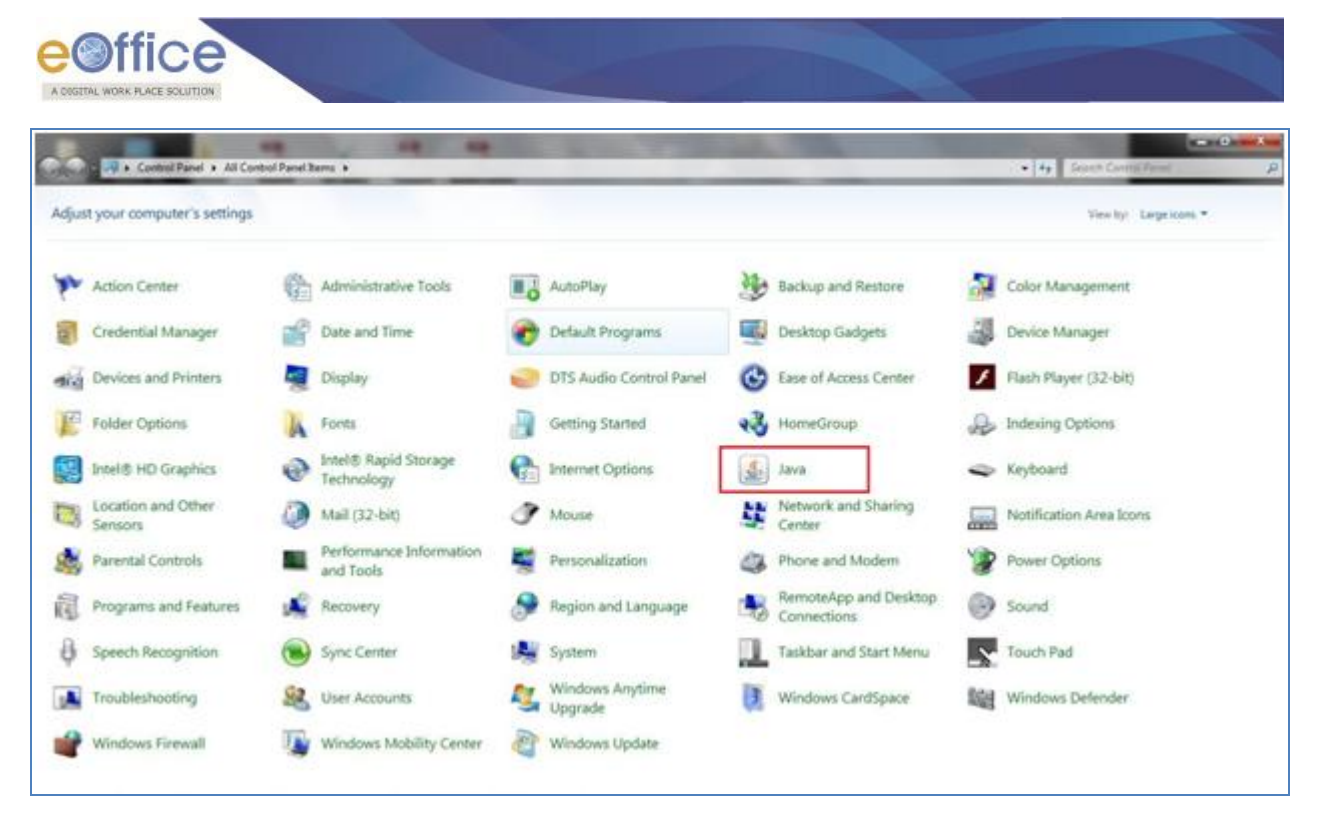

**Fig.A.4.2**

A screen appears is shown in **Fig.A.4.3**, select **Java** ( **Java** ) tab and then click **View** ( **Wiew...**) button.

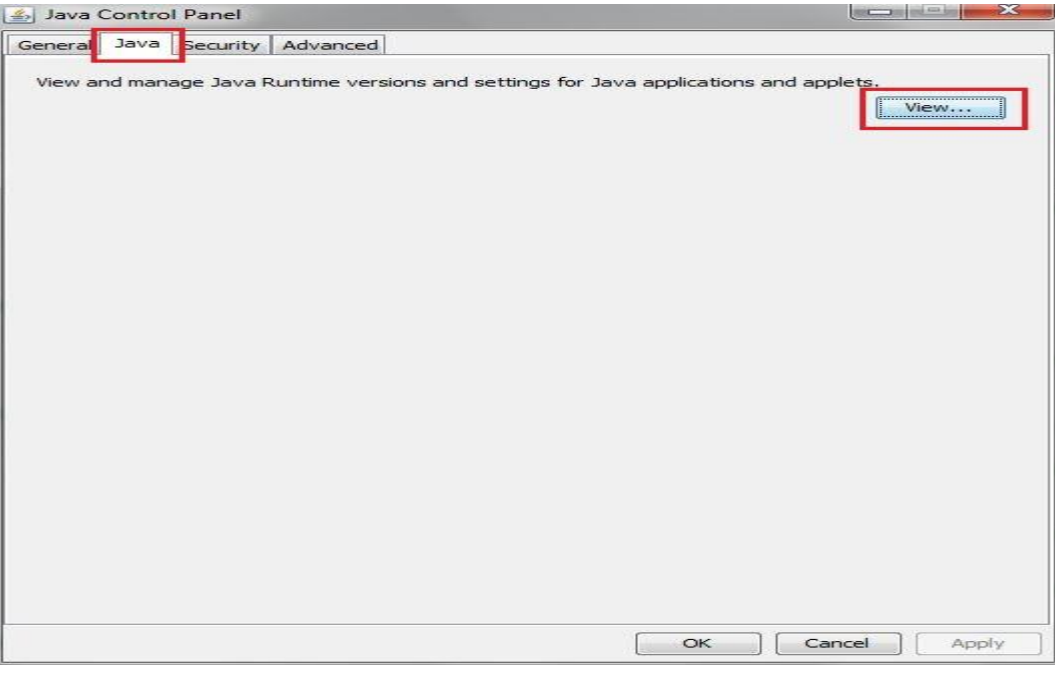

**Fig.A.4.3**

The version of Java will appear under **User** Tab as shown in **Fig.A.4.4**.

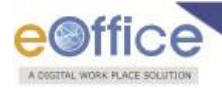

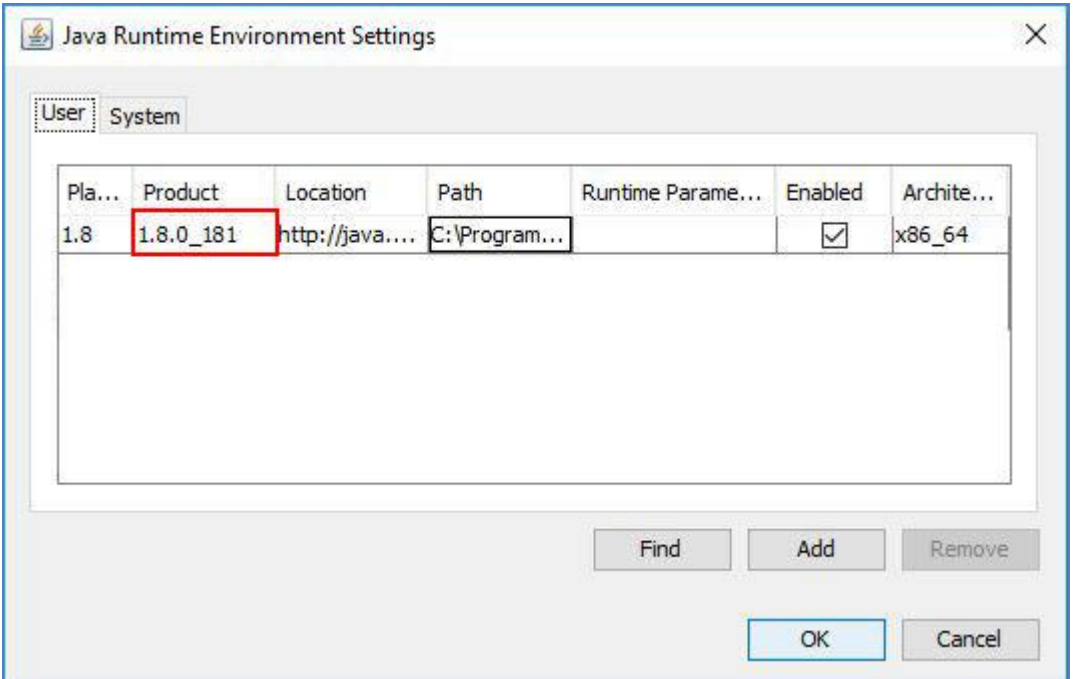

**Fig.A.4.4**

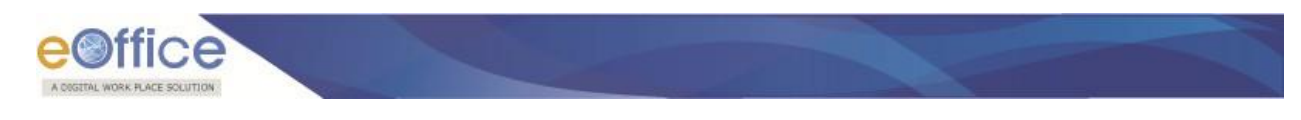

# <span id="page-52-1"></span><span id="page-52-0"></span>**MAC OS**

### **Checking MAC version:**

- Open the **Terminal.**
- Type the command **"sw\_vers",** and press enter **(Fig.A.4.5)**, and the version of MAC will gets displayed (marked in red color box).

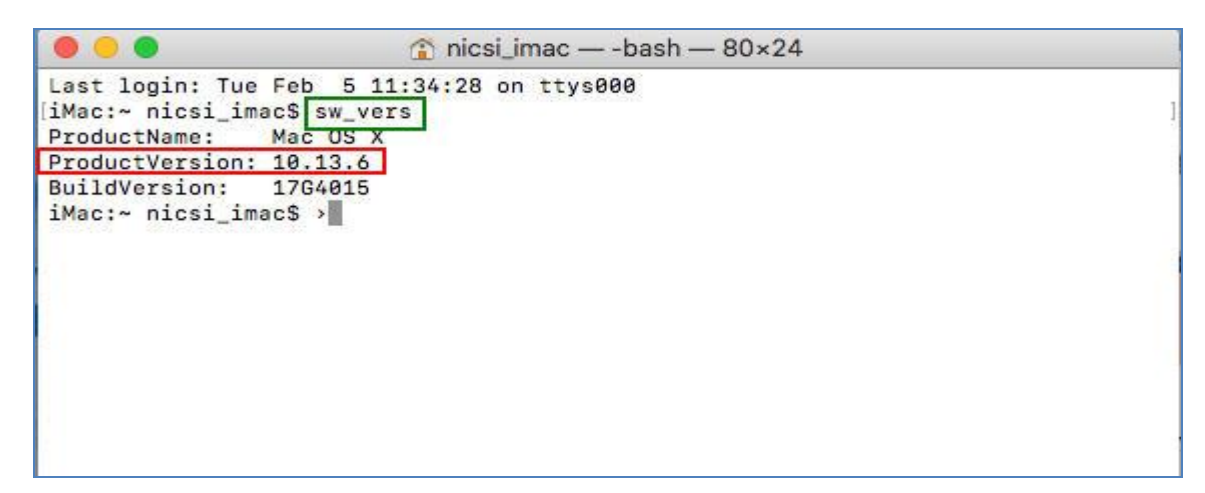

**Fig.A.4.5**

### <span id="page-52-2"></span>**Check availability of Java Version in MAC OS:**

- Open the **Terminal**
- Type the command **"java -version",** press enter.
- If java is not installed in system, then the output will be **"Command java -version not found**".
- If java is installed then the java version will be displayed as shown in **Fig.A.4.6**:

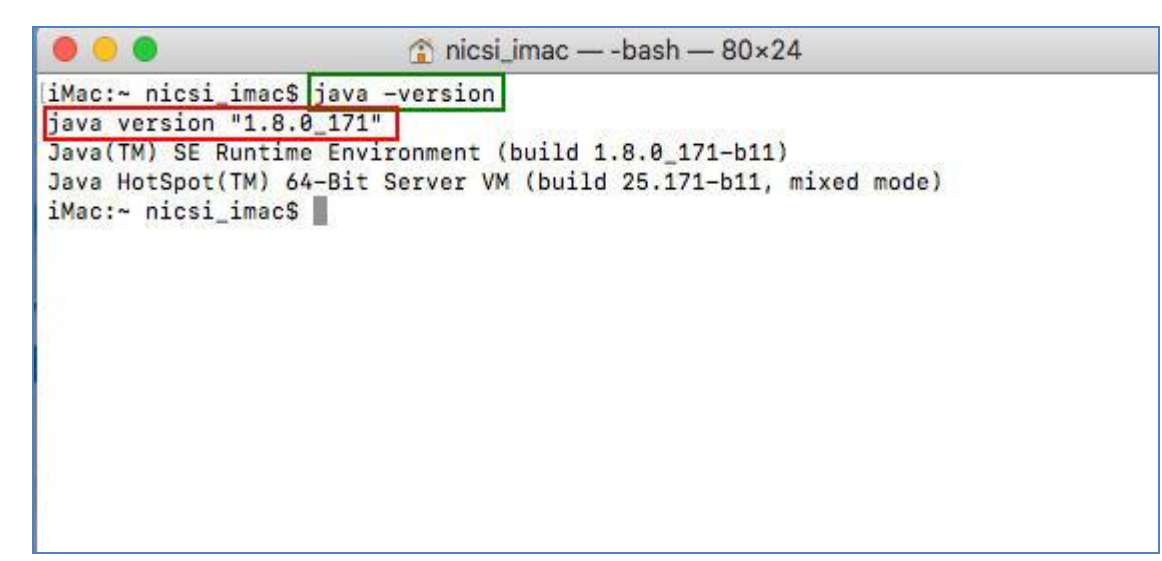

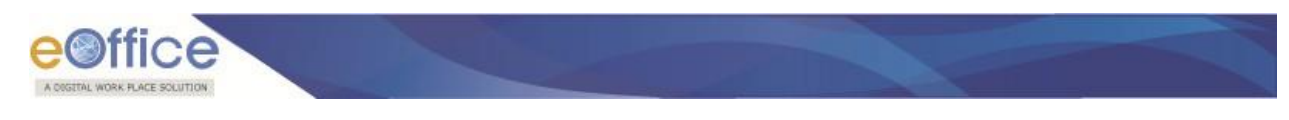

# <span id="page-53-1"></span><span id="page-53-0"></span>**Ubuntu OS**

### **Checking Ubuntu version:**

- Open the **Terminal.**
- Type the command **"lsb\_release -a",** press enter **(Fig.A.4.7)**, and the version of Ubuntu will gets displayed (marked in red color box).

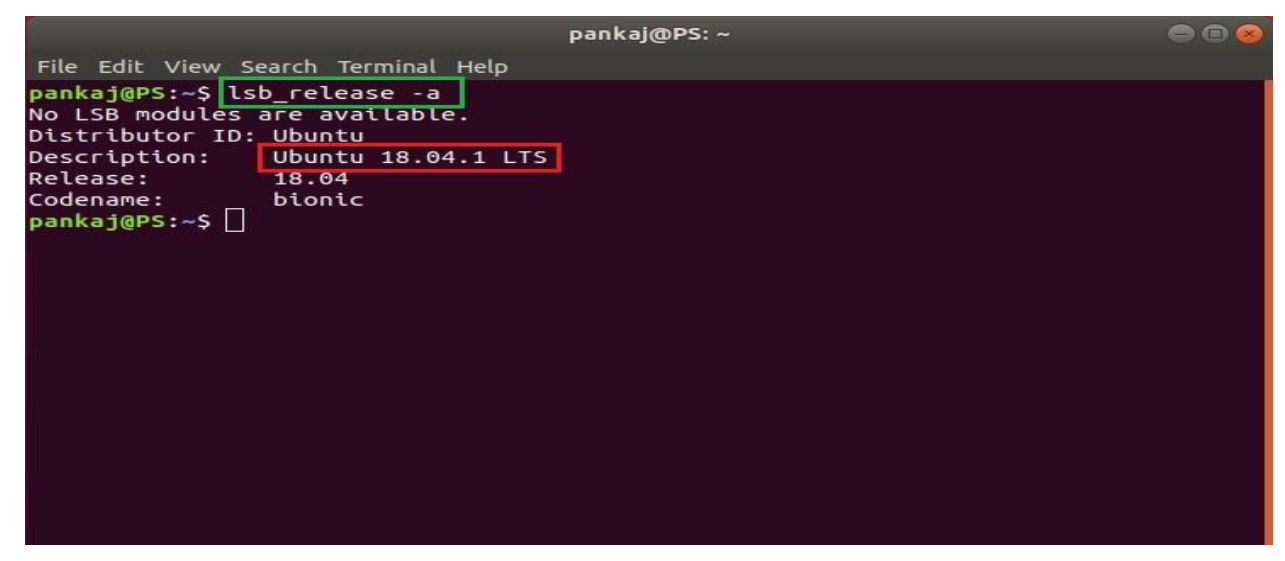

**Fig.A.4.7**

### <span id="page-53-2"></span>**Check availability of Java Version in Ubuntu OS:**

- Open the **Terminal**
- Type the command **"java -version",** press enter.
- If java is not installed in system, then the output will be **"Command java -version not found**".,
- If java is installed then the java version will be displayed as shown in **Fig.A.4.8:**

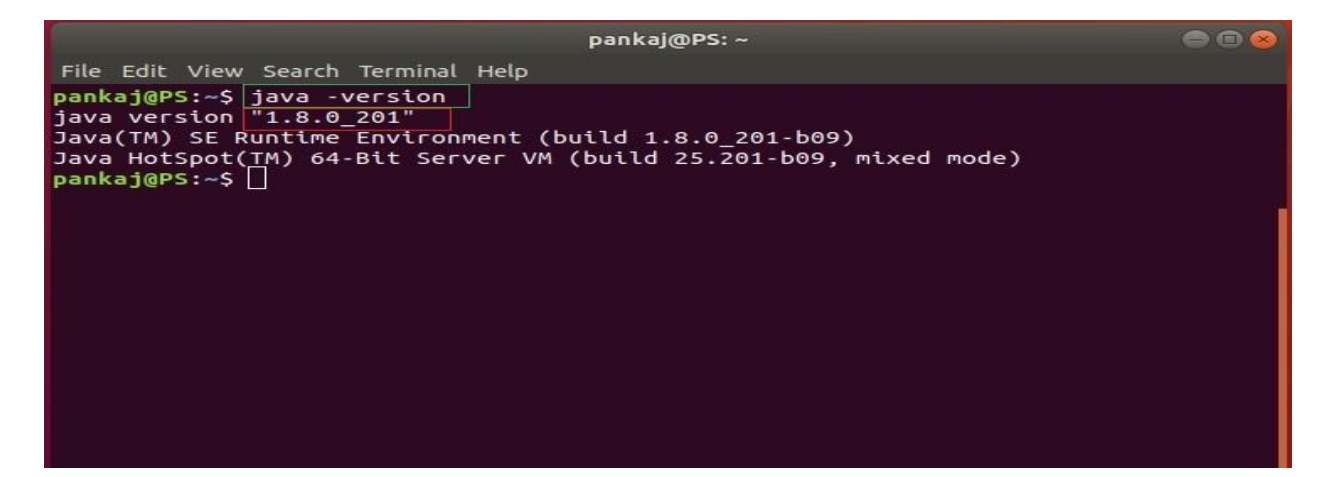

**Fig.A.4.8**

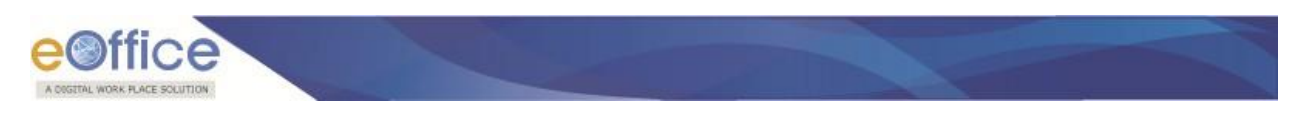

# **Annexure VI**

# <span id="page-54-1"></span><span id="page-54-0"></span>**Re-register DSC certificate in eFile:**

For re-registration of DSC certificate in eFile, perform the below mentioned steps:

- Login to the eFile application, the **eFile application** screen appears, as shown in **Fig.A.5.1.**
- Click **Re-register** (**Re-register**) link as shown in **Fig.A.5.1**:

| eFile Version 5.5-11-<br>$\equiv$                  |        |                                      |                                                                         |                           |                             |                                                             | Re-register to use DSC Signing | Search                            |                    | <b>P</b> Advanced   (2) <b>(b)</b> (a) |                       |                |
|----------------------------------------------------|--------|--------------------------------------|-------------------------------------------------------------------------|---------------------------|-----------------------------|-------------------------------------------------------------|--------------------------------|-----------------------------------|--------------------|----------------------------------------|-----------------------|----------------|
|                                                    |        | Date Range: 12/03/2018 To 25/02/2019 |                                                                         |                           |                             |                                                             |                                |                                   |                    |                                        |                       |                |
| $\Box$<br>Receipts                                 |        |                                      | Receive   Send Back   Send   View   Move To   More                      |                           |                             |                                                             |                                | <b>Hierarchical View My Files</b> |                    | $\vee$                                 |                       |                |
| $\Box$<br>Files                                    | ά      | No                                   | Computer - File Number                                                  |                           | Subject                     | * Sent By                                                   |                                | * Sent On                         |                    | $-\frac{Due}{On}$ - Read On            |                       | <b>Remarks</b> |
| $\triangleright$ Inbox (35)<br>Submitted Files for | Ω      | <b>F 3384834</b>                     | 18-1001(001)/0001/2018-apple-<br><b>MHA DO</b>                          |                           | @ qwerty 121                | <b>Ritika.12352</b>                                         |                                | 22/02/19<br>04:46 PM              |                    |                                        |                       | G              |
| * Closing Approval<br>Created                      | $\Box$ | E 3386742                            | A-11011/0102/2018- जी एम ने                                             |                           | testing gopal gg            | RITU,CA(H)TESTFORLONGRECEIPTNUMBERISSUEINFMSAPPLICATION     |                                | 22/02/19<br>02:25 PM              |                    |                                        |                       | $\Box$         |
| $+$ Drafts                                         | $\Box$ | E 3387131                            | C-14012/0001/2019-CA(H)                                                 |                           | iaskiran                    | C.G. NAIDU,ची ऍम सेक्शन                                     |                                | 22/02/19<br>12:07 PM              |                    | 22/02/19<br>12:07 PM                   |                       | m,             |
| + Completed                                        | $\Box$ | E 3387224                            | A-12/0002/2019-OFFICE OF DM-11                                          |                           | File@rk06                   | Deepika Saini (KULDEEP SINGH), OFFICE OF DM-II              |                                | 20/02/19<br>09:57 AM              |                    | 20/02/19<br>10:08 AM                   |                       | $\overline{a}$ |
| <b>F</b> Parked                                    | $\Box$ | £ 3387212                            | 56-1001/0002/2019-mdm                                                   |                           | Inter                       | Deepika Saini, OFFICE OF DM-II                              |                                | 19/02/19<br>04:29 PM              |                    | 20/02/19<br>11:27 AM                   |                       | <b>C</b>       |
| Approval Requests<br><b>Bulk Closing</b>           | $\Box$ | E 3387222                            | A/0004/2019-OFFICE OF DM-II                                             |                           | adfadfad                    | Deepika Saini, OFFICE OF DM-II                              |                                | 19/02/19<br>04:15 PM              |                    | 19/02/19<br>04:15 PM                   |                       | œ,             |
| Closed                                             | $\Box$ | P 3387144                            | A-14013/0003/2018-OFFICE OF US(DM-<br>II)-Volume(2)                     |                           | Satru1501                   | Deepika Saini, OFFICE OF DM-II                              |                                | 12/02/19<br>09:54 AM              |                    | 12/02/19<br>10:15 AM                   |                       | m,             |
| $+ 8v$ Me                                          | $\Box$ | € 3386562                            | 78-010001/0103/2018-OFFICE OF<br>US(DM-II)                              |                           | Sushanta EFile 0811         | Deepika Saini, OFFICE OF DM-II                              |                                | 08/02/19<br>02:26 PM              |                    | 12/02/19<br>09:53 AM                   |                       | œ,             |
| Submitted Files for<br>+ Reopening                 | π      | € 3386725                            | 18-1001(001)/0025/2018-OFFICE OF<br><b>DM-II D</b>                      |                           | hfdh                        | KULDEEP SINGH, OFFICE OF DM-II                              |                                | 06/02/19<br>03:21 PM              |                    | 06/02/19<br>04:27 PM                   |                       | m,             |
| Approval                                           | $\Box$ | € 3387076                            | 78-010001/0025/2019-OFFICE OF DM-<br>$\mathbf{u} \mathbf{B} \mathbf{D}$ |                           | Sushanta Draft Auto Save 08 | C.S BHATT,ऑफ़िस /ऑफ़ एव ऐस (ऍम एव ए)                        |                                | 06/02/19<br>02:34 PM              |                    | 06/02/19<br>04:27 PM                   |                       | <b>in</b>      |
| <b>ERMS Inbox</b>                                  |        |                                      | m.                                                                      |                           |                             |                                                             |                                | 06/02/19                          |                    | 06/02/19                               |                       |                |
| <b>B</b> Sent                                      |        |                                      |                                                                         |                           |                             |                                                             |                                |                                   |                    |                                        |                       |                |
| Conversions<br>$+$ Drafts                          | LEGEND | Priority <b>B</b> Out Today          | Most Immediate                                                          | III Immediate             | & Action Initiated          | the Other Department                                        | Files with Draft               | <b>Draft Note</b>                 | <b>Yellow Note</b> |                                        | <b>External Files</b> |                |
| + Completed                                        |        | <b>Subject Category</b>              | <b>Service Matters</b><br>Annual Property Return                        | <b>Budget preparation</b> | ACR related matters         | Appointment and other related matters of Planning Comission |                                |                                   |                    |                                        |                       |                |
| <b>+ Physical File</b>                             |        |                                      |                                                                         |                           |                             |                                                             |                                |                                   |                    |                                        |                       |                |
| Create New (Non<br>$*$ $SFS$                       |        |                                      |                                                                         |                           |                             |                                                             |                                |                                   |                    |                                        |                       |                |
| + Create New (SFS)                                 |        |                                      |                                                                         |                           |                             |                                                             |                                |                                   |                    |                                        |                       |                |
| <b>L. Flactronic File</b>                          |        |                                      |                                                                         |                           |                             |                                                             |                                |                                   |                    |                                        |                       |                |

**Fig.A.5.1**

• The **Certificate Information** screen appears, click **Register DSC** (**Register DSC**) link, as shown in **Fig.A.5.2**:

| Register DSC<br>$\textcolor{blue}{\textcolor{blue}{\textbf{E}}}$<br>Receipts<br><b>Certificate Information</b><br>$\textcolor{red}{\textcolor{blue}{\textbf{t}}}$<br>Files<br>Validity<br>SI.No. Certificate<br>Type<br><b>Enroll Date</b><br><b>DeActivation Date</b><br>User Name<br>$\textcolor{red}{\textcolor{blue}{\textbf{E}}}$<br><b>Migrate File</b><br>DS eMudhra Test 3<br>08/11/16 11:24 AM<br>25/02/19 11:50 AM<br><b>RITU</b><br>Signing<br>$\mathbf{1}$<br>$\mathbf{r}$<br>$\textcolor{red}{\textcolor{blue}{\textbf{E}}}$<br>Dispatch<br>$\boldsymbol{\boxdot}$<br><b>DSC</b><br>▶ DSC Registration<br>$\textcolor{red}{\textcolor{blue}{\textbf{0}}}$<br>Settings<br>$\textcolor{red}{\textcolor{blue}{\textbf{0}}}$<br><b>Notification</b><br>Ext Department + | eFile Version 5.5_11<br>$\equiv$ |  |  | Re-register to use DSC Signing | Search | <b>P</b> Advanced   <b>0 0 0</b> |
|----------------------------------------------------------------------------------------------------|----------------------------------|--|--|--------------------------------|--------|----------------------------------|
|                                                                                                    |                                  |  |  |                                |        |                                  |
|                                                                                                    |                                  |  |  |                                |        |                                  |
|                                                                                                    |                                  |  |  |                                |        |                                  |
|                                                                                                    |                                  |  |  |                                |        |                                  |
|                                                                                                    |                                  |  |  |                                |        |                                  |
|                                                                                                    |                                  |  |  |                                |        |                                  |
|                                                                                                    |                                  |  |  |                                |        |                                  |
|                                                                                                    |                                  |  |  |                                |        |                                  |
|                                                                                                    |                                  |  |  |                                |        |                                  |
|                                                                                                    |                                  |  |  |                                |        |                                  |
|                                                                                                    |                                  |  |  |                                |        |                                  |
|                                                                                                    |                                  |  |  |                                |        |                                  |
|                                                                                                    |                                  |  |  |                                |        |                                  |

**Fig.A.5.2**

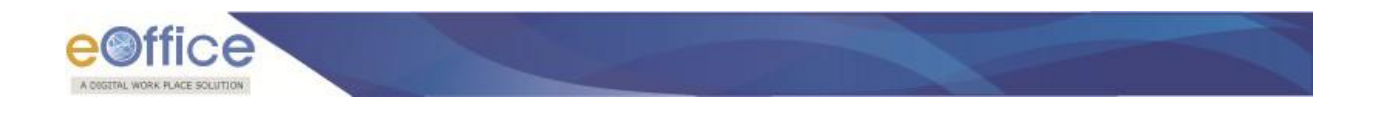

• The **DSC Registration** screen appears, click **Register** (**Register**) button, as shown in **Fig.A.5.3:** 

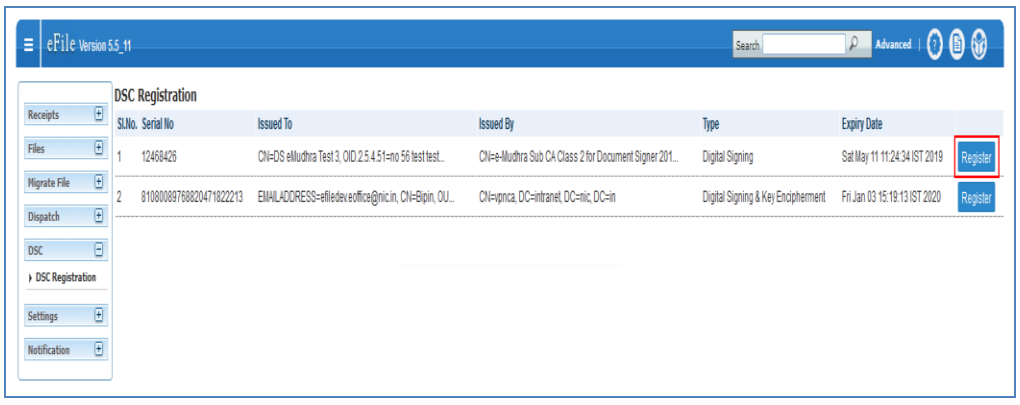

#### **Fig.A.5.3**

• The **Verify User PIN** pop-up appears, enter the User PIN and click **Login** (**Login**) button, as shown in **Fig.A.5.4**:

| $\equiv$ eFile Version 5.5_11-<br>$\boxed{\Xi}$<br>Receipts                                                           | <b>DSC Registration</b> |                                                             |                                                                               | Search                             | <b>P</b> Advanced   C B C    |          |
|----------------------------------------------------------------------------------------------------|-------------------------|-------------------------------------------------------------|-------------------------------------------------------------------------------|------------------------------------|------------------------------|----------|
|                                                                                                    | SLNo. Serial No         | <b>Issued To</b>                                            | <b>Issued By</b>                                                              | Type                               | <b>Expiry Date</b>           |          |
| $\boxplus$<br>Files                                                                                                   | 12468426                | CN=DS eMudhra Test 3, OID 2.5.4.51=no 56 test test          | CN=e-Mudhra Sub CA Class 2 for Document Signer 201                            | Digital Signing                    | Sat May 11 11:24:34 IST 2019 | Register |
| $\textcolor{red}{\textcolor{blue}{\textcolor{blue}{\textbf{0}}}}$<br><b>Nigrate File</b><br>$\boxed{\pm}$<br>Dispatch | 81080089768820471822213 | EMAILADDRESS=efiledevecffice@nic.in, CN=Bipin, OU           | CN=vpnca, DC=intranet, DC=nic, DC=in                                          | Digital Signing & Key Encipherment | Fri Jan 03 15:19:13 IST 2020 | Register |
| $\boxdot$<br><b>DSC</b>                                                                                               |                         |                                                             |                                                                               |                                    |                              |          |
| DSC Registration<br>$\boxplus$<br>Settings<br>$\Box$<br>Notification                                                  |                         | Verify User PIN<br><b>o</b><br>User PIN:<br>Change User PIN | ×<br>Now verify your User PIN:<br><br>Enable soft keyboard<br>Cancel<br>Login |                                    |                              |          |

**Fig.A.5.4**

• The **Alert** box appears, displaying message "DSC Registered successfully", click OK (**Netch**) button as shown in **Fig.A.5.5**:

| $\boxplus$<br>Alert<br><b>Expiry Date</b><br>SI.No. Serial No<br>Type<br><b>Issued To</b><br>$\Theta$<br>DSC Registered sucessfully.<br>Sat May 11 11:24:34 IST 2019<br>12468426<br>CN=DS eMudhra Test 3, OID.2.5.4.51=no 56 test test<br><b>Digital Signing</b><br>G<br>$\boxplus$<br>OK<br>81080089768820471822213 EMAILADDRESS=efiledev.eoffice@nic.in, CN=Bipin, OU.<br>Digital Signing & Key Encipherment Fri Jan 03 15:19:13 IST 2020<br>$\Box$<br>$\boxdot$<br>$\boxplus$<br>$\Box$ | eFile Version 5.5 11<br>$\equiv$ | <b>DSC Registration</b> |  |  | Search | $\boxed{0}$ Advanced $\boxed{0}$ $\boxed{0}$ $\boxed{0}$ |          |
|----------------------------------------------------------------------------------------------------|----------------------------------|-------------------------|--|--|--------|----------------------------------------------------------|----------|
|                                                                                                    | Receipts                         |                         |  |  |        |                                                          |          |
| Migrate File<br><b>DSC</b><br>DSC Registration<br>Settings<br>Notification                                                                                                    | Files                            |                         |  |  |        |                                                          | Register |
| Dispatch                                                                                                    |                                  |                         |  |  |        |                                                          | Register |
|                                                                                                    |                                  |                         |  |  |        |                                                          |          |
|                                                                                                    |                                  |                         |  |  |        |                                                          |          |
|                                                                                                    |                                  |                         |  |  |        |                                                          |          |
|                                                                                                    |                                  |                         |  |  |        |                                                          |          |
|                                                                                                    |                                  |                         |  |  |        |                                                          |          |
|                                                                                                    |                                  |                         |  |  |        |                                                          |          |

**Fig.A.6.5**

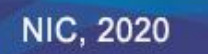

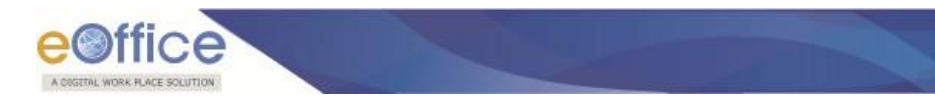

# **Created By:**

Rohit Kumar Singh Pankaj Shakya Heena Kaushar Rimandeep Kaur

### **Reviewed By:**

Navdeep Singh Nagi

### **Approved By:**

Navneet Kaur

**NIC, 2020** 

Ver 4.1.01

eOffice Project Divison **National Informatics Centre** 

Ministry of Electronics and Information Technology A-Block, CGO Complex, Lodhi Road, New Delhi - 110003 India